# **Installing and Updating HP-UX 11.0 Additional Core Enhancements, November 1999**

**HP 9000 Computers**

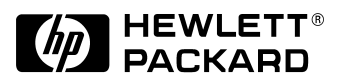

**Manufacturing Part Number: B3782-90785 E1199**

© Copyright 1999 Hewlett-Packard Company

# **Legal Notices**

The information in this document is subject to change without notice.

*Hewlett-Packard makes no warranty of any kind with regard to this manual, including, but not limited to, the implied warranties of merchantability and fitness for a particular purpose.* Hewlett-Packard shall not be held liable for errors contained herein or direct, indirect, special, incidental or consequential damages in connection with the furnishing, performance, or use of this material.

**Warranty.** A copy of the specific warranty terms applicable to your Hewlett-Packard product and replacement parts can be obtained from your local Sales and Service Office.

**Restricted Rights Legend.** Use, duplication or disclosure by the U.S. Government is subject to restrictions as set forth in subparagraph (c) (1) (ii) of the Rights in Technical Data and Computer Software clause at DFARS 252.227-7013 for DOD agencies, and subparagraphs (c) (1) and (c) (2) of the Commercial Computer Software Restricted Rights clause at FAR 52.227-19 for other agencies.

HEWLETT-PACKARD COMPANY Mailstop 11 3404 E. Harmony Road Fort Collins, CO 80525 U.S.A.

Use of this manual and flexible disk(s) or tape cartridge(s) supplied for this pack is restricted to this product only. Additional copies of the programs may be made for security and back-up purposes only. Resale of the programs in their present form or with alterations, is expressly prohibited.

**Copyright Notices.** Copyright © 1983-1999 Hewlett-Packard Company, all rights reserved.

Reproduction, adaptation, or translation of this document without prior written permission is prohibited, except as allowed under the copyright laws.

©Copyright 1979, 1980, 1983, 1985-93 Regents of the University of California

This software is based in part on the Fourth Berkeley Software Distribution under license from the Regents of the University of California.

Copyright © 1980, 1984, 1986 Novell, Inc.

Copyright © 1986-1992 Sun Microsystems, Inc.

Copyright © 1985, 1986, 1988 Massachusetts Institute of Technology.

Copyright © 1989-1993 The Open Software Foundation, Inc.

Copyright © 1986 Digital Equipment Corporation.

Copyright © 1990 Motorola, Inc.

Copyright © 1990-1995 Cornell University

Copyright © 1989-1991 The University of Maryland

Copyright © 1988 Carnegie Mellon University

Copyright © 1991-1999 Mentat, Inc.

Copyright © 1996 Morning Star Technologies, Inc.

Copyright © 1996 Progressive Systems, Inc.

Copyright © 1997-1999 Isogon Corporation, All Rights Reserved

**Trademark Notices.** UNIX is a registered trademark in the United States and other countries, licensed exclusively through The Open Group.

X Window System is a trademark of the Massachusetts Institute of Technology.

MS-DOS and Microsoft are U.S. registered trademarks of Microsoft Corporation.

OSF/Motif is a trademark of the Open Software Foundation, Inc. in the U.S. and other countries.

**Revision History:** November 1999, Edition 1.

This edition documents material related to the HP-UX 11.0 Additional Core Enhancements, November1999 media.

This guide's printing date and part number indicate its current edition. The printing date changes when a new edition is printed. (Minor corrections and updates which are incorporated at reprint do not cause the date to change.) The part number changes when extensive technical changes are incorporated.

New editions of this manual will incorporate all material updated since the previous edition.

# **Typographic Conventions**

This manual uses the following typographic conventions:

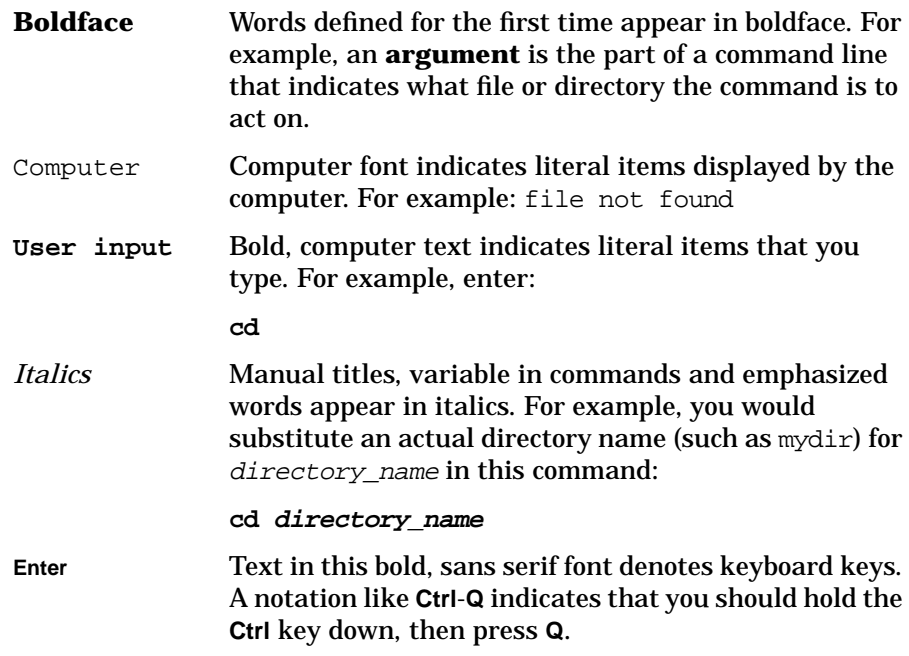

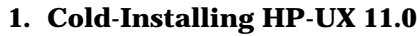

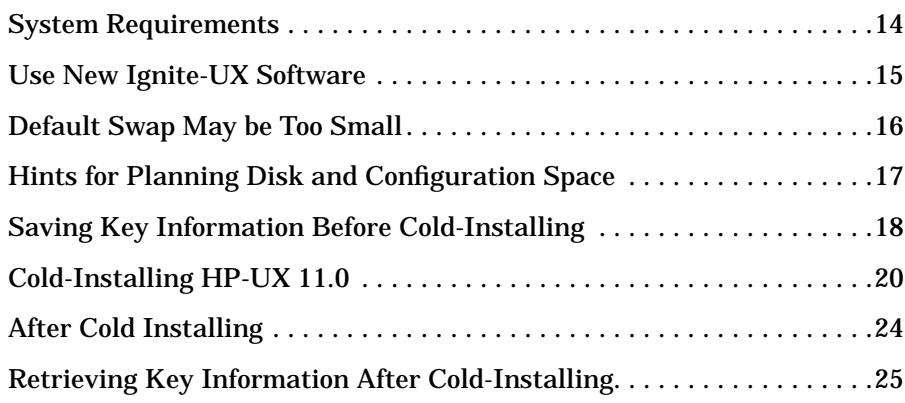

#### **[2. Updating to HP-UX 11.0](#page-26-0)**

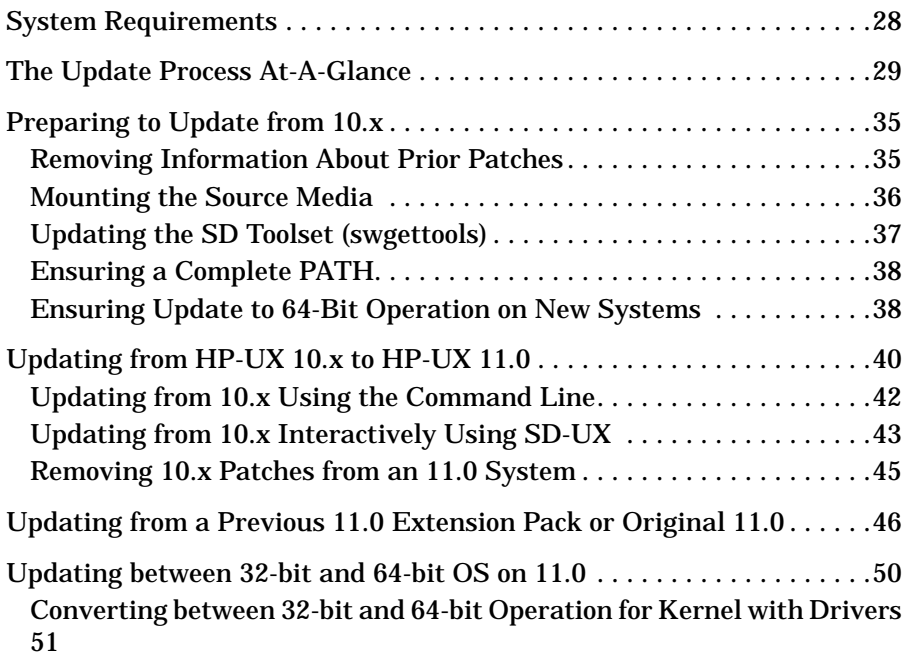

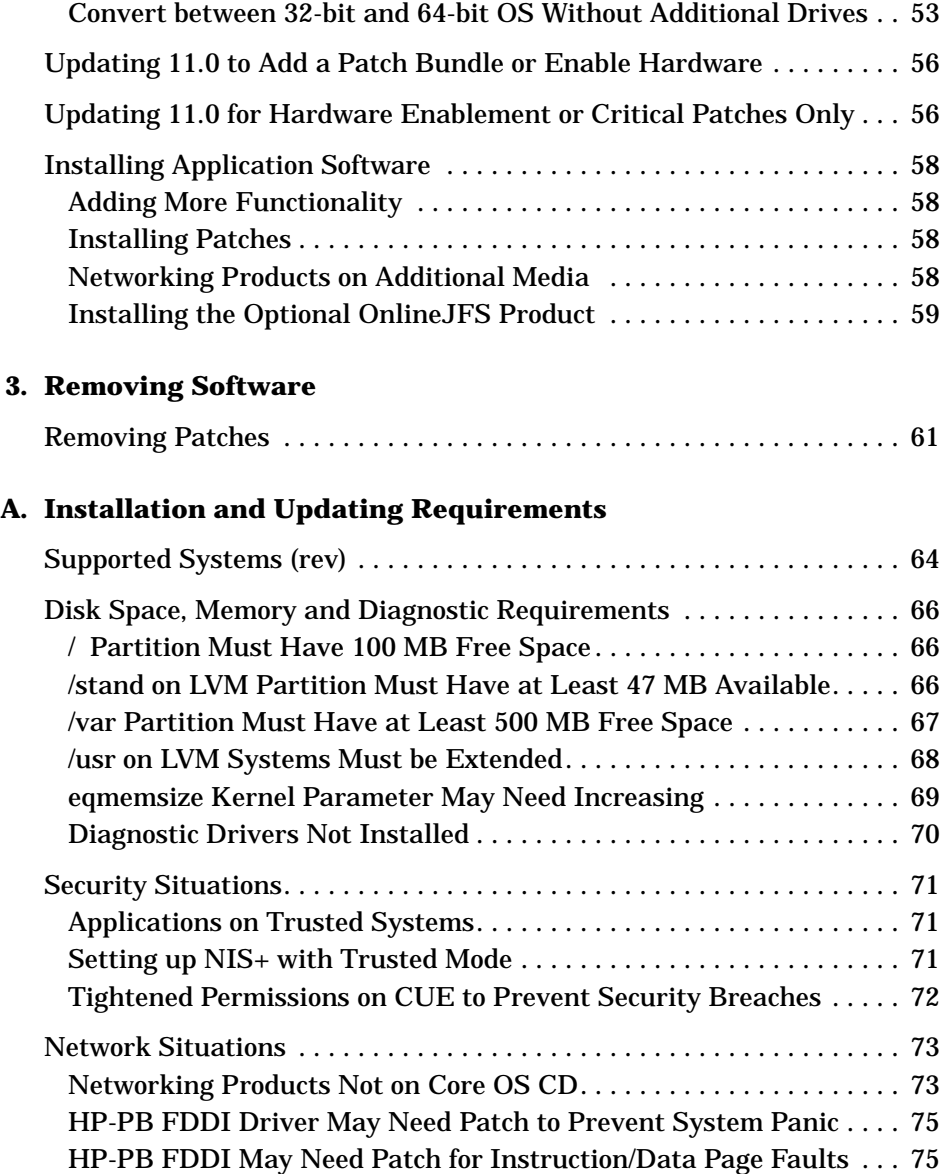

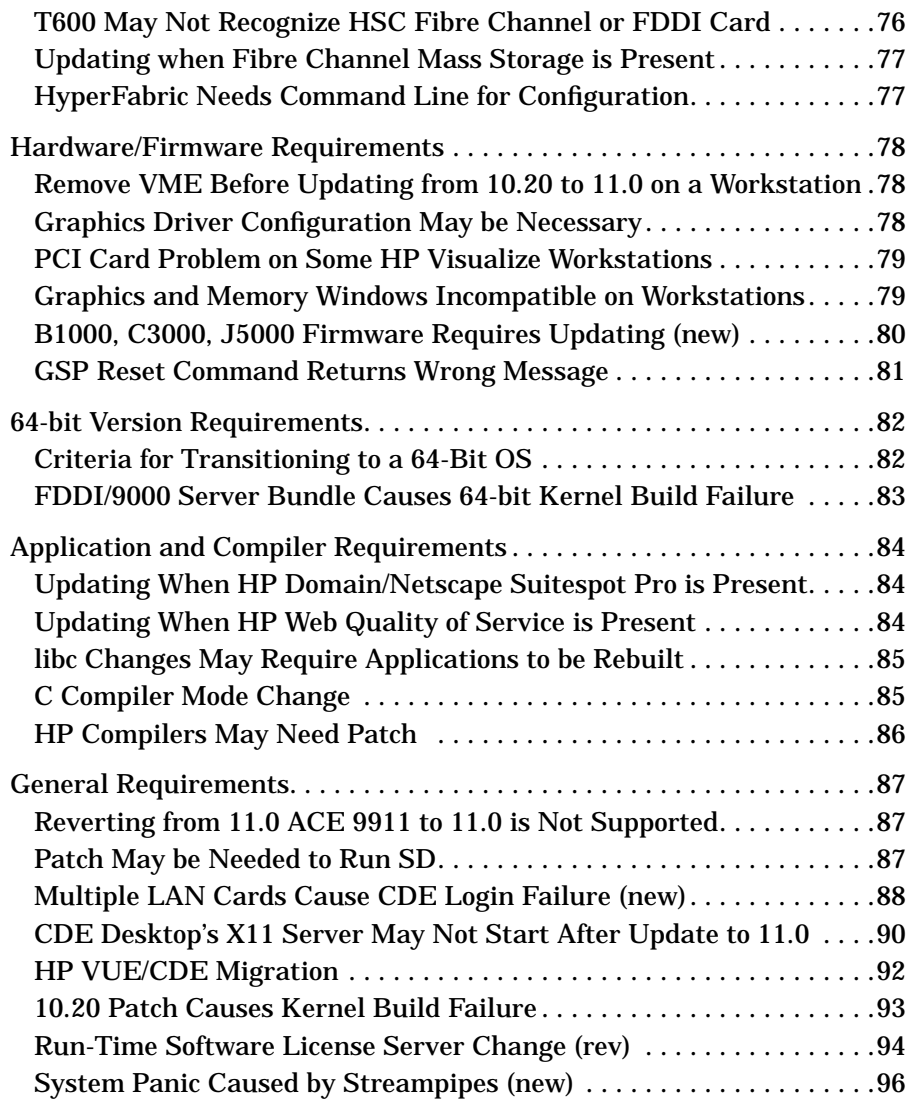

#### **[B.](#page-96-0)[Booting HP 9000 Systems](#page-96-0)**

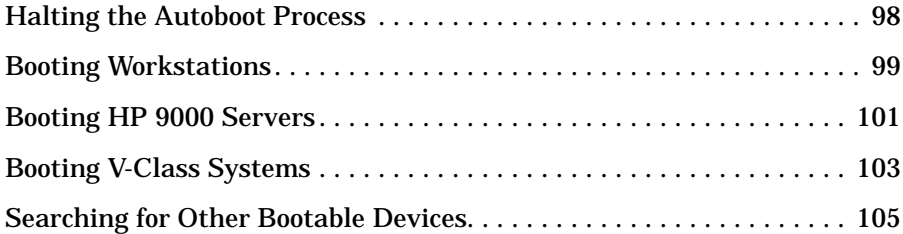

#### **[C. In Case of Trouble](#page-106-0)**

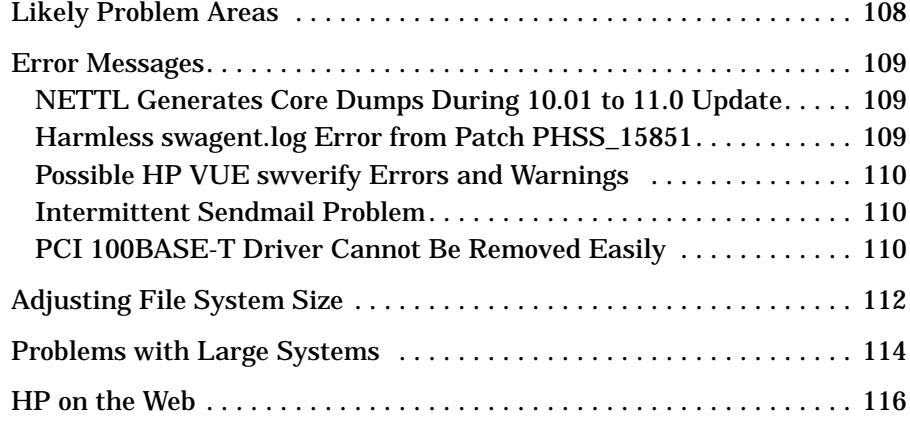

## **Introduction**

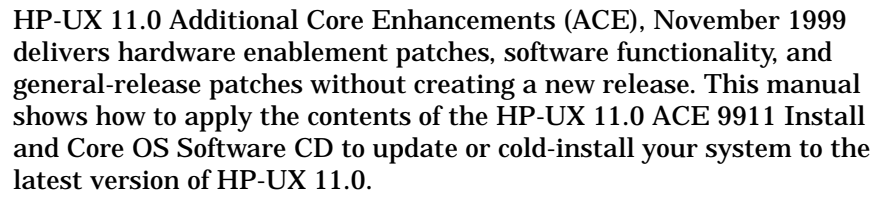

This manual accompanies the HP-UX 11.0 ACE 9911 Install and Core OS Software CD, which includes:

- Latest version of the HP-UX 11.0 operating system.
- New version of the HP-UX 11.0 install kernel.
- Current HP-UX 11.0 patch bundle, XSWGR1100.

Media kits for HP 9000 PA-RISC workstations contain a new CD entitled "HP-UX 11.0 Core OS Options." This CD contains the HP B6268AA Graphics and Technical Computing Software which provides OpenGL, Starbase, HP PEXlib and HP-PHIGS 3D APIs for HP 9000 PA-RISC workstations and selected servers. For more about this new CD, see "Workstation Graphics Support" in Chapter 2 of the HP-UX 11.0 ACE 9911 release notes. For help with installing that software, see the booklet supplied with the CD.

#### **IMPORTANT** Be sure to review the *entire manual* before proceeding to update or install your system, especially *Appendix A: Installation and Updating Requirements*.

HP recommends that you install the entire HP-UX 11.0 ACE 9911 patch bundle. However, you can install only the hardware and critical patches by using category tags with swinstall.

**NOTE** If you have received this package with a computer system that was ordered with "Instant Ignition," the software on the HP-UX 11.0 ACE 9911 CD is already installed. You do not need to reinstall it.

### **Reasons to Install or Update to HP-UX 11.0 ACE 9911**

- **Updating the operating system** If you choose to maintain all your systems with the same software version, regardless of specific purpose, update to HP-UX 11.0 ACE 9911 for the latest version of the operating system and all current patches.
- **Cold-installing the system** If you ordered an HP 9000 system without the Instant Ignition option, you can cold-install the contents of the HP-UX 11.0 ACE 9911 Install and Core OS Software CD for the latest version of the operating system and all current patches.
- **Updating the software for hardware enablement** If you are installing new hardware, you might need to update your operating system with the contents of the HP-UX 11.0 ACE 9911 Install and Core OS Software CD. It contains a new install kernel and several patches to enable support for new hardware.
- **NOTE** This manual deals *only* with the *software steps* required to update your operating system. For hardware upgrades, either see the documentation included with your hardware or consult your Hewlett-Packard Customer Engineer.

### **Updating or Installing HP-UX 11.0 ACE 9911 Software**

The HP-UX 11.0 Install and Core OS CD including the ACE 9911 patch bundle can be loaded on a system in either of two ways:

- **Update using SD-UX** Doing a system update does not erase the old root disk data files. Rather, the update adds or replaces functionality based on what you choose.
- **Cold-Install using Ignite-UX and SD-UX** This method overwrites everything present on the target disk. This is needed when the Instant Ignition option is not ordered on new systems. Ignite-UX is used for cold install a single system from local media and many systems simultaneously from an Ignite-UX server.

Ignite-UX is a free supported product available on the latest application release and online:

**http://software.hp.com/software/HPsoftware/IUX/**

#### **CAUTION** Before installing or updating HP-UX 11.0, verify that all your applications are certified to run on that release:

1. Go to "Exploring HP-UX Releases and Media" at:

**http://software.hp.com/HPUX-RDMP/**

- 2. Select the latest HP-UX Application Release desired, then New/Updated Software Product List.
- 3. View a listing of supported applications.

### **Related Documentation**

Most HP-UX manuals are on the HP Instant Information CD included with this Extension Pack and on the Web at:

**http://docs.hp.com/**

- *ReadMe Before Installing or Updating HP-UX 11.0 Additional Core Enhancements, November 1999* — provides last-minute information and lists patches contained in the HP-UX ACE 9911 patch bundle.
- *Installing HP-UX 11.0 and Updating 10.x to 11.0* explains how to set up and use an Ignite-UX server to install, update, archive and recover other HP-UX systems in your enterprise.
- Release Notes describe the new features and functionality changes for 11.0 and the 11.0 ACE 9911. These files will be on the system after you install the HP-UX 11.0 ACE 9911 patch bundle:
	- *Release Notes for HP-UX 11.0* (/usr/share/doc/RelNotes)
	- *Release Notes for HP-UX 11.0 Additional Core Enhancements, November 1999* (/usr/share/doc/RelNotesExtPak)

Release Notes are also available on the Web at:

**http://docs.hp.com/**

Select the "HP-UX 11.0 Release Documentation" link.

• ReadMe files for individual patches provide detailed information about a particular patch. Before installing 11.0 ACE 9911, view the ReadMe file from the Core OS CD (mounted at /cdrom):

**/usr/sbin/swlist -d -l product -a readme\ patch\_name@/cdrom**

To view the ReadMe file *after* installing 11.0 ACE 9911, type:

**/usr/sbin/swlist -l product -a readme patch\_name**

• *Managing HP-UX Software with SD-UX* — provides information on using Software Distributor (SD) commands. The release notes for HP-UX 11.0 ACE 9911 contains information on using SD for patch releases.

# <span id="page-12-0"></span>**1 Cold-Installing HP-UX 11.0**

This chapter describes how to cold-install HP-UX 11.00 from the HP-UX 11.0 Install and Core OS CD, including the operating system, new install kernel and the latest Additional Core Enhancements patch bundle: HP-UX 11.0 ACE 9911.

If you are installing a new HP 9000 system, it may already have HP-UX 11.00 factory installed (we call this "factory ignited"). If so, the process described here has already been performed. See these other documents to proceed:

- *ReadMe Before Installing or Updating HP-UX 11.0 Additional Core Enhancements, November 1999* — Provides last-minute information, disk usage, list of contents of the Additional Core Enhancements (ACE 9911), and patch dependencies.
- *Release Notes for HP-UX 11.0 Additional Core Enhancements, November 1999* — Describes changes included in this release, ACE 9911. These notes are installed with this release in: /usr/share/doc/RelNotesExtPak
- *Installing HP-UX 11.0 and Updating 10.x to 11.0* Explains how to set up and use an Ignite-UX Server to install, update, archive and recover other HP-UX systems in your enterprise.

To take full advantage of cold-install options (particularly if you intend to make LVM size changes or use the Advanced Options of Ignite-UX), refer to the *Installing HP-UX 11.0 and Updating 10.x to 11.0* manual. You can find this manual on the Instant Information CD and at HP's user documentation Web site:

**http://docs.hp.com/**

For the latest information on downloading and using Ignite-UX, go to the Ignite-UX Web site:

**http://software.hp.com/software/HPsoftware/IUX/**

**CAUTION Cold-installing HP-UX** *overwrites everything* **on the target disk.**

### <span id="page-13-0"></span>**System Requirements**

To cold-install your system to 11.0 ACE 9911, you must have the following:

- A supported Hewlett-Packard server or workstation. See Appendix A for a list of supported systems.
- 32 MB memory, minimum.
- 1 GB swap space for cold-installing.
- 4 GB disk, minimum.

#### **IMPORTANT** Review the system requirements and situations listed in Appendix A for any changes needed for your system.

Review *ReadMe Before Installing or Updating HP-UX 11.0 Additional Core Enhancements, November 1999* (supplied with ACE 9911):

- For any last-minute issues and to see the list of patches in the ACE 9911 patch bundle, XSWGR1100.
- To plan disk space usage.

### <span id="page-14-0"></span>**Use New Ignite-UX Software**

An Application Software CD shipped with the HP-UX 11.0 ACE 9911 contains the latest revision of the Ignite-UX (cold-install) software. If you use an Ignite-UX server to install systems with HP-UX 11.0 ACE 9911, you should update your Ignite-UX software *before installing* the ACE 9911 bundle. The Ignite-UX bundles on the application media include:

B5725AA HP-UX Installation Utilities (Ignite-UX).

Ignite-UX-11-00 HP-UX Installation Utilities for Installing 11.0 Systems.

Both bundles are version B.2.2.

Ignite-UX can also be downloaded from HP's Software Depot:

**http://software.hp.com/software/HPsoftware/IUX/**

### <span id="page-15-0"></span>**Default Swap May be Too Small**

The Ignite-UX install program sets default swap space to 512 MB. Do not accept this value unless you know from experience (or expert advice) that it will be sufficient for this system. (The default upper bound is 1GB.)

There is no hard and fast answer, but swap should be *at least* equal to memory and may need to be considerably larger. This is usually true on a system that has a lot of memory even if it seldom pages, because processes claim swap space (reserved swap) as they allocate memory. The reserved swap is removed from the pool of available swap and held until the process terminates, whether or not it's ever needed. If the system cannot allocate the swap space that a new process requires, the process will not run.

**What To Do** Read the specific advice that follows along with the instructions for using Ignite-UX in Chapter 5 of the *Installing HP-UX 11.0 and Updating 10.x to 11.0* manual, supplied with HP-UX 11.0 ACE 9911. If your system needs more than 512 MB of swap, do not accept the Root Swap default on the Basic screen. Either enter a larger value (in megabytes), or select Additional to configure additional (secondary) swap, or both.

> The Root Swap field allows you to choose a new value from a pop-up menu; the values go as high as 1 GB; type directly into the field if you need a larger value. The value will be rounded to the next 4 MB. You can change primary swap from the File System tab. You'll see a message that the swap size has been adjusted, and the log file will show that the value of the maxswapchunks kernel parameter has been increased.

## <span id="page-16-0"></span>**Hints for Planning Disk and Configuration Space**

- Record the hardware path to the CD drive.
- Develop a clear configuration plan, including the following:
	- File system sizes.
	- Swap space size.
	- Dump device.
	- Disk and file-system parameters.
	- Mirroring information.
- If installing application programs, consider vendor size recommendations. For planning disk space, refer to these other books:
	- *Managing Systems and Workgroups* available on the HP Instant Information CD and at:

**http://docs.hp.com/**

— *Disk and File Management Tasks on HP-UX* — Prentice-Hall Hewlett-Packard Professional Books, 1997.

<span id="page-17-0"></span>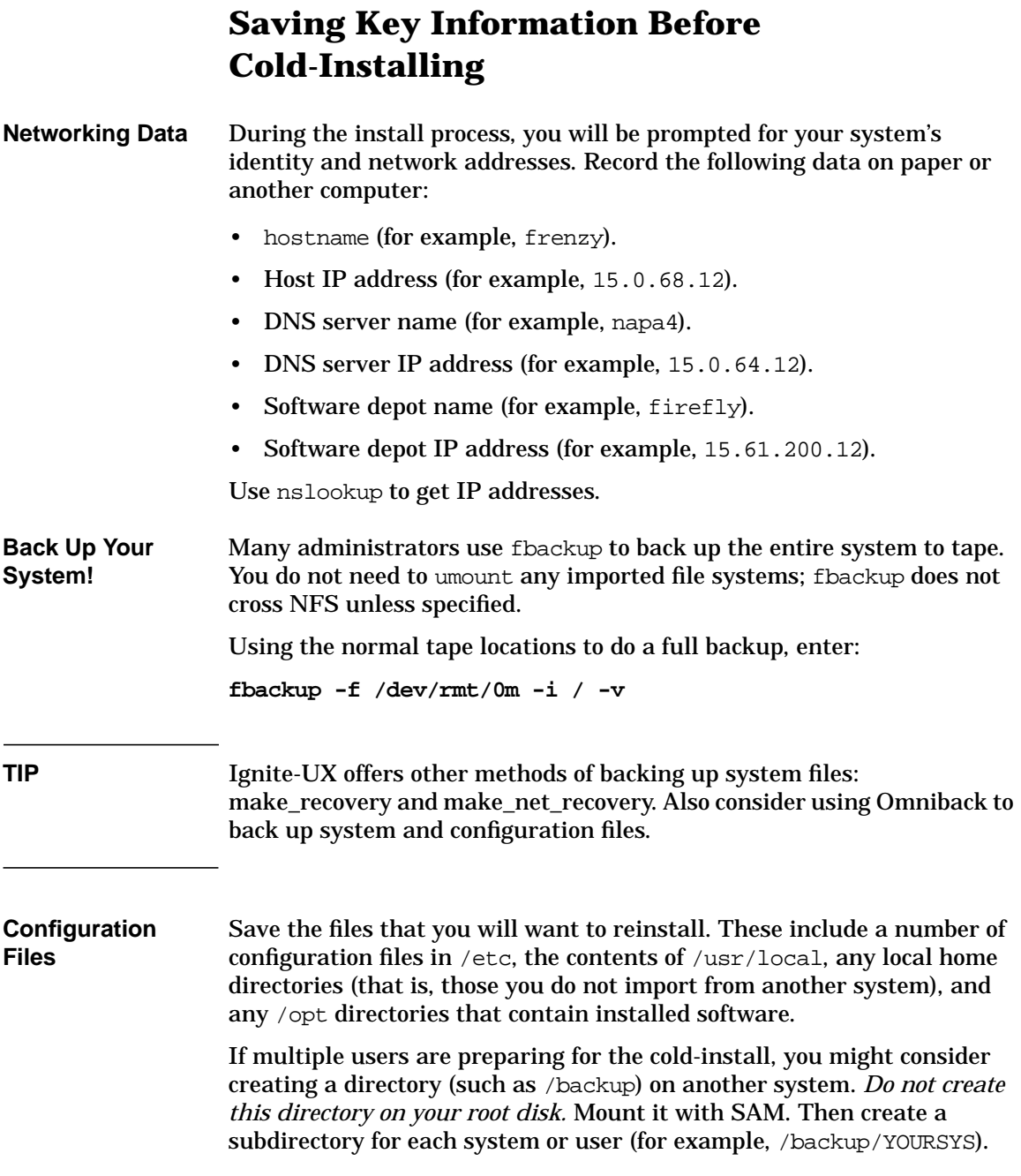

As root, copy the files. For example:

1. Move config files from /etc (single files):

**mkdir /backup/YOURSYS/etc cp -p /etc/exports /backup/YOURSYS/etc/exports cp -p /etc/checklist /backup/YOURSYS/etc/checklist (9.x) cp -p /etc/fstab /backup/YOURSYS/etc/fstab (10.x) cp -p /etc/group /backup/YOURSYS/etc/group cp -p /etc/hosts /backup/YOURSYS/etc/hosts cp -p /etc/passwd /backup/YOURSYS/etc/passwd cp -p /etc/resolv.conf /backup/YOURSYS/etc/resolv.conf cp -p /etc/services /backup/YOURSYS/etc/services** 2. Make a local home directory (by directory): **mkdir /backup/YOURSYS/home cp -pr /home/YOURHOME /backup/YOURSYS/home/** and so on... **Colors and Fonts** If you want to preserve your colors and fonts in VUE or CDE, execute: **xrdb -q > xrdb.save** Then save the xrdb.save file in your backup directory. Be aware that VUE is not supported beyond HP-UX 10.20. **Booting Systems** The following installation procedure generally describes booting newer HP 9000 servers. The process differs for older servers and HP 9000 workstations. For complete details on booting systems, see Appendix B.

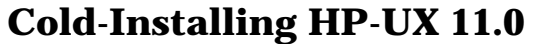

<span id="page-19-0"></span>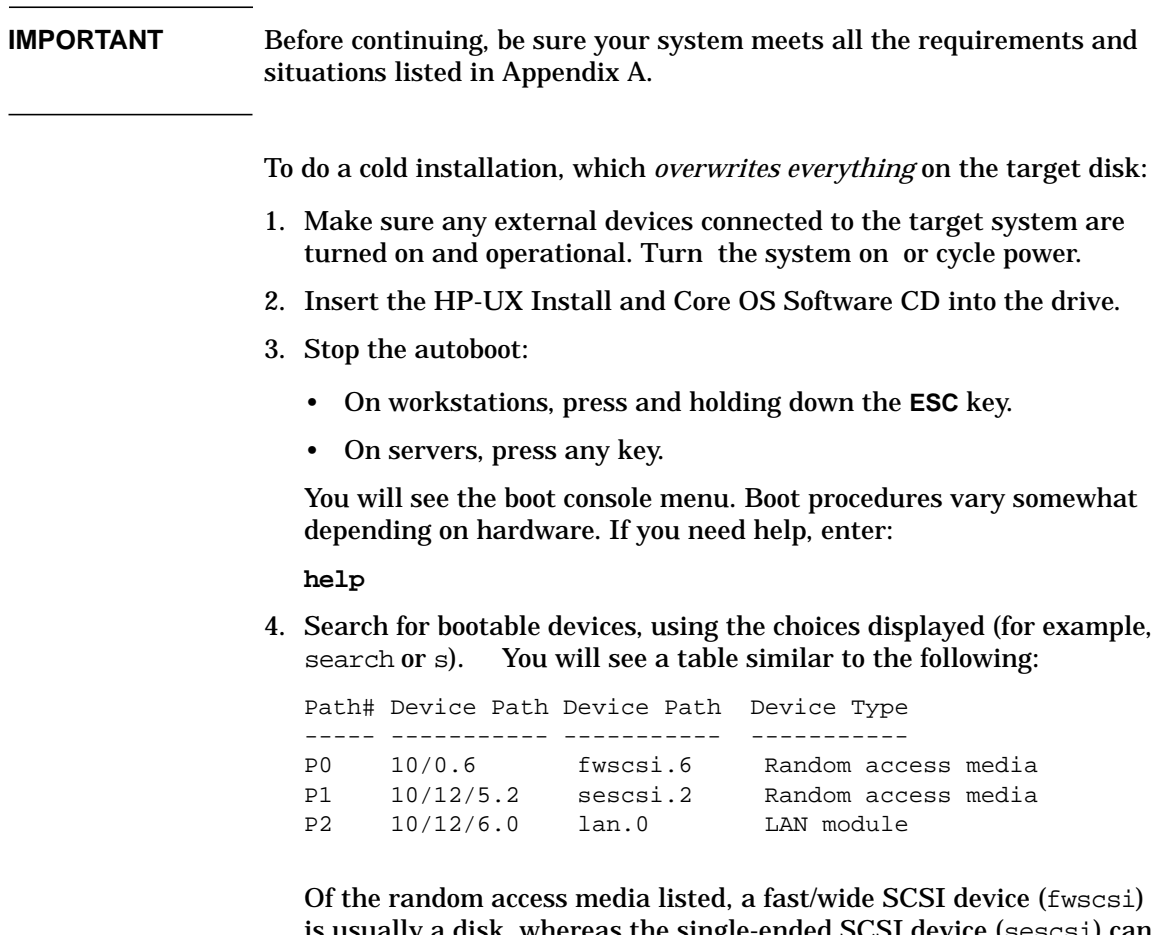

is usually a disk, whereas the single-ended SCSI device (sescsi) can be a disk or CD drive. CDs usually default to a device path ending in 2 (as in 10/12/5.2).

5. Boot from the CD drive using the listed path number. For the example shown, enter:

**bo P1**

6. When asked, Interact with IPL? answer **NO**

The install kernel will load (takes 3-5 minutes), after which a screen might appear asking you to enter the keyboard language of your console. Enter the number and press **Return/Enter**.

7. The system will display the welcome screen for the HP-UX installation/recovery process.

Take a moment to read how to navigate and select choices on this *terminal interface*:

- Use the **Tab** key to navigate between fields and the arrow keys to navigate within fields.
- Use the **Return/Enter** key to select an item. Pressing **Return/Enter** or the space-bar opens a menu list.
- For Help, use **Control-K** for navigation key help and **Control-F** (or **F1**) for context-sensitive help.
- You can enter the underlined letter of an item (such as  $I$  for install HP-UX) to navigate more quickly.
- 8. Select Install HP-UX to begin interacting with the Ignite-UX (cold-install) program.

The User Interface and Media Options screen will appear. Choose the degree of customization needed to configure the installation.

The default setting under Source Location Options (Media only installation) is correct for installing from a CD.

Two choices are shown in User Interface Options:

- Guided Installation provides tutorial information and limited choices for inexperienced Ignite-UX users.
- Advanced Installation enables you to customize your system on five tab screens. Use this mode to change LVM settings. You may also find it convenient to set system parameters, network services, file-system characteristics, and other configuration details.

Ignite-UX permits you to exit from Guided Installation and restart configuration using the Advanced Installation later by either selecting the Cancel button or pressing **C**. Mark your choices and select OK.

When asked for additional network cards, you should choose "Built-in LAN," because the drivers for the additional cards will probably not be installed with the Core OS.

#### Cold-Installing HP-UX 11.0 **Cold-Installing HP-UX 11.0**

9. Depending on your choice, proceed through each screen to configure your system. The tasks in the menu can be done in any order. For help, consult the Help screens. For more help on using Ignite-UX's Advanced Installation mode, see Chapter 5 in the *Installing HP-UX 11.0 and Updating 10.x to 11.0* manual.

These fields are required:

- Use the Environment field on the Basic tab screen if you intend to load the 64-bit version of HP-UX. If you do not see the 64-bit selection, your system or firmware version does not support it.
- On the Software tab screen, the General Patches product is marked by default. This installs the entire HP-UX 11.0 ACE 9911 bundle. Unmarking that product will install only hardwareenablement and critical patches.
- A minimal two-user license is denoted on the Software tab screen. To load licenses for more than two users, you must use the Application CDs. See the example under the subsection "What to Do" in "Converting between 32-bit and 64-bit Operation for Kernel with Drivers" on page 50.
- On the File System tab screen, verify the minimum disk space requirements if using LVM:

 $/ = 100$  MB minimum.

 $\gamma$  stand = 47MB min. (Ignite-UX sets this to 85 MB by default)

 $\sqrt{var} = 500 \text{ MB}$  free.

/usr =  $600$  MB.

For more details, see "Disk Space, Memory and Diagnostic Requirements" in Appendix A.

- 10.When you have filled in all the fields necessary to configure your system, select GO!(found at the bottom of the screens). A confirmation screen lists the disks that will be written to during installation and a log of any warnings or errors encountered. You have the chance to Cancelat this time. If you cancel, Ignite-UX returns you to the previous configuration screen.
- 11. After you select  $GO$ !, the system configures the disk(s) and loads a minimum set of commands and libraries. SD-UX then downloads all the products and patches. Since software requiring kernel modifications is being installed, the system is rebooted and then

configured. Check the /etc/rc.log file to see if the swconfig command succeeded during this startup process. If it did not, you can run the swconfig command manually after the system boots successfully.

- 12.After the system is rebooted the second time, eject the CD.
- 13.Log in to the system.
- 14.Set your system parameters. Depending on how you set up your parameters, the system either will have configured them automatically or will call the /sbin/set\_parms command to allow you to set the root password, date and time, time zone, IP address, and additional network parameters. You may need to customize your NFS mounts, gateways, file systems, and so forth. If you add devices or make other changes, you may be asked to reboot the system to enable the changes.

### <span id="page-23-0"></span>**After Cold Installing**

- If you cold-installed HP-UX 11.0 from the Install and Core OS Software CD and are not installing new hardware, your task is nearly complete. You can now retrieve the information you saved, as explained in the next section.
- If you cold-installed to enable a hardware upgrade, proceed with the hardware phase of the upgrade. Ask your HP Customer Engineer for more information.

<span id="page-24-0"></span>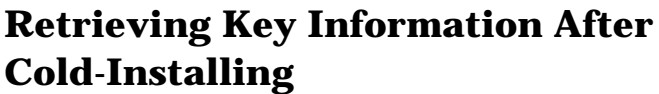

After completing the cold-install, you can retrieve the information you previously saved onto another system. Here are some tips:

**Create a New root Directory** Consider creating a root home directory that is not /. This keeps the user root dot files out of the / directory.

> Make sure it is on the root volume by calling it /homeroot. This is especially important if you are using LVM and /home is a separate volume.

- 1. Use the command-line method to log in as root.
- 2. Edit /etc/passwd to change the home directory for root to /homeroot and save it.
- 3. Create the /homeroot directory:

**mkdir /homeroot**

4. Move root's personal files to /homeroot:

**mv /.[a-zA-Z]\* /homeroot**

- 5. Exit and log in again as root.
- **Recover Files** Recover all the customized and personal files that you saved in "Saving" Key Information Before Cold-Installing" by merging them manually, because things may have changed. For example, do not overwrite /etc/passwd with your old version. Instead, paste in entries from your old files.
- **Restore /home** If you had a local home directory, you can restore it as follows:
	- If you copied it to /backup:

**cd /backup/YOURSYS/HOMEPATH**

**find -depth -print | cpio -pdm /HOMEPATH**

• If you backed it up to tape with fbackup:

**frecover -x -i /HOMEPATH -v**

Cold-Installing HP-UX 11.0 **Retrieving Key Information After Cold-Installing Restore Other FIles** Carefully use the same techniques to restore other files and directories, such as: • /usr/local

• /opt

The commands above will not write over newer files (with the given options), so your new operating system and any files you update are reasonably well protected.

# <span id="page-26-0"></span>**2 Updating to HP-UX 11.0**

Updating the operating system differs depending on which version of the operating system is currently running on your system. This chapter details the variations. Read the entire chapter before proceeding:

- System Requirements.
- The Update Process At-A-Glance.
- Updating from HP-UX 10.x to HP-UX 11.0.
- Updating from a Previous 11.0 Extension Pack or Original 11.0.
- Updating between 32-bit and 64-bit OS on 11.0.
- Updating 11.0 to Add a Patch Bundle or Enable Hardware.
- Updating 11.0 for Hardware Enablement or Critical Patches Only.
- Installing Application Software.

**TIP** Many customers have reported that cold-install proved an easier transition than upgrading from 9.x to 11.0. By doing a cold install you will not have to perform an intermediate update to 10.01 in order to update to 11.0. The cold-install process is described in Chapter 1. *A cold install will overwrite everything on your disk.*

> For more help with transitioning from 9.x, get the *9.x to 10.x Transition Tool Kit* from:

**http://software.hp.com/OS\_transition/**

**NOTE** Some networking products are *not present* on the Core HP-UX CD and may need to be updated after updating to 11.0. For details, see ["Networking Products on Additional Media" on page 58.](#page-57-0)

<span id="page-27-0"></span>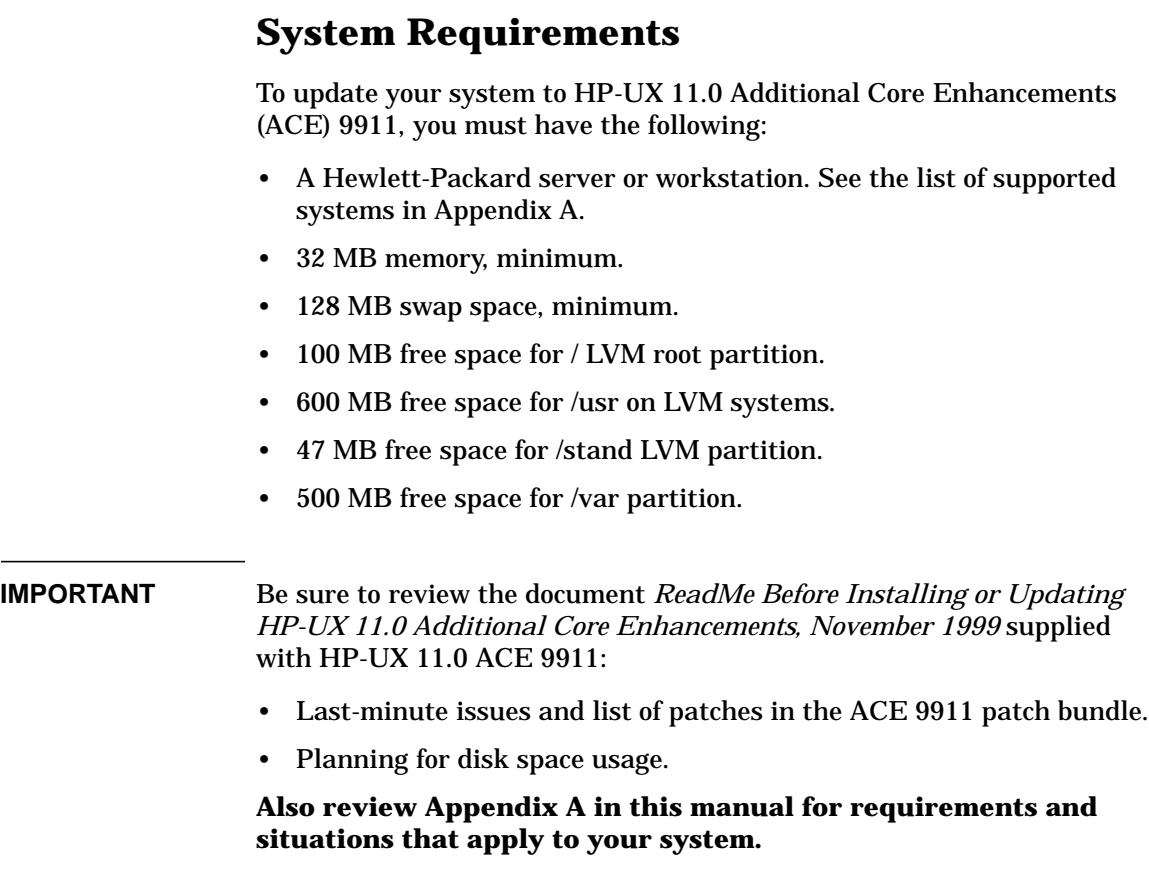

<span id="page-28-0"></span>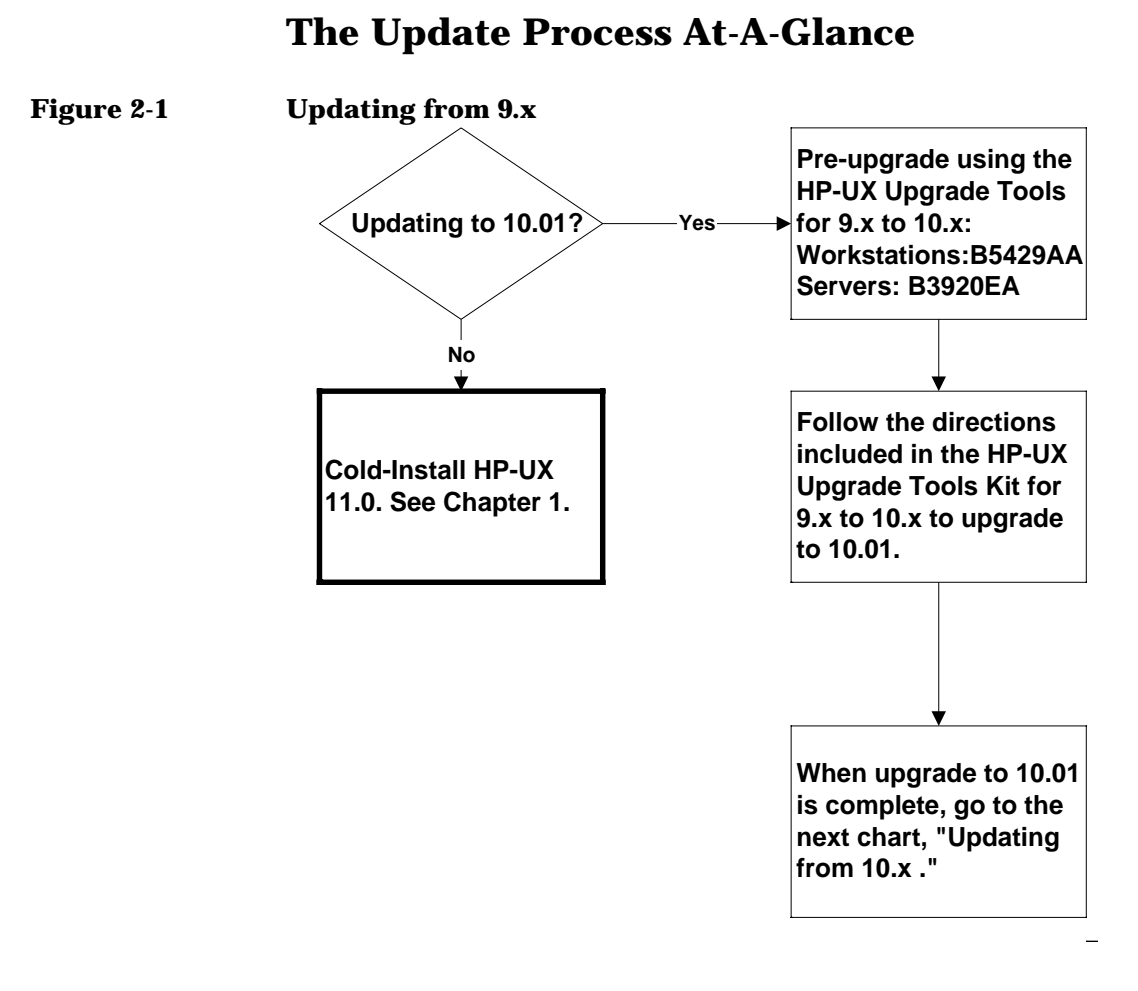

If you are currently running 9.x, you must upgrade the system and its applications to 10.01 before you can update to 11.0. This involves some pre-upgrade preparation in addition to the upgrade itself. For this, you need to order the following:

- For workstations: HP B5429AA
- For servers: HP B3920EA

You must also cite the media option (AAF=CD) and language option (for example, ABA is English, ABJ is Japanese). This product includes

Updating to HP-UX 11.0 **The Update Process At-A-Glance**

HP-UX 10.01 and the HP-UX Upgrade Tools for 9.x to 10.x. Be sure to read the *ReadMeFirst* and the manual supplied before attempting that upgrade.

#### **CAUTION** If you already have a package labeled "Upgrade Preparation Media," *do not load it!* That media was issued with the initial release of 10.01 and does not contain the tools and documentation needed to upgrade all the systems supported by 10.x.

Read the *ReadMeFirst* that comes with the 10.01 software for information that could affect any of the upgrade or pre-upgrade tasks.

#### **Figure 2-2 Updating from 10.x**

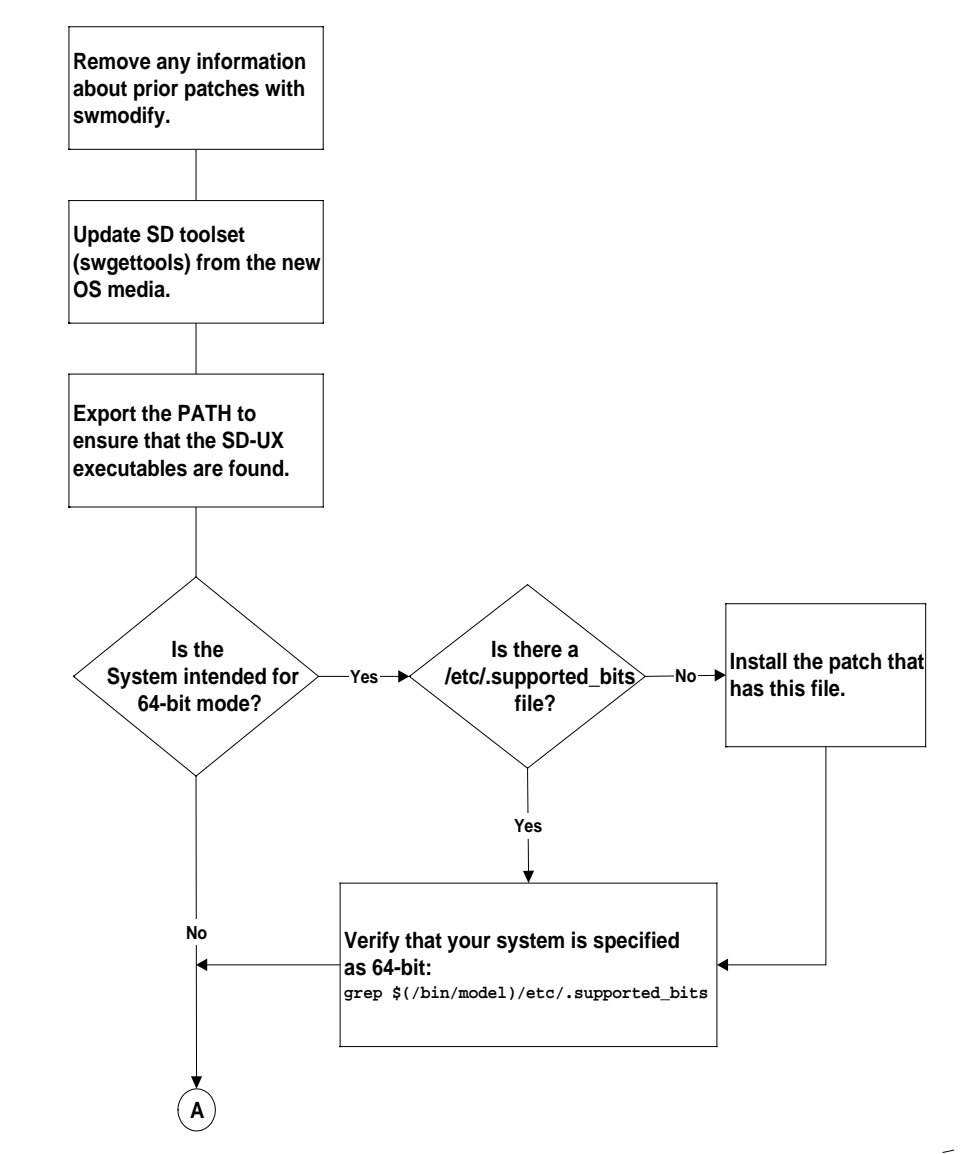

Updating to HP-UX 11.0 **The Update Process At-A-Glance**

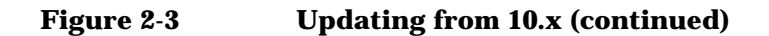

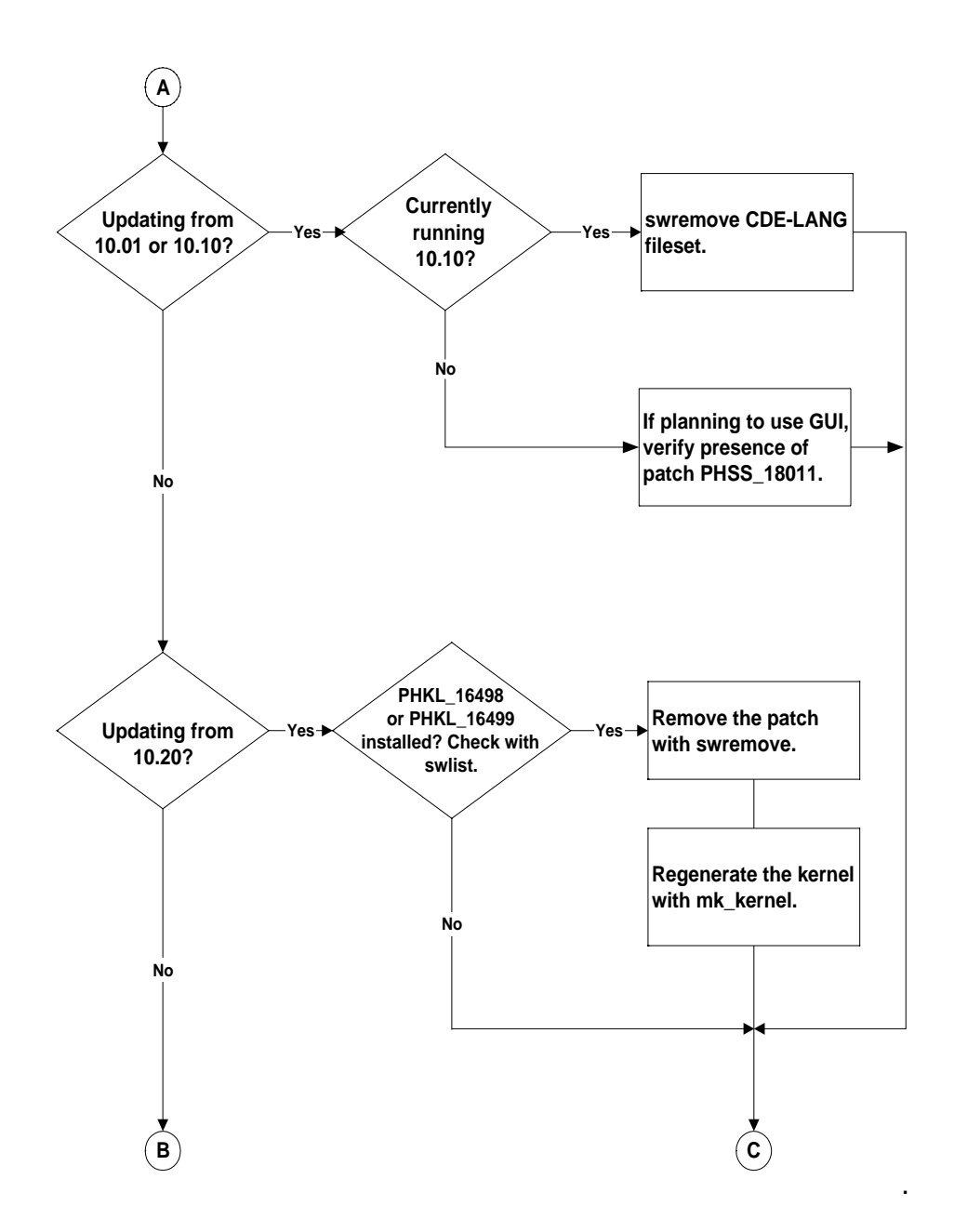

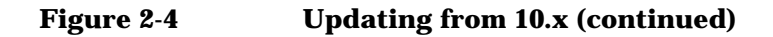

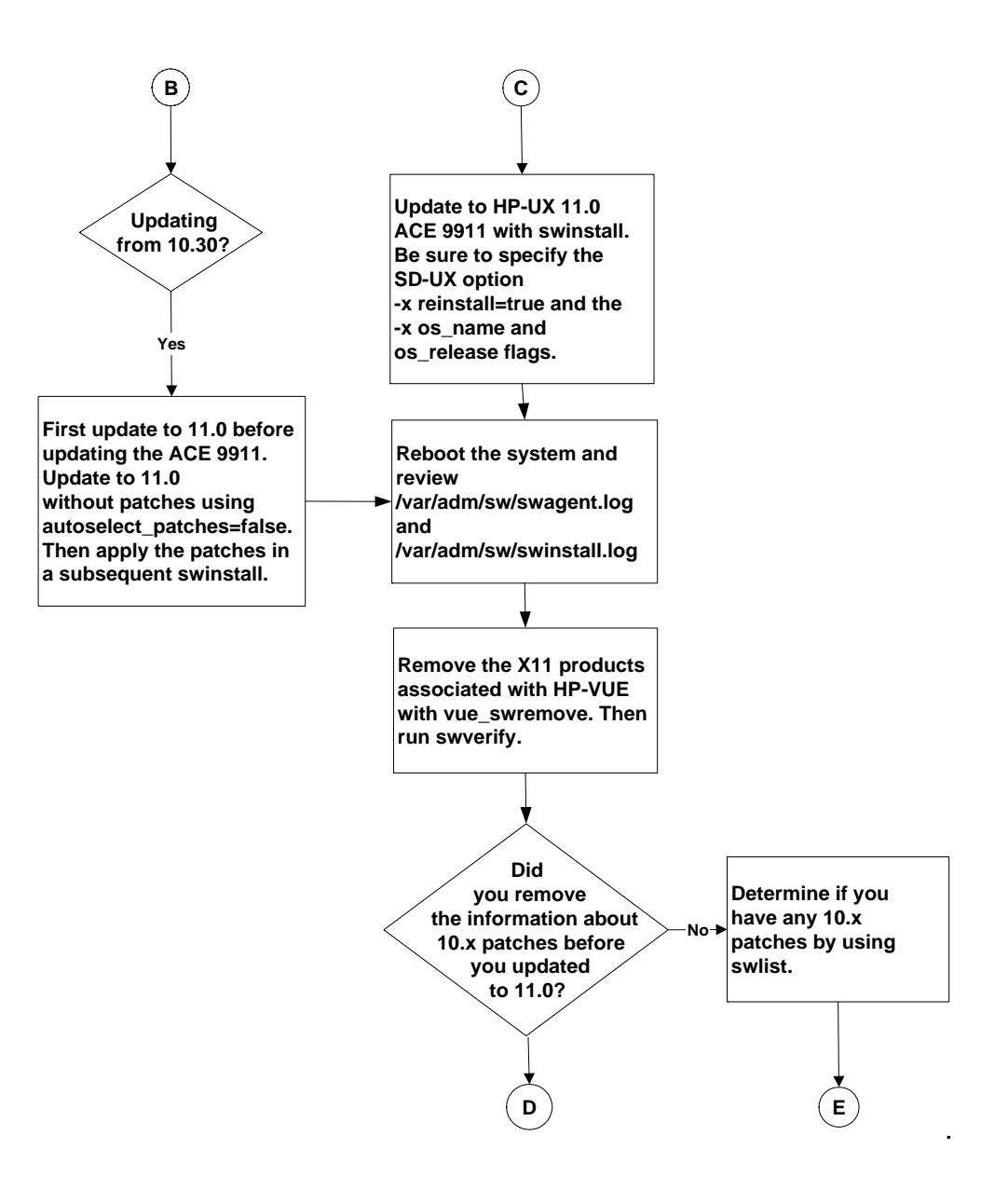

Updating to HP-UX 11.0 **The Update Process At-A-Glance**

**Figure 2-5 Updating from 10.x (continued)**

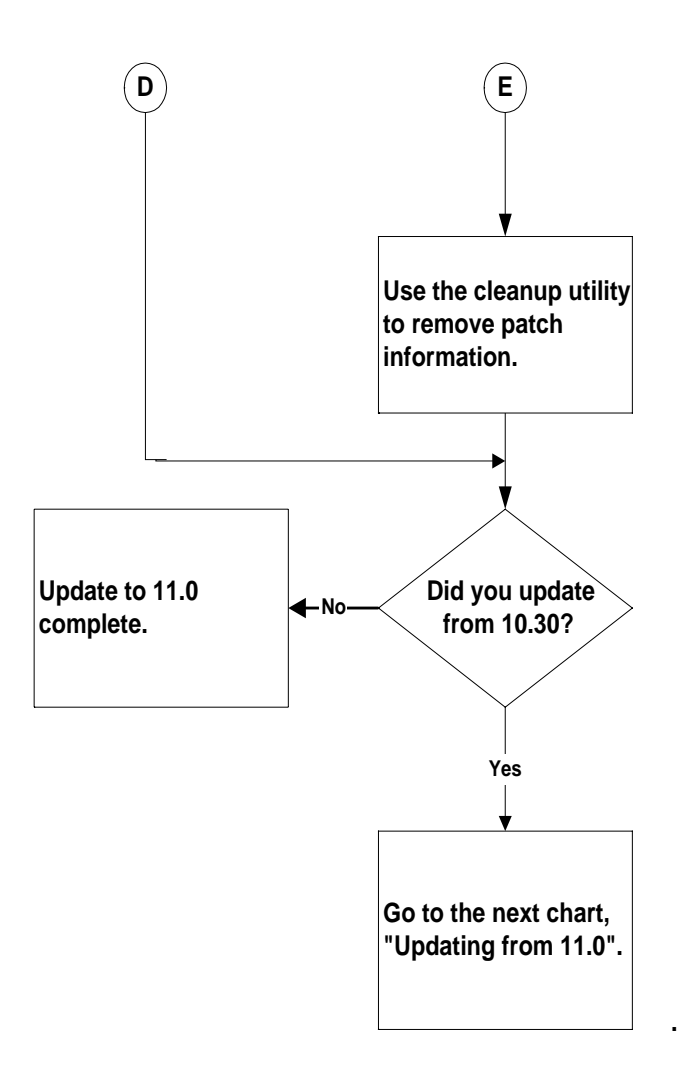

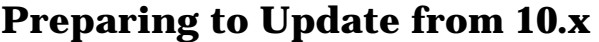

<span id="page-34-0"></span>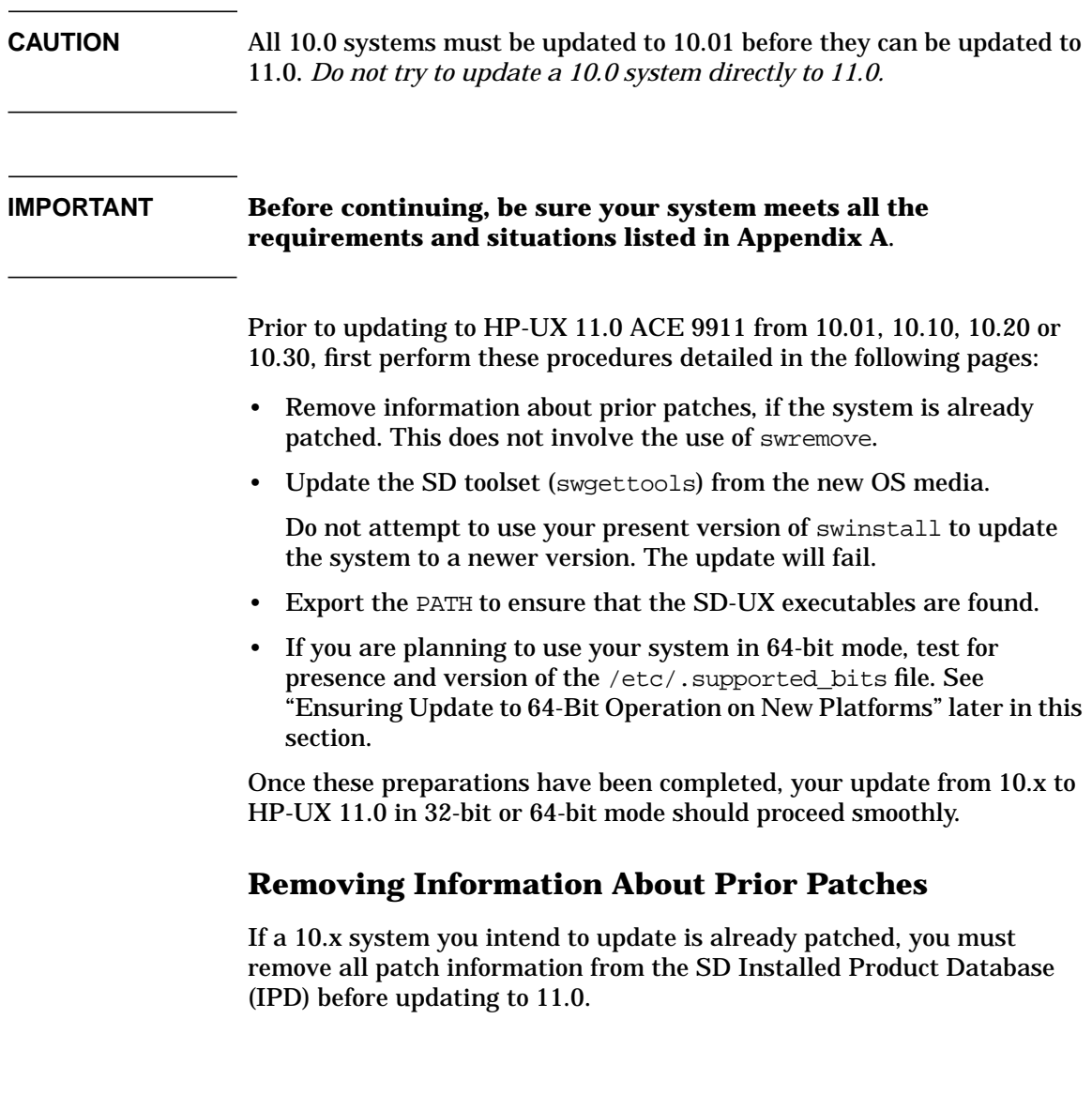

Updating to HP-UX 11.0 **Preparing to Update from 10.x**

<span id="page-35-0"></span>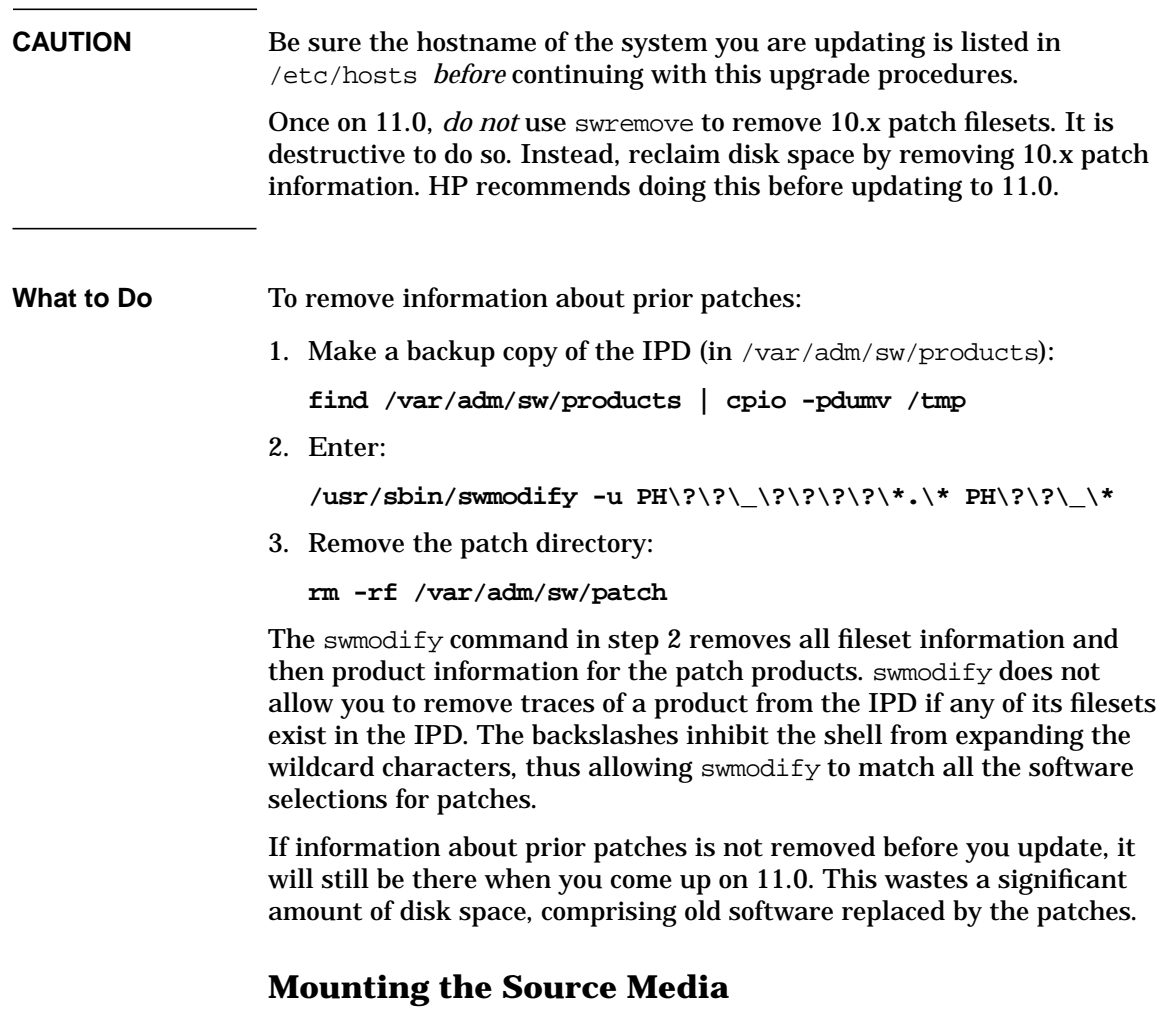

If you are using a single local CD drive, swinstallwill automatically mount the disk in that drive. Otherwise, you may have to first mount the disk before accessing it. Use either SAM or the *mount*(1M) command as explained here.

- 1. Open a term window and become root on your 10.x system.
- 2. If the CD drive is external, switch it on.
- 3. Insert the CD into the drive. Wait for the busy light to stop blinking.
<span id="page-36-0"></span>4. If you need to identify the drive device file, enter:

**/etc/ioscan -fn**

The device driver file will be something similar to /dev/dsk/c1t2d0.

5. Define a new directory at / as the mount-point for the CD drive. For example, to define /cdrom as the mount-point, enter:

**mkdir /cdrom**

6. Mount the CD drive to the mount-point directory:

**/usr/sbin/mount /dev/dsk/c1t2d0 /cdrom**

If the CD drive's device-file name is not c1t2d0, use the name you found using ioscan in Step 4 above.

7. You can now access the CD via the mount-point. For example:

**ls /cdrom**

#### **Updating the SD Toolset (swgettools)**

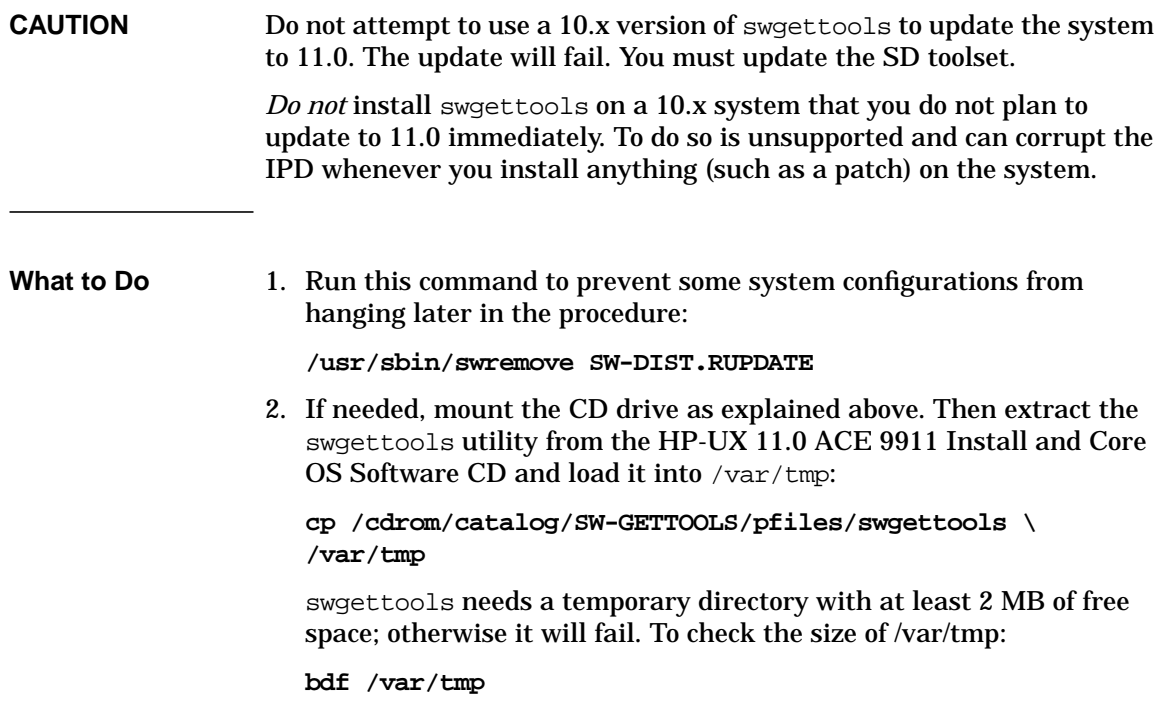

#### <span id="page-37-0"></span>Updating to HP-UX 11.0 **Preparing to Update from 10.x**

3. Make swgettools executable:

**chmod 775 /var/tmp/swgettools**

4. Load SD 11.0 tools onto your system:

**/var/tmp/swgettools -s /cdrom**

Ignore any messages relating to software compatibility.

### **Ensuring a Complete PATH**

Before updating to 11.0, issue the following command:

**export PATH=/usr/lbin/sw/bin:\$PATH**

This ensures that the SD-UX executables will be found.

For more information, see the *swgettools*(1M) manpage or "swgettools Information," in Appendix C of *Managing HP-UX Software with SD-UX*.

### **Ensuring Update to 64-Bit Operation on New Systems**

If you have a newly supported system intended for 64-bit operation, you might need to load a patch to ensure that your system can run in 64-bit mode.

To determine if you need to load this patch, look on your system for a /etc/.supported\_bits file:

- **ll /etc/.supported\_bits**
- If the /etc/.supported\_bits file *is present* on your system, examine it for the model number of your system:

**/bin/model**

Example results:

```
9000/800/V2250
```
9000/800/K580

If the /etc/.supported bits file contains an entry for your system model, and your system is specified as 64-bit, you are ready to update the system from 10.x to HP-UX 11.0 ACE 9911 in 64-bit mode. To determine if your system model is in the file:

**grep \$(/bin/model) /etc/.supported\_bits**

The entry for V2250 indicates 64-bit operation only, whereas a K580 is capable of both 32- and 64-bit operation.

- If the /etc/.supported\_bits file *is not present* on your system, you need to load the patch containing this file and examine it to see if it contains an entry for your system.
	- 1. To load the /etc/.supported\_bits file patch from the HP-UX 11.0 ACE 9911 Install and Core OS Software CD from the patch source /cdrom, enter:

**swinstall -x allow\_incompatible=true -s /cdrom PHCO\_18222**

The allow\_incompatible flag must be set because you are loading an 11.0 patch on a 10.x system.

- 2. Query the /etc/.supported\_bits file using the grep command shown above to ensure that your system is capable of 64-bit operation before proceeding.
- **CAUTION** *Never* use the -x allow\_incompatible=true option when updating to 11.0 or between the 32-bit and 64-bit versions of 11.0. If you use this option it is likely to result in a failed update and possibly an unbootable system. You can, however, use it when loading the /etc/.supported\_bits file as described above.

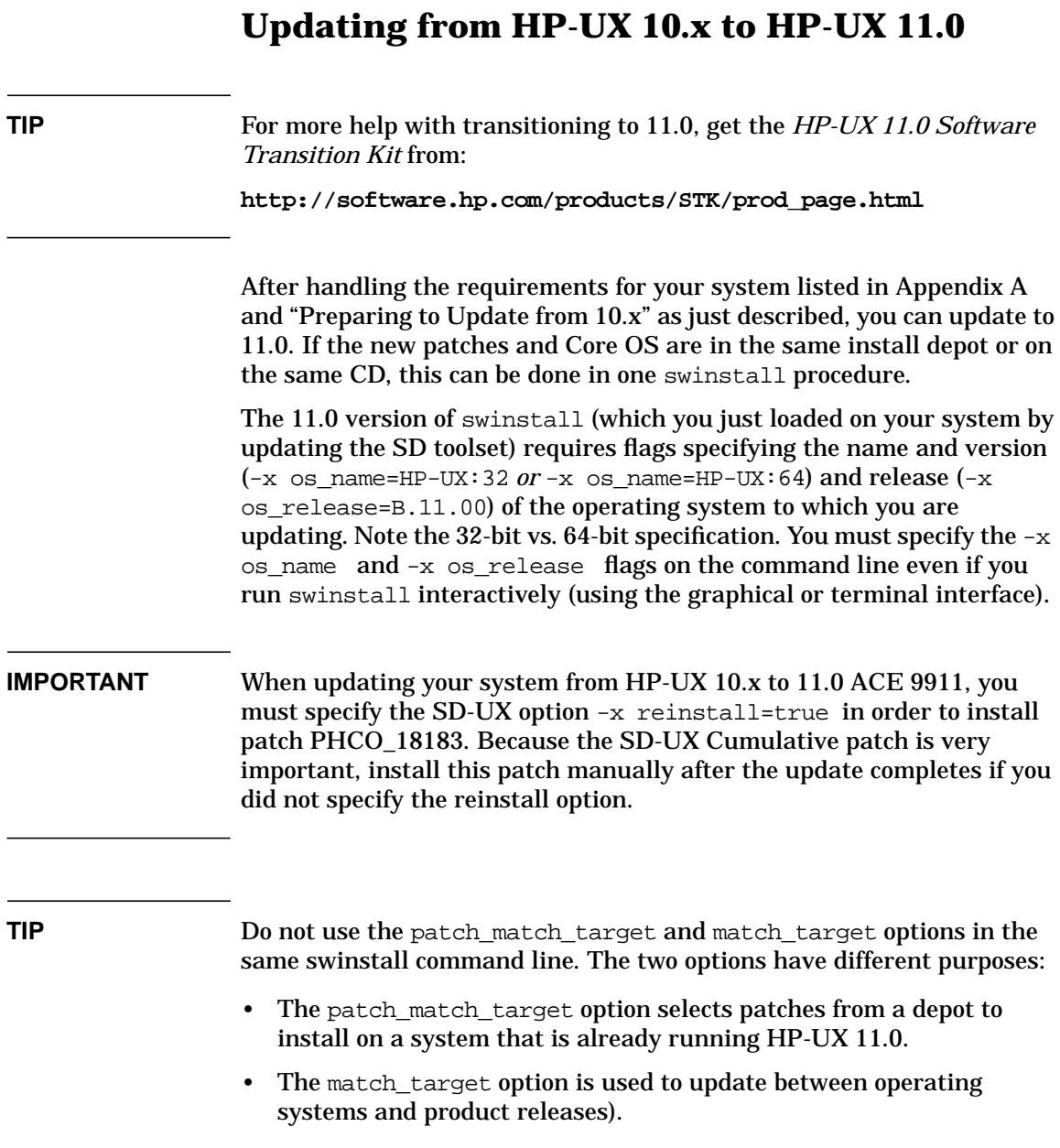

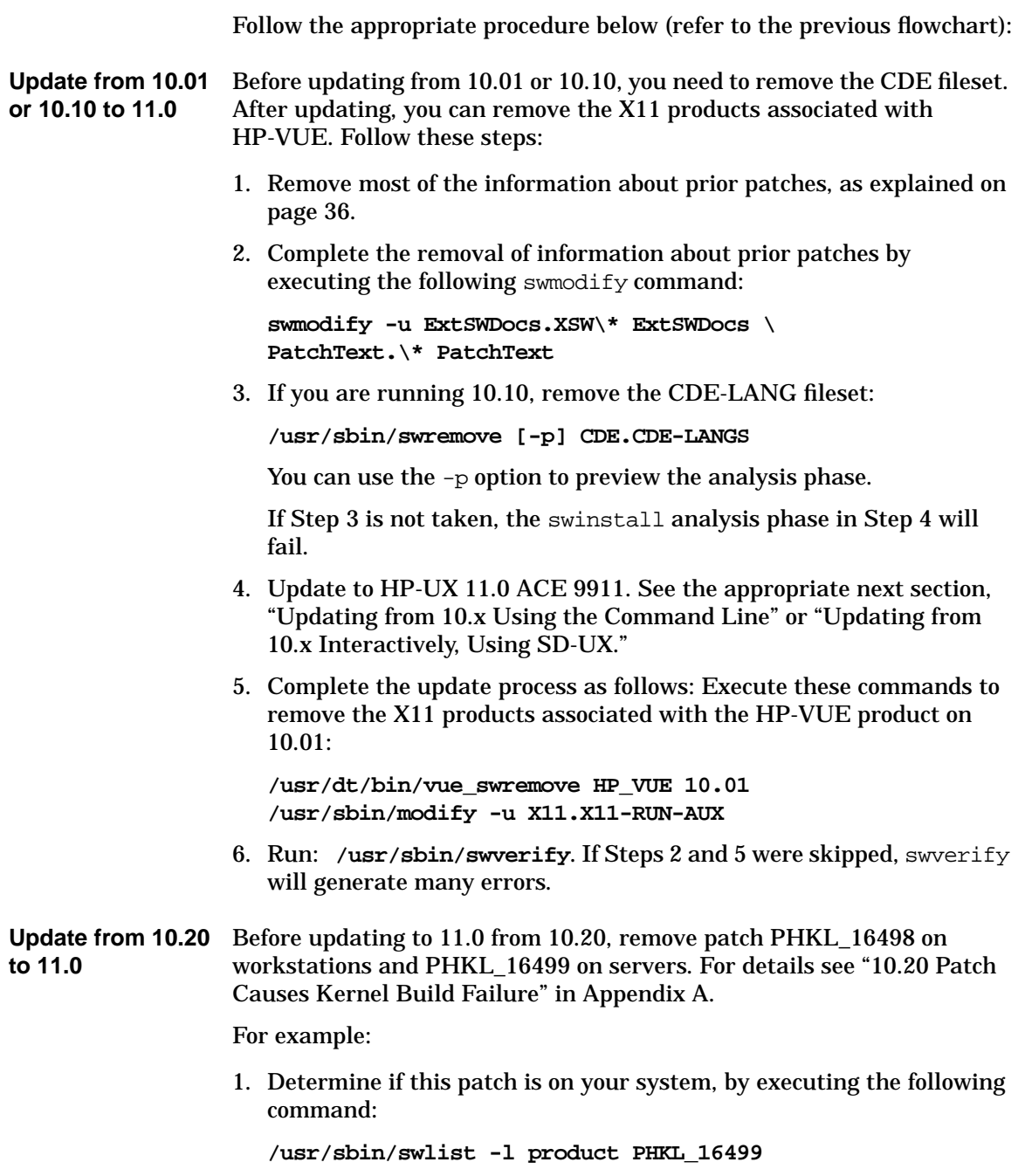

#### <span id="page-41-0"></span>Updating to HP-UX 11.0 **Updating from HP-UX 10.x to HP-UX 11.0** 2. If PHKL\_16499 is installed, remove the patch: **/usr/sbin/swremove -x autoreboot=true PHKL\_16499** 3. Regenerate the kernel with the  $mk$  kernel command. Then update the system using either the command line or interactive user interface, as explained in following pages. **Updating from 10.30 to 11.0** To update from 10.30 to 11.0, *first* update to 11.0, *then* to the HP-UX 11.0 ACE 9911. To do this, update withHP-UX ACE 9911 but *without* the patches by using -x autoselect\_patches=false and then apply the patches in a subsequent swinstall session after rebooting on the 11.0 kernel. Install the SD patch individually before installing11.0 ACE 9911.

swinstall's Graphical User Interface (which provides the interactive menus) may not work for the 10.30 to 11.0 update. Use the command-line interface or the Terminal User (non-graphical) Interface.

## **Updating from 10.x Using the Command Line**

Run swinstall specifying flags for software selection, operating system version, and release. For example, to update to the 32-bit version of HP-UX release 11.0, enter:

```
/usr/sbin/swinstall -x logdetail=true \
-x allow_incompatible=false \
-x autoreboot=true -x match_target=true \
-x reinstall=true -x reinstall_files=true \
-x os_name=HP-UX:32 -x os_release=B.11.00 \
-s /cdrom
```
To install a 64-bit operating system, replace os\_name=HP-UX:32 with  $\cos$  name=HP-UX:64 in the command line.

You can include the  $-p$  option in the swinstall command to preview what will be installed.

After the reboot, log in and review/var/adm/sw/swagent.log and /var/adm/sw/swinstall.log.

Remove 10.x patches if necessary. See ["Removing 10.x Patches from an](#page-44-0) [11.0 System" on page 45](#page-44-0).

#### **Updating from 10.x Interactively Using SD-UX**

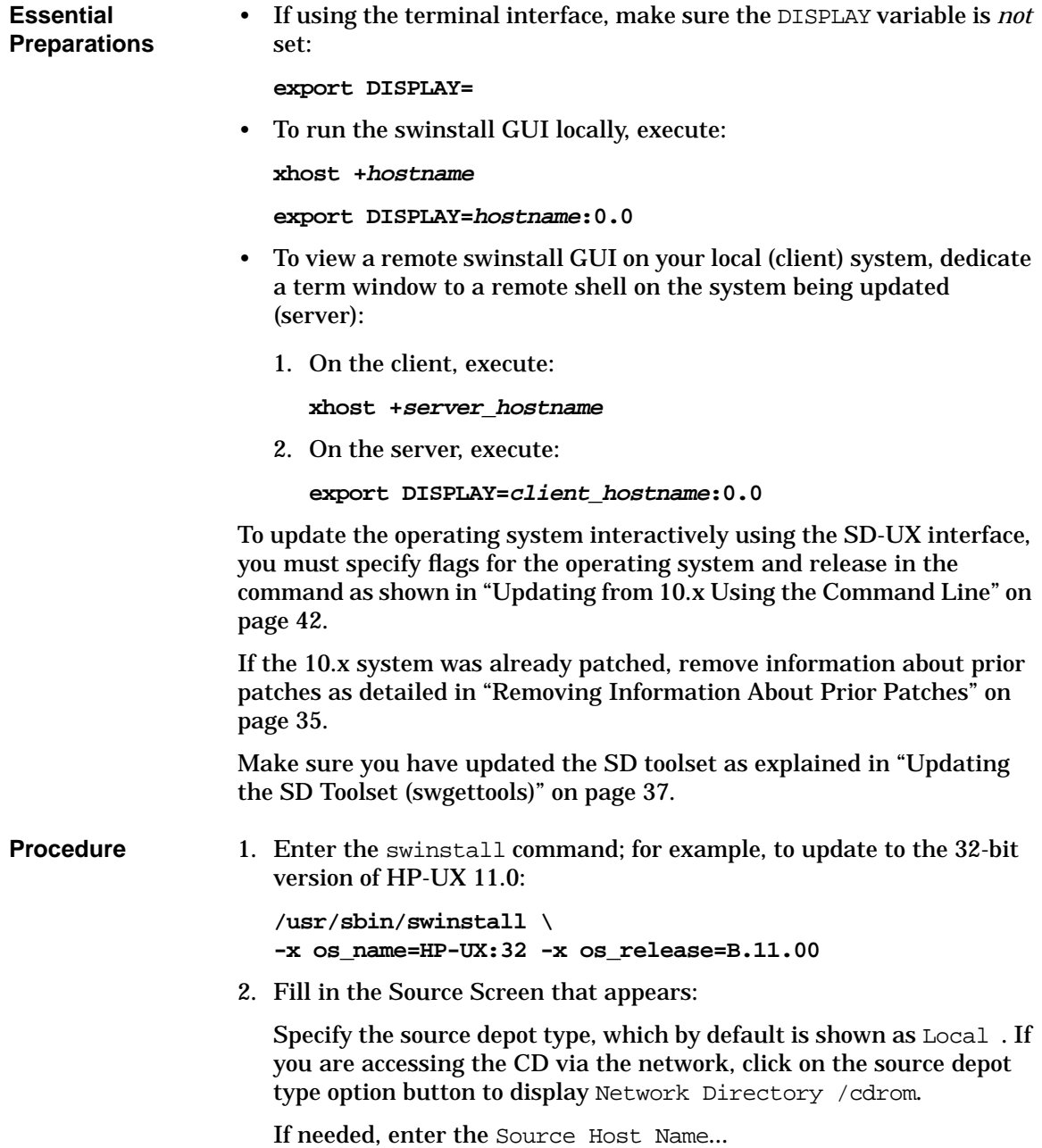

#### Updating to HP-UX 11.0 **Updating from HP-UX 10.x to HP-UX 11.0**

To list the valid source depot paths on the source host name, click on the left-hand box labeled Source Depot Path... and select from the list that appears.

Click on OK buttons to bring up the Software Selection screen.

3. If you want to match the general filesets and functionality you already have on your system, go to Actions and select Match What Target Has. By default, SD automatically selects the proper set of patches for your new operating system.

You may choose additional items by highlighting them for install via the Actions menu or by using the right mouse button.

- 4. Go to the Options pull-down menu and select Change Options. In the window provided, select the following *two* choices:
	- Reinstall filesets, even if same revision exists.
	- Reinstall files even if same one already there.

These are the equivalent to the swinstall  $-x$  options reinstall=true and reinstall\_files=true. Confirm the changes by clicking the OK buttons to return to the main install window.

5. Go to Actions again and select Install (Analysis).

Do not press the Logfile button in the terminal interface; closing that window in 11.0 is only available in the graphical interface.

SD-UX analyzes the build. Once the analysis completes, you can view the Logfile, which is a Product Summary describing the elements ready (or skipped) for installation, and disk space impact on all affected file systems.

When using the GUI, if the analysis reports that disk space for a system directory is too small, extend its logical volume and file system.

If the program reports errors, read the Logfile to resolve them before proceeding. You may then re-analyze the installation.

When you are satisfied with the selection, press **OK** to begin the installation.

- 6. Approve series of confirmations (including "Done").
- 7. Log in to the system after the reboot.

<span id="page-44-0"></span>Once you log in, review the files: /var/adm/sw/swagent.log and /var/adm/sw/swinstall.log

8. Remove information about 10x patches, if necessary, as explained next.

#### **Removing 10.x Patches from an 11.0 System**

If you did not remove information about 10.x patches before you updated to 11.0, follow the directions below:

**CAUTION** *Do not* use swremove to remove 10.x patches. It is destructive to do so at this point.

*Do not* run swmodify -u against 11.0 patches.

1. To determine if you have any of these patches, enter:

**swlist -l product -a architecture PH\?\?\\_\\* >filename**

Every product listed in  $filename$  with a revision indicating 10.x, is a 10.x patch that has been applied. The obsolete software replaced by each patch is still on the system.

You can reclaim the disk space taken up by the obsolete software by following the directions detailed in "[Removing Information About](#page-34-0) [Prior Patches" on page 35.](#page-34-0) Do *not* use swremove to remove 10.x patches.

2. Use the cleanup utility to remove patch information. For example:

**/usr/sbin/cleanup -i**

The cleanup command on 11.0 removes 10.x patches from the IPD and removes superseded patches from the software depot. For more details see the *cleanup*(1M) manpage.

The cleanup command is available as a patch from HP's Electronic Support Center.

# **Updating from a Previous 11.0 Extension Pack or Original 11.0**

<span id="page-45-0"></span>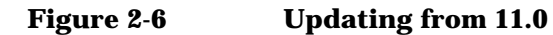

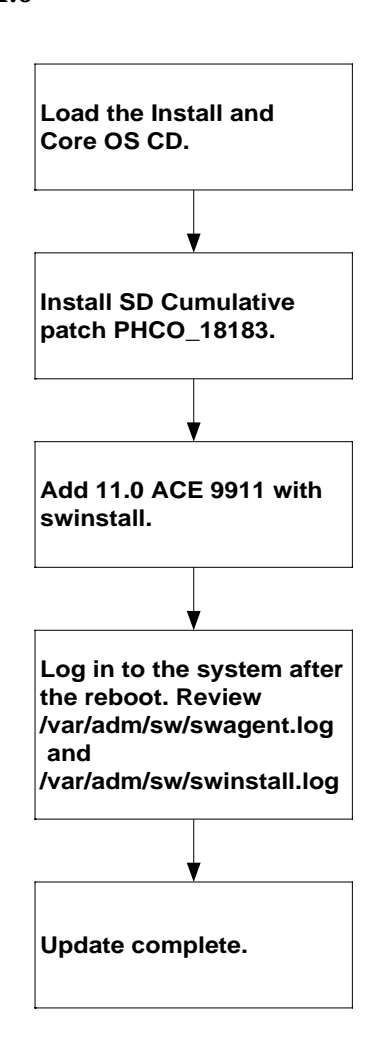

**.**

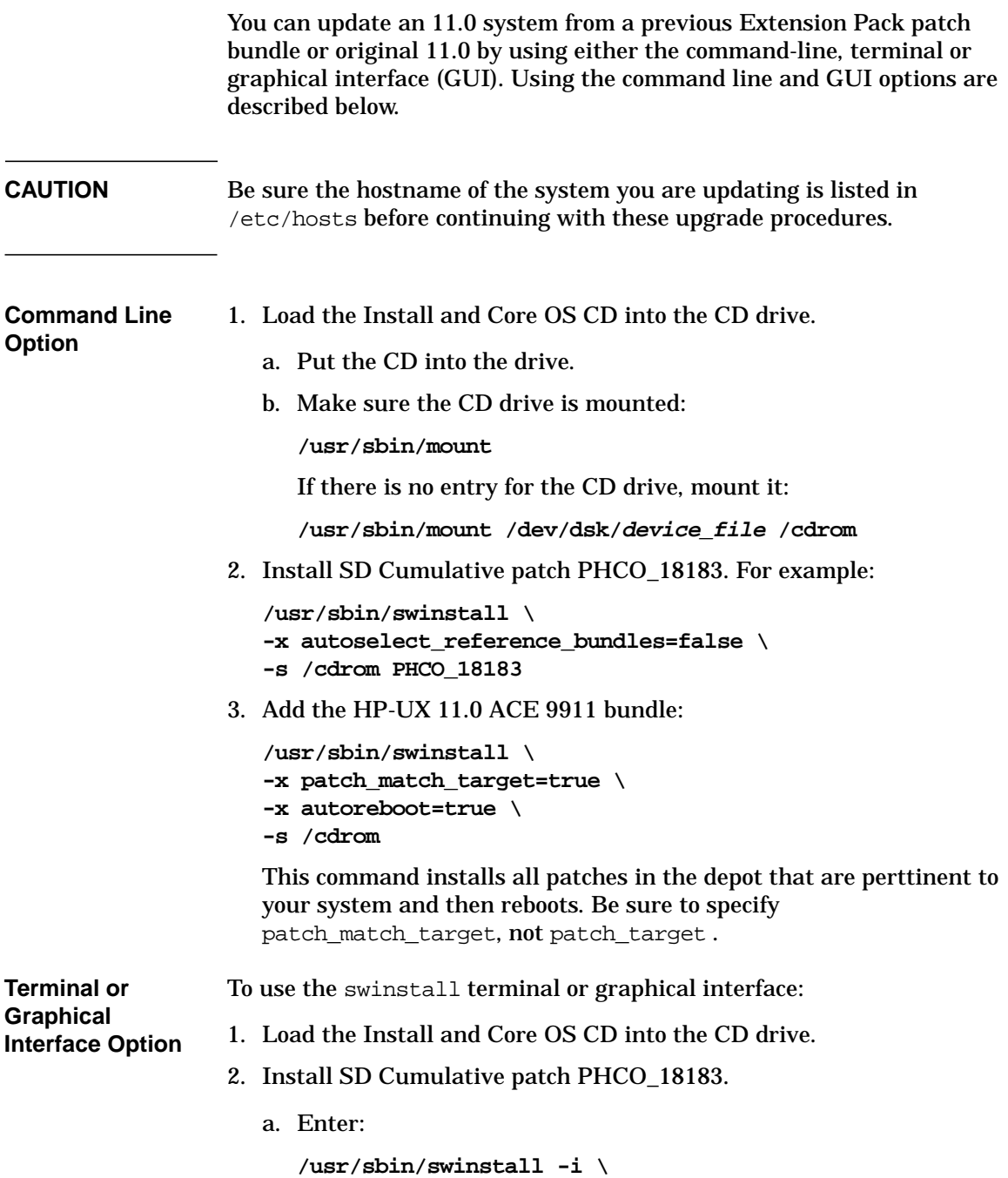

#### Updating to HP-UX 11.0 **Updating from a Previous 11.0 Extension Pack or Original 11.0**

```
-x autoselect_reference_bundles=false \
-s /cdrom PHCO_18183
```
- b. Select Actions->Install (Analysis) for analysis and subsequent execution.
- c. Approve series of confirmations (including "Done").
- d. Exit the session.
- 3. Start swinstall:

**/usr/sbin/swinstall -i -s /cdrom**

4. Fill in the Source Screen that appears:

Specify the source depot type, which is shown as Local CD by default. If you are accessing the CD via the network, click on the right-hand box to display Network Directory /cdrom.

If needed, enter the Source Host Name...

To list the source depot paths on the source host name, click on the left-hand box labeled Source Depot Path... and select from the list that appears.

Click on OK to bring up the Software Selection screen.

Go to the Actions menu and choose Manage Patch Selection.

Now select: Automatically Select Patches...

Press **OK**. A confirmation message will appear indicating that SD-UX will automatically mark patches that correspond to the software already installed on the target system.

5. Go to the Actions menu again and select Install (Analysis).

Do not press the logfile button in the terminal interface: access to close that window on 11.0 is only available in the graphical interface.

SD-UX analyzes the build. Once the analysis completes, you can view the Logfile, a Product Summary describing the elements ready (or skipped) for installation, and disk space impact on all affected file systems.

When using the GUI, if the analysis reports that disk space for a system directory is too small, extend its logical volume and file system.

If the program reports errors, read the Logfile and resolve them

#### Updating to HP-UX 11.0 **Updating from a Previous 11.0 Extension Pack or Original 11.0**

before proceeding. You may then re-analyze the installation.

When you are satisfied with the selection, press **OK** to begin the installation.

- 6. Approve series of confirmations (including "Done").
- 7. Log in to the system after the reboot.

Once you log in, review the files: /var/adm/sw/swagent.log file and /var/adm/sw/swinstall.log

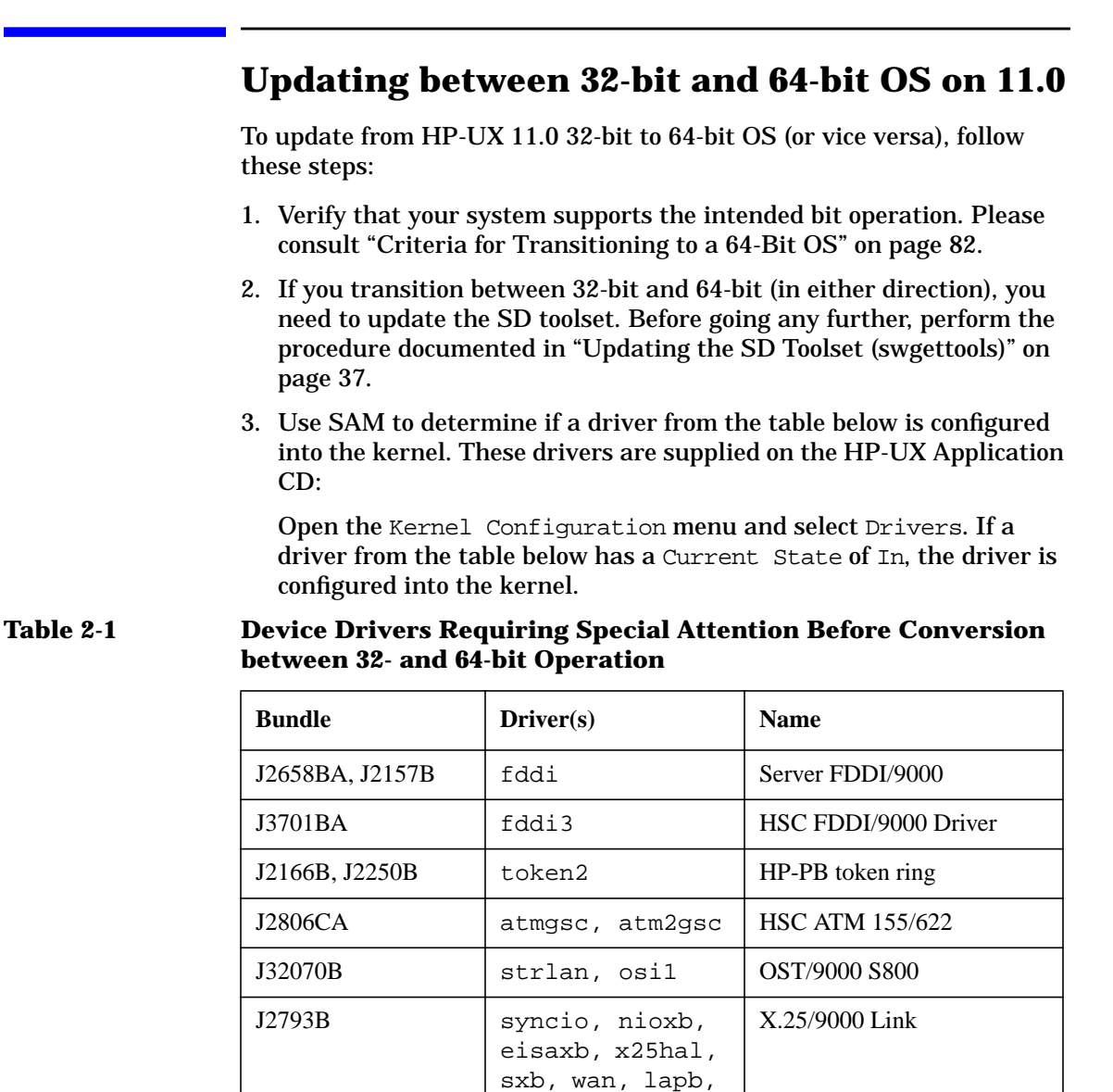

x25plp, x25sentry, x25idmap, plp2llc2, trcl2, trcl3 <span id="page-50-0"></span>4. Convert your system to either 32-bit or 64-bit operation.

If you have drivers configured into the kernel, proceed to the next section below.

Otherwise, skip to ["Convert between 32-bit and 64-bit OS Without](#page-52-0) [Additional Drives" on page 53.](#page-52-0)

### **Converting between 32-bit and 64-bit Operation for Kernel with Drivers**

You can either create a depot in which to consolidate all the bundles you intend to install or use a /tmp directory. Determine which of these approaches works best for you, then proceed:

**Option 1: Use a Depot** 1. Create a depot on an 11.0 or later network server that combines all the bundles you want to install. For example, enter:

```
/usr/sbin/swcopy -s /cdrom HPUXEng32RT
```
Or enter:

**/usr/sbin/swcopy -s /cdrom HPUXEng64RT**

*and*

**/usr/sbin/swcopy -s /cdrom application\_bundles**

See "Option 1" on page 71 for more details on creating depots.

- 2. If you haven't already done so, update the SD Toolset (swgettools) as explained earlier in this chapter.
- 3. If you have not already done so, install SD Cumulative patch PHCO\_18183:

```
/usr/sbin/swinstall \
-x autoselect_reference_bundles=false PHCO_18183
```
4. To convert the OS to 64-bit:

```
/usr/sbin/swinstall -x match_target=true \
-x autoreboot=true \
-x reinstall=true -x reinstall_files=true \
-x os_name=HP-UX:64 -x os_release=B.11.00
```
To select 32- bit, replace 64 with 32.

Updating to HP-UX 11.0 **Updating between 32-bit and 64-bit OS on 11.0**

**Option 2: Use a /tmp Directory**

1. Before you start the update, enter the following commands:

```
mkdir /tmp/master.d
mv /usr/conf/master.d/* /tmp/master.d
```
2. If you have not already done so, install SD Cumulative patch PHCO\_18183. Enter:

```
/usr/sbin/swinstall \
-x autoselect_reference_bundles=false \
-s /cdrom PHCO_18183
```
3. Patches for HP-UX are selected along with products from the Core OS CD and update the OS sumultaneously:

```
/usr/sbin/swinstall -x match_target=true \
-x reinstall=true -x reinstall_files=true \
-x autoreboot=true \
-x os name=HP-UX:64 -x os release=B.11.00 \
-s /cdrom
```
To select 32- bit, replace 32 with 64.

- 4. If you haven't already done so, update the SD Toolset (swgettools) as explained earlier in this chapter.
- 5. Update the bundles from the HP-UX Application CD:

```
/usr/sbin/swinstall -x match_target=true \
-x reinstall=true -x reinstall_files=true \
-x autoreboot=true \
-s /cdrom
```
 If the system uses any third-party master files (that is, master files not supplied by HP), move them back from /tmp/master.d to /usr/conf/master.d after the swinstall completes.

#### **Use SAM to confirm that all the additional drivers are again active in the HP-UX kernel.**

If a driver's Current State is Out, it is not in the kernel. Select the drivers you need, pull down the Actions menu and select Add Driver to Kernel. You can now reconfigure the kernel and reboot.

If you do not perform the above steps, the kernel build may fail during the swinstall from the HP-UX Core OS CD.

In this case, you'll see output similar to this in swagent.log:

NOTE: Building a new kernel based on template file

```
"/stand/system"
Compiling /stand/build/conf.c...
Loading the kernel...
ld: Unknown input file type: "/usr/conf/lib/libfddi3.a"
Fatal error.
*** Error exit code 1
Stop.
make failure
```
If swinstall fails, edit the file /stand/system to remove or comment out all the entries that pertain to the drivers specified from the output. Then press the Resume Install button on the swinstall screen. If this was a non-interactive swinstall, start again with one of the options under the subsection ["Converting between 32-bit and 64-bit Operation](#page-50-0) [for Kernel with Drivers" on page 51.](#page-50-0)

### **Convert between 32-bit and 64-bit OS Without Additional Drives**

Use this procedure to convert a system from 32-bit to 64-bit operation (or from 64-bit to 32-bit operation) without additional drivers.

1. To ensure that HP-UX finds the SD-UX executables, enter:

**export PATH=/usr/lbin/sw/bin:\$PATH**

2. To ensure that your system is capable of 64-bit operation, query the /etc/.supported\_bits file using this grep command:

**grep \$(/bin/model) /etc/.supported\_bits**

If your system model is not listed, either your system is not supported or you need a more-recent version of the file.

For more details, see ["Ensuring Update to 64-Bit Operation on New](#page-37-0) [Systems" on page 38.](#page-37-0)

3. If you have not already done so, install SD Cumulative patch PHCO\_18183. For example:

```
/usr/sbin/swinstall \
-x autoselect_reference_bundles=false \
-s /cdrom PHCO_18183
```
4. When invoking swinstallto update, make sure to include two additional flags:

-x reinstall=true and -x reinstall\_files=true

Updating to HP-UX 11.0 **Updating between 32-bit and 64-bit OS on 11.0**

For example, to convert to 64-bit operation:

```
/usr/sbin/swinstall -x logdetail=true \
-x autoreboot=true -x match_target=true \
-x reinstall=true -x reinstall_files=true \
-x os_name=HP-UX:64 -x os_release=B.11.00 \
-s /cdrom
```
Or, use the SD-UX Interface interactively:

```
/usr/sbin/swinstall \
-x os_name=HP-UX:64 -x os_release=B.11.00
```
To select 32- bit, replace 64 with 32.

**CAUTION** *Never use* the -x allow\_incompatible=true option when updating to 11.0 or between the 32-bit and 64-bit versions of 11.0. If you use this option it is likely to result in a failed update and possibly an unbootable system.

> When using the SD-UX interactive interface, the reinstall options must be set in the Options menu:

- 1. Go to the Options pull-down menu and select Change Options. In the window provided, select the following *two* choices:
	- Reinstall filesets, even if same revision exists
	- Reinstall files even if same one already there

These are the equivalent to the command-line swinstall  $-x$  options reinstall=true and reinstall\_files=true. Confirm the changes by clicking the OK buttons to return to the main install window.

- 2. Go to the Actions pull-down menu or use the right mouse button to select Mark for Install.
- 3. Go to Actions again and select Install (Analysis).

From the Analysis and Execution dialog boxes, do not press the Logfile button in the terminal interface; closing the window on 11.0 is only available in the graphical interface (GUI).

SD-UX analyzes the build. Once the analysis completes, you can view the Logfile, a Product Summary describing the elements ready (or skipped) for installation, and disk space impact on all affected file

systems.

- 4. When using the GUI, f the analysis reports that disk space for a system directory is too small, extend its logical volume and file system.
- 5. If the program reports errors, read the Logfile to resolve them before proceeding. You may then re-analyze the installation.
- 6. Approve series of confirmations (including "Done").
- 7. Log in to the system after the reboot.

Once you log in, review/var/adm/sw/swagent.log and /var/adm/sw/swinstall.log.

# **Updating 11.0 to Add a Patch Bundle or Enable Hardware**

Execute swinstall from the command line to update an 11.0 system to add the entire ACE 9911 unified patch bundle. Refer to the procedure under ["Updating from a Previous 11.0 Extension Pack or Original 11.0"](#page-45-0) [on page 46](#page-45-0). Then follow instructions in the next section.

# **Updating 11.0 for Hardware Enablement or Critical Patches Only**

To install only critical or hardware enablement patches on your 11.0 system, do the following:

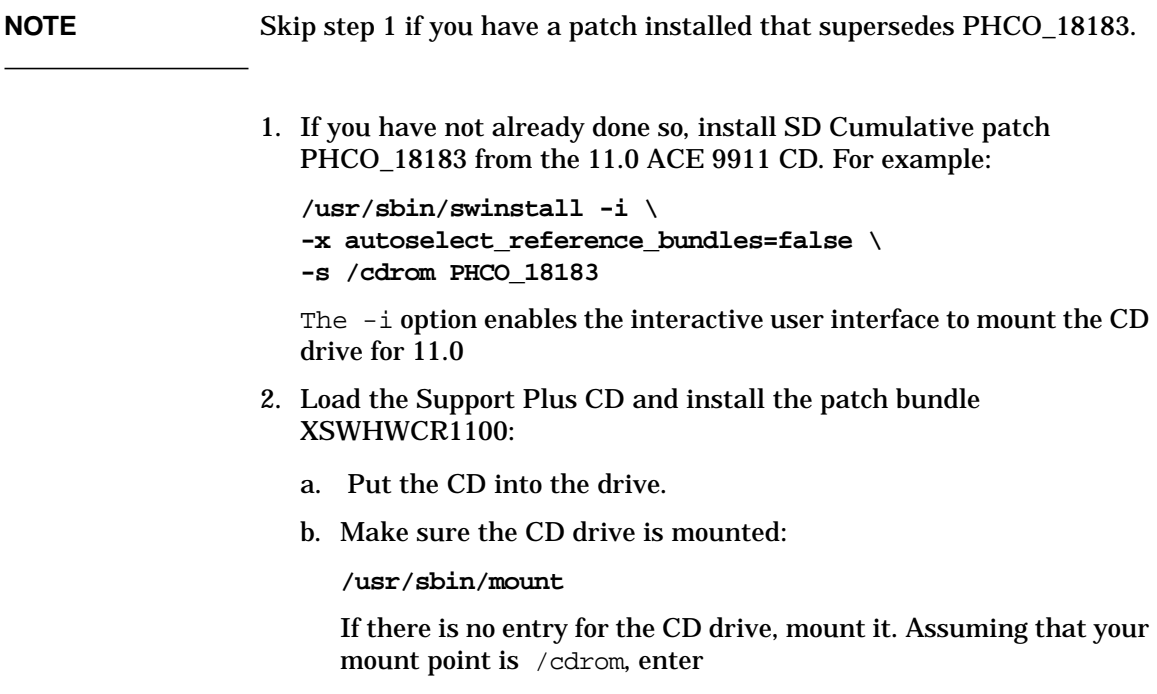

#### Updating to HP-UX 11.0 **Updating 11.0 for Hardware Enablement or Critical Patches Only**

**/usr/sbin/mount /dev/dsk/device\_file /cdrom**

c. View the .readme for your bundle and follow the directions accordingly:

**cd /cdrom**

#### **more bundle\_name.readme**

Or print the file: bundle\_name.readme

## **Installing Application Software**

If your application software is already in a depot (SD packaged), it can be loaded with the Ignite-UX installation. If it is in a non-SD format, you can create a bundle by using the Ignite-UX make\_bundle tool, then install or update it on the target system. For instructions, see the *make\_bundle*(1M) manpage..

Application software in SD format can also be loaded later using SD. Procedures for installing additional software from tape, CD or network depots are in the *Managing HP-UX Software with SD-UX* manual.

### **Adding More Functionality**

In case you need to add more bundles to expand HP-UX, such as JFS filesets, use the Match What Target Has option described in this chapter. Then select additional bundles which you have purchased. For more details, see the *Managing HP-UX Software with SD-UX* manual.

### **Installing Patches**

For details on installing patches, see the *Managing HP-UX Software with SD-UX* manual.

#### **Networking Products on Additional Media**

If you are using certain networking products or other Independent Software Units (ISUs) which are *not present* on the Core HP-UX CD, you may need to follow modified update procedures. Some of the networking products affected include FDDI, Token-Ring and 100VG AnyLan, which are provided on the HP Applications CD.

Since optional networking products are shipped on separate media from the Core HP-UX, their drivers will be removed from the kernel during the update process. This means that if you update only using the Core media or a depot made from it, *the optional networking will not be available after reboot.* Any swinstall of applications and network drivers have to be performed from a local CD drive, tape drive or a disk depot.Use loopback as the hostname in /etc/hoststemporarily . See your HP representative for help.

**TIP** Alternately, use create a combined Core and Applications depot with swcopy to use as your swinstall source. Since a combined depot or tape will contain the new revisions of the networking products, their drivers will be reinstalled before reboot, thus enabling the optional network capabilities. See "Networking Products Not on Core OS CD" in Appendix A for details.

> If a custom update tape was provided as part of your HP software support contract, you should not need to create a combined depot as long as the tape or any depot made from it contains the HP-UX Core software and the optional networking software which you need.

#### **Installing the Optional OnlineJFS Product**

HP OnlineJFS is the advanced optional bundle for the VxFS File System. You can use the capabilities of HP OnlineJFS to perform certain key administrative tasks on mounted VxFS file systems, thus allowing users on the system to perform their work uninterrupted.

These tasks include:

- De-fragmenting a file system to regain performance.
- Resizing a file system.
- Creating a snapshot file system for backup purposes.

Install the optional bundle with swinstall in this order:

- 1. The Journal FS product, if it is not already installed.
- 2. Two HP OnlineJFS bundle filesets: AdvJournalFS.VXFS-ADV-KRN and AdvJournalFS.VXFS-ADV-RUN

During each install, swinstall will edit the /stand/system file, rebuild the kernel, and reboot the system to bring the new kernel libraries into memory. More information on installing and using VxFS and HP OnlineJFS is in the *Managing Systems and Workgroups* manual.

Updating to HP-UX 11.0 **Installing Application Software**

# **3 Removing Software**

The swremove command removes software that has been installed on a host. Before removal, the software is first unconfigured provided that it was installed in the default directory. This is different from simply removing patch information. See the *cleanup*(1M) manpage for information on removing patches.

## **Removing Patches**

Certain individual patches, including some in this bundle, may be required as dependencies for other HP-UX software installed on your system. Before removing a patch or this patch bundle, determine the dependencies required by the installed software. This information can be found in the Release Notes for the products and the ReadMe files for patches. If necessary, you may have to remove some installed software from your system.

To remove any patches from your system, first determine which were installed. They may vary depending on system configuration and OS type (32-bit or 64-bit). To display installed patches, run:

**/usr/sbin/swlist -l patch \\*.\\*,c=patch**

Preview the removal analysis:

**/usr/sbin/swremove -p patchname1 patchname2 ...**

Patch dependencies must be interpreted manually from the patch documents.

For detailed information, see the "Removing Software" chapter in the *Managing HP-UX Software with SD-UX* manual.

Removing Software **Removing Patches**

# **A Installation and Updating Requirements**

Please review this entire appendix for requirements and situations that apply to your system *prior to installing or updating HP-UX to 11.0 ACE 9911*. Also refer to these documents for more information:

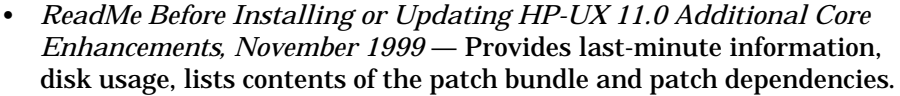

• *Release Notes for HP-UX 11.0 Additional Core Enhancements, November 1999* — Describes changes included in ACE 9911. These notes are installed with this release in: /usr/share/doc/RelNotesExtPak

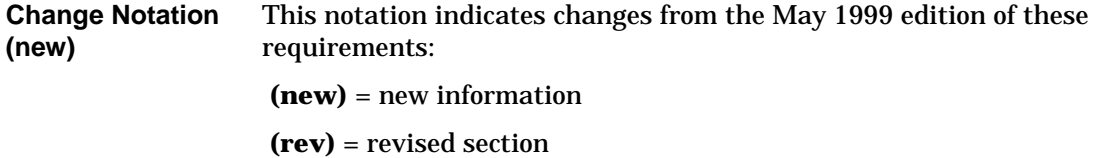

# **Supported Systems (rev)**

These systems are supported as of HP-UX 11.0 ACE 9911:

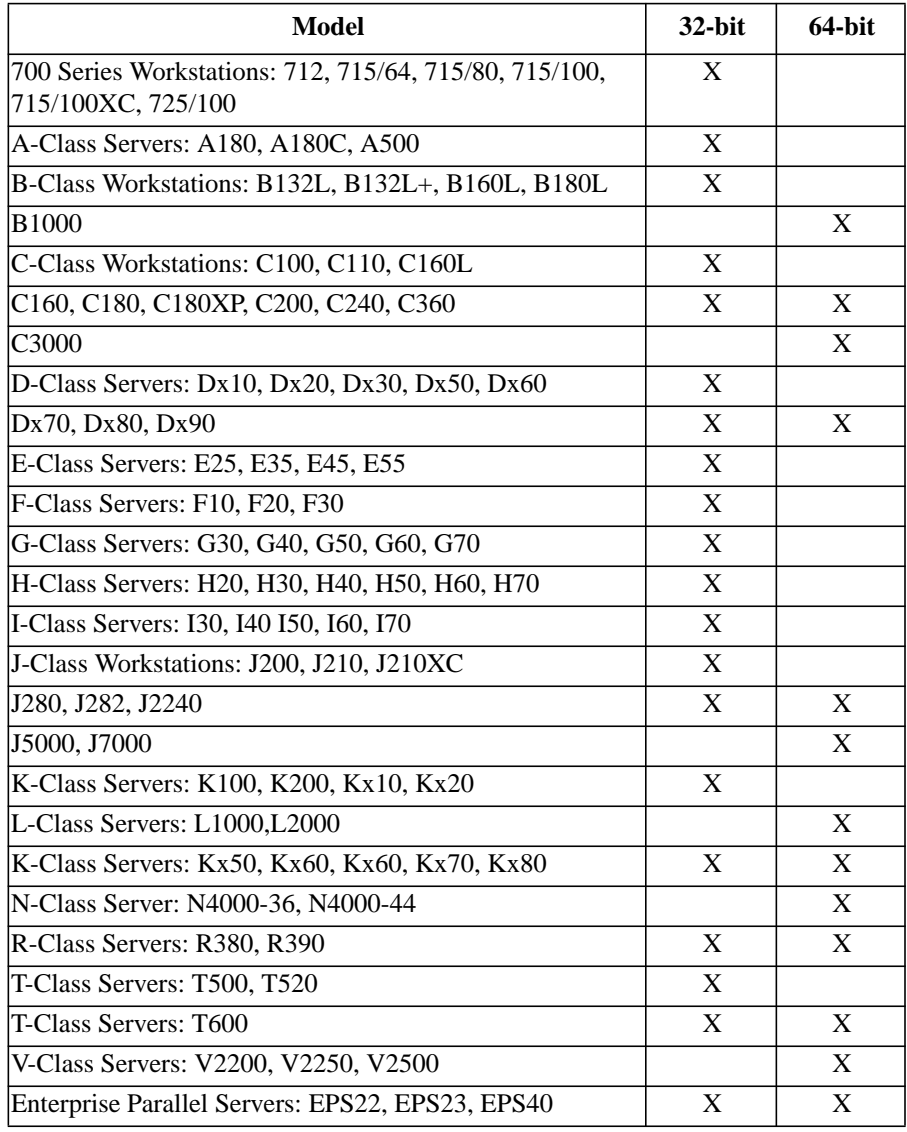

These workstations and graphics adapters are no longer supported as of 11.00:

- Workstations: 705, 710, 715/33, 715/50, 715/75, 720, 725/50, 725/75, 730, 735, 750, 755
- Graphics adapters: GRX, CRX, CRX-24, CRX-48Z

For more information on 64-bit support, see the *Release Notes for HP-UX 11.0 Additional Core Enhancements, November 1999*, installed on your system with HP-UX 11.0 ACE 9911 in: /usr/share/docs .

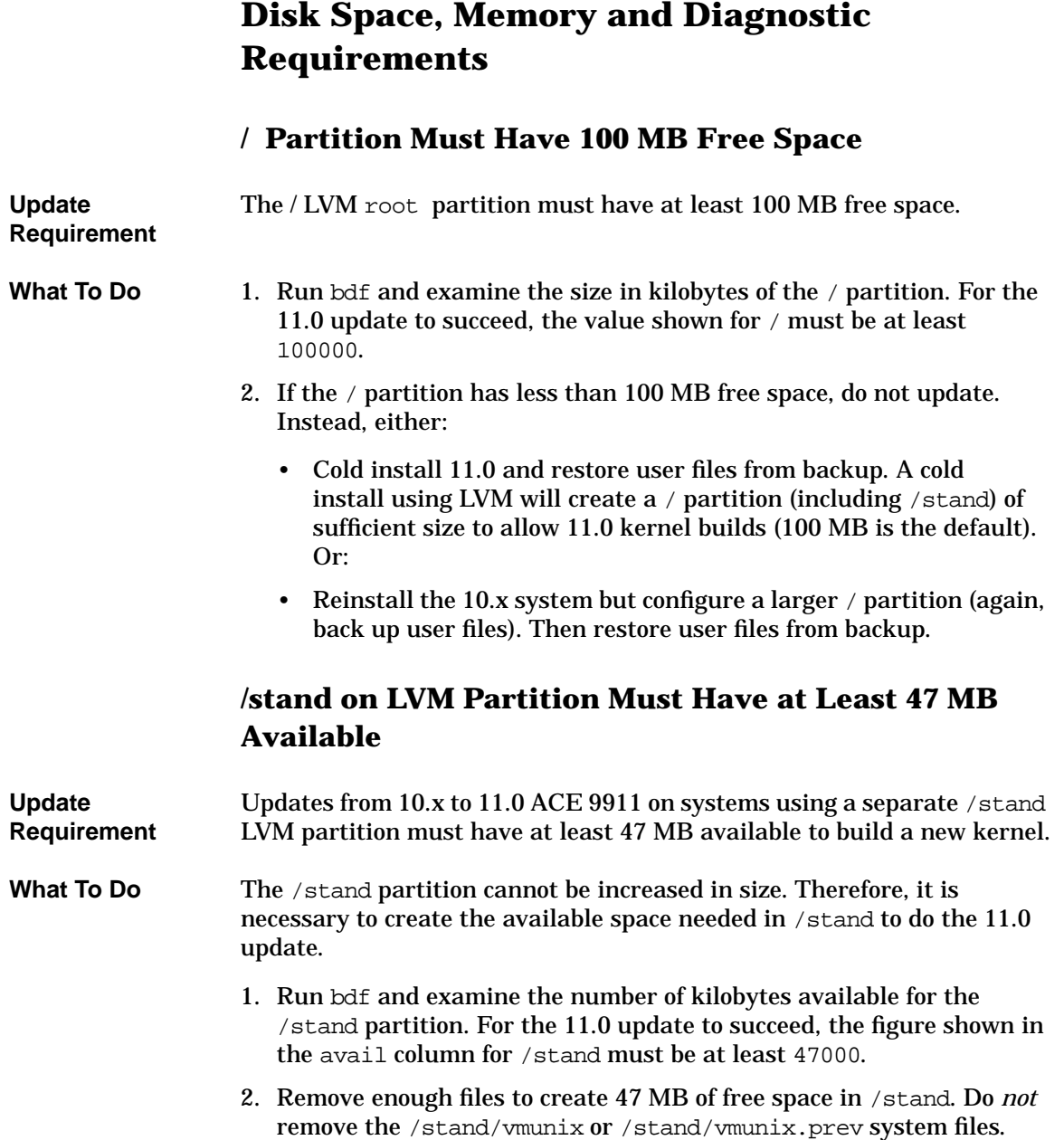

- 3. If the /stand partition has less than 47 MB available, do not update. Instead, either:
	- Cold-install 11.0 and restore user files from backup. A cold install using LVM will create a /stand of sufficient size to allow 11.0 kernel builds (85 MB minimum total size). Or:
	- Reinstall 10.x (again, first back up user files) but configure a larger /stand partition (at least 47MB). Then restore user files from backup.

#### **/var Partition Must Have at Least 500 MB Free Space**

**Install/Update Requirement** You must increase the default size of the /var file system when cold installing or updating to HP-UX 11.0 ACE 9911. The default file system size is insufficient for a successful install/update.

> The /var partition should have at least 500 MB free space. If all patches are being installed, 200 MB is acceptable.

#### **What To Do** Here is how to increase the size of the /var partition on an LVM system:

1. Extend the size of the /var partition. For example:

**/usr/sbin/lvextend -L 500 /dev/vg00/lvol8**

If needed, change the volume group and logical volume number above to reflect your /var block device.

2. Shut down the system, but interrupt the reboot and boot single-user mode:

**/usr/sbin/shutdown -r now**

ISL> **hpux -is**

3. Extend the unmounted file system:

**/usr/sbin/extendfs /dev/vg00/rlvol8**

4. Bring system to multi-user mode:

**init 3**

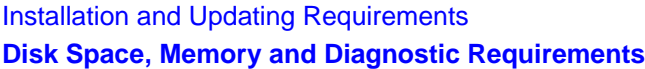

## **/usr on LVM Systems Must be Extended**

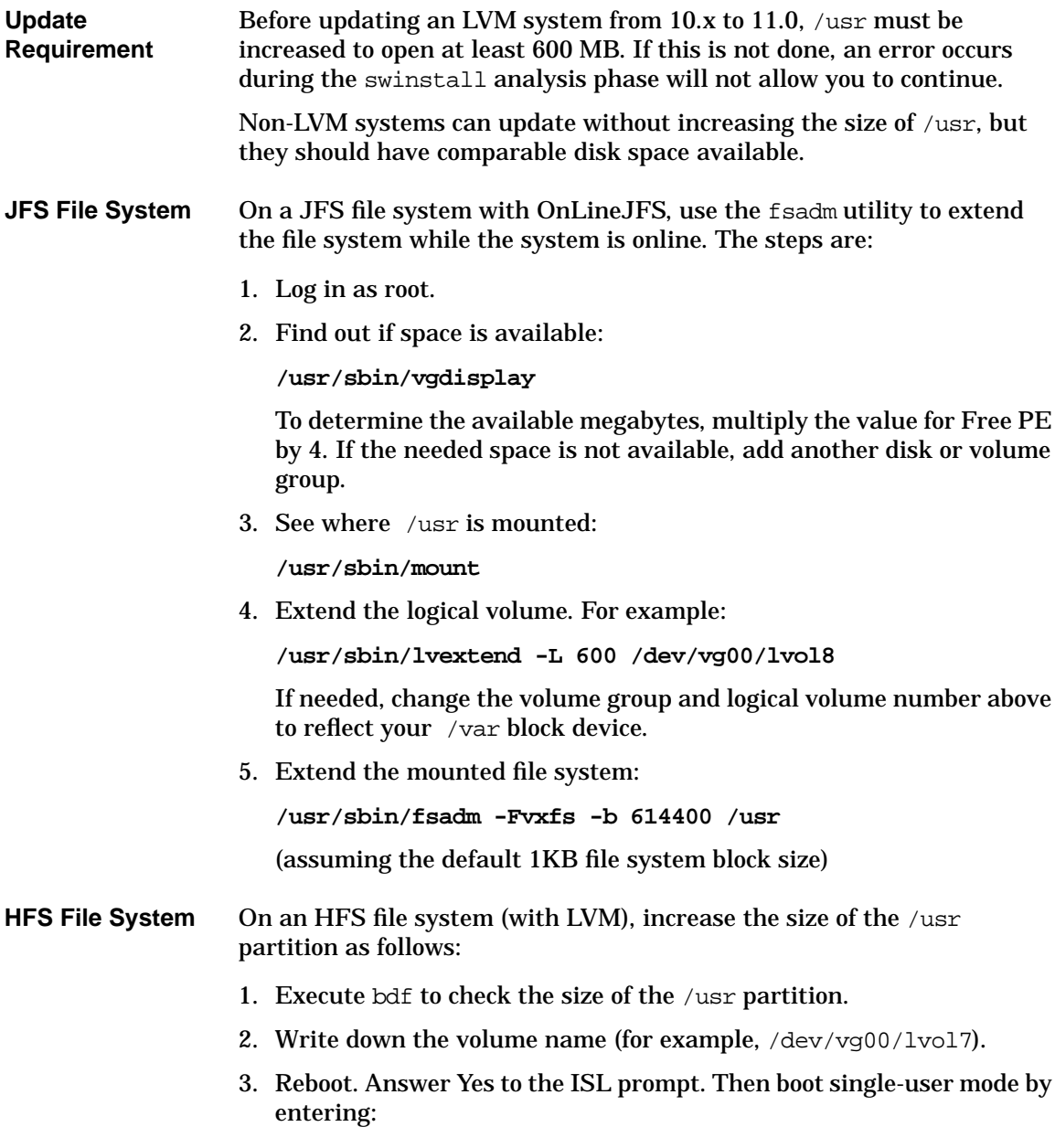

**hpux -is**

4. Run:

**/sbin/lvextend -L 600 /dev/vg00/lvol7 /sbin/extendfs -F hfs /dev/vg00/rlvol7**

5. Bring system to multi-user mode:

**init 3**

#### **eqmemsize Kernel Parameter May Need Increasing**

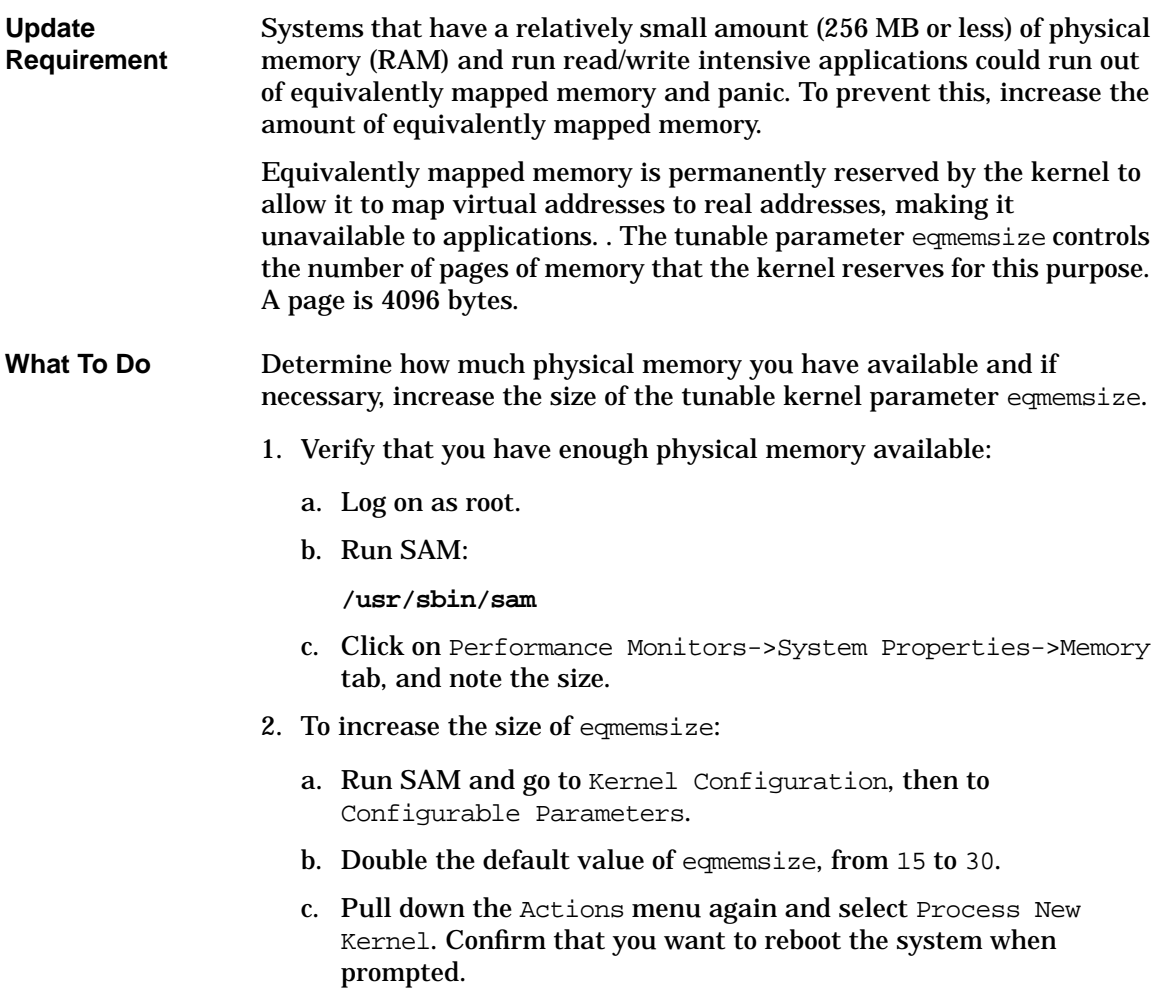

Installation and Updating Requirements **Disk Space, Memory and Diagnostic Requirements**

#### **Diagnostic Drivers Not Installed**

**Update Caution** Under certain circumstances, the drivers for the diagnostic utilities will not be installed when you update to 11.0. This means that no one will be able to run the programs in the STM (Support Tool Manager) diagnostic system, and I/O and memory errors will not be logged, compromising HP's ability to support your system.

#### **What To Do** After the update completes, check to see if the drivers are present, and use SAM to install them if they are not. Proceed as follows.

- 1. **cd /stand**
- 2. Run the what command on the kernel file from which the system is booted, usually vmunix:

**/usr/bin/what vmunix | grep diag**

If the diagnostic drivers are there, the output contains diag1,and diag2 on workstations and diag0, diag1, and diag2 on servers. If not, load the drivers as follows:

3. As root, run SAM:

**/usr/sbin/sam**

4. From SAM's menus, select Kernel Configuration/Subsystems, then select the DIAGNOSTICS subsystem. Pull down the Actions menu and select Add Subsystem to Kernel.

The third column of the matrix, Pending, should now show In for the DIAGNOSTICS subsystem.

5. Pull down the Actions menu again and select Process New Kernel. Confirm that you want to reboot the system when prompted.

## **Security Situations**

#### **Applications on Trusted Systems**

Your system is a Trusted System trusted system if the /tcb directory exists and your  $/etc$  passwd file has an asterisk  $(*)$  in the password field for each entry.

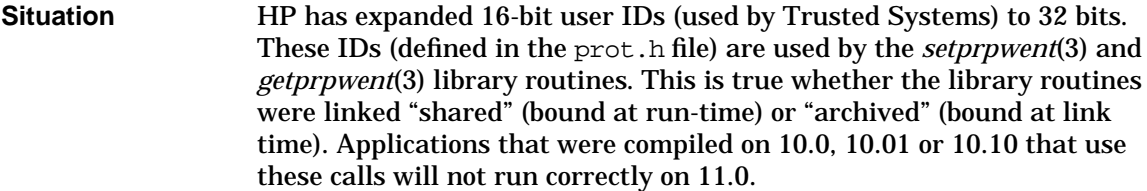

**What To Do** • Applications compiled on HP-UX 10.0, 10.01 or 10.10 and that use setprpwent or getprpwent must be recompiled on a 11.0 system before they can run.

> Applications that can run on a Trusted System might not call setprpwent or getprpwent explicitly, but those that check the user's ID, explicitly or silently, probably do.

- Fix any source code you own or develop in-house.
- For third-party applications, contact the software supplier.

#### **Setting up NIS+ with Trusted Mode**

**Documentation Error** There is an error in the *Managing Systems and Workgroup* manual in the "Managing System Security: Step 1" section. The procedure "Setting Up the Server" states that setting up NIS+ and converting the server to trusted mode can be performed in either order. This is incorrect. NIS+ must be configured before converting the server to trusted mode.

#### **CAUTION** If these tasks are not performed in the right order, users will be unable to log in. Recovery could involve loss of data.

Installation and Updating Requirements **Security Situations**

#### **Tightened Permissions on CUE to Prevent Security Breaches**

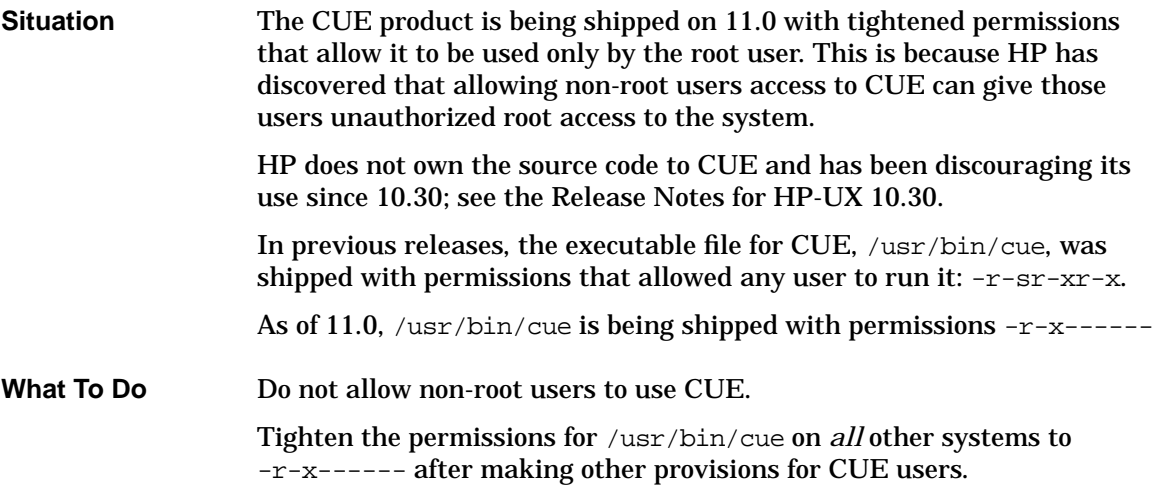
### **Network Situations**

### **Networking Products Not on Core OS CD**

**Install/Update Situation** These networking products will not be on your system after installing or updating to 11.0 from the Core media:

- FDDI
- Token-Ring
- SNA
- $\bullet$  X.25
- ATM
- 100BT
- 100VG AnyLan

If you use any of the networking products, you may no longer be able to reach the network server after the Core operating system is loaded, because these networking drivers are not on the Core CD.

#### **What To Do** • **Option 1: Create a depot on an 11.0 or later network server.**

1. If you are creating a depot to support the first 10.x to 11.0 migration of the depot server itself, run swgettools first with HP-UX 11.0 ACE 9911 *or the update will fail*. For details, see "Updating the SD Toolset (swgettools)" in Chapter 2.

**TIP** If your system is already on 11.0, *do not* run swgettools, because it will overwrite any SD patches on your system.

> This example assumes that you will create one merged depot on a network server named ourbits with enough disk space under /var/depots. A less-efficient aproach would be to do the same task on each system being upgraded. The depot name /var/depots/os1100nov1999 should not exist as a path before starting this procedure.

#### Installation and Updating Requirements **Network Situations**

- a. Collect the CDs needed for a successful migration in your environment. This may include the Core OS and all the Application CDs. Note how many CDs you plan to use you plan to use.
- b. Telnet or rlogin to the server (ourbits) which will host the depot.
- c. Determine the current version of Software Distributor:

**/usr/bin/what /usr/sbin/swcopy**

If you do not have SD 11.0, run through the swgettools steps and begin this step again. See "Updating the SD Toolset (swgettools)" in Chapter 2

d. Insert the first CD (Core OS). Mount it if you want to run this from the command line. Use the -p option if you want to stop after the Analysis phase. Enter:

**/usr/sbin/swcopy -s /cdrom -x layout\_version=1.0 \\* @ /var/depots/os1100nov1999**

If this is an 11.00 system, add  $-i$  as an option to swcopy; the CD will mount automatically through the interactive user interface.

- e. Remove the CD when the task is done. Repeat Step d with each CD until all the depots have been combined into /var/depots/os1100nov1999. The source will always be /cdrom (consistent with other instructions) even though the CD content will be different for each iteration.
- f. Verify the contents of the depot with this command:

**/usr/sbin/swverify -d \\* @ /var/depots/os1100nov1999**

Future migrations to this release should use this source option when executing swinstalloon target systems:

```
-s ourbits:/var/depots/os1100nov1999
```
(Don't forget -x os\_release=B.11.00 and the other swinstall options specified for OS migrations to 11.00).

To ensure proper configuration of your 11.0 system, add the following option to the other swinstall options for the update:

```
-x autoselect_patches=false
```
Once you have rebooted successfully on 11.0, proceed to the instructions for migration within 11.0 to the most recent set of patches (including installation of the most recent patch for Software Distributor PHCO\_18183).

- 2. Review the installation instructions for each product before updating to a new version of the product. Some require removal before updating to a later version. Installation instructions can be found on the HP Instant Information CD or in manuals accompanying each product on an Application CD.
- **Option 2: Cold-install HP-UX 11.0 to a new disk** and manually migrate your customized system files, user accounts, and network files to *a new disk*. This process keeps the original 10.x boot disk, which can be useful as a disaster recovery option.

For more information on building a software depot, see the *Managing HP-UX Software with SD-UX* manual, as well as the *swcopy*(1M) and *swpackage*(1M) manpages. For more information on the affected device drivers, see "Procedures for Converting between 32-bit and 64-bit Operation for Kernel with Drivers" on page 50.

### **HP-PB FDDI Driver May Need Patch to Prevent System Panic**

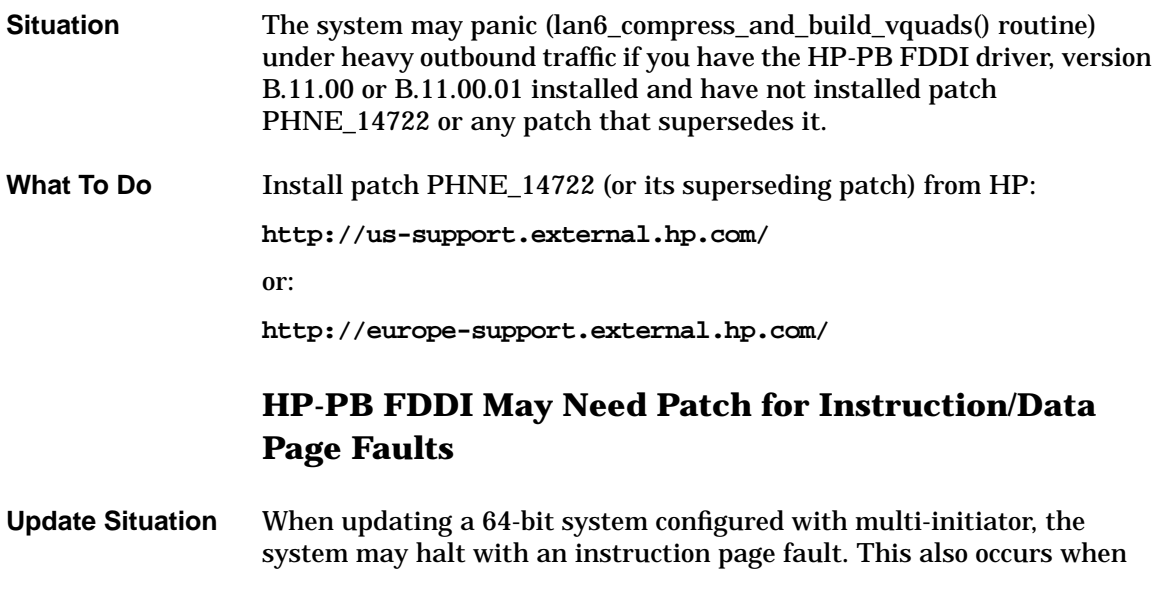

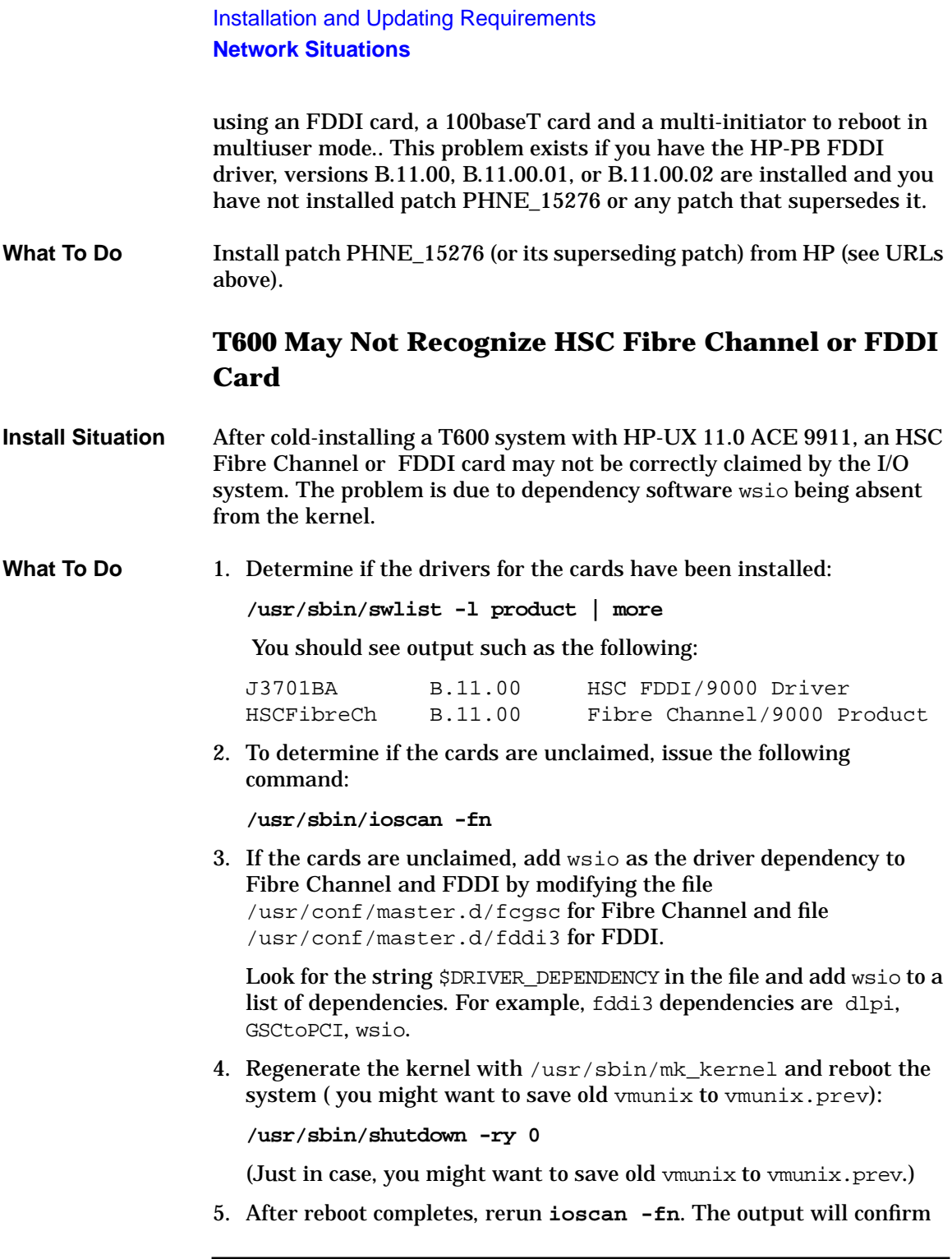

that the cards are now claimed.

### **Updating when Fibre Channel Mass Storage is Present**

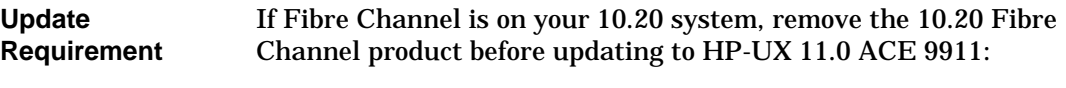

**What To Do** 1. Determine whether Fibre Channel is installed by executing:

**/usr/sbin/swlist -l product | more**

2. If Fibre Channel is installed, you will see either or both J1602AA\_APZ and J3630BA bundles for release B.10.20.x.

Remove them with the appropriate command:

**/usr/sbin/swremove -x autoreboot=true J1602AA\_APZ /usr/sbin/swremove -x autoreboot=true J3630BA**

3. Install the 11.0 FCMS driver as described in "Updating from 10.x Using the Command Line" on page 41 and add the product name FCMassStorage to the command.

### **HyperFabric Needs Command Line for Configuration**

**Situation** SAM does not support HyperFabric today. SAM reports the HyperFabric interface as a lan interface in the Network Interface Cards subsection.

**What To Do** Use this HyperFabric command line for configuration:

**/opt/clic/bin/clic\_init -c**

For information about HyperFabric, refer to *HyperFabric: Installing and Administering* on the Web:

**http://docs.hp.com/**

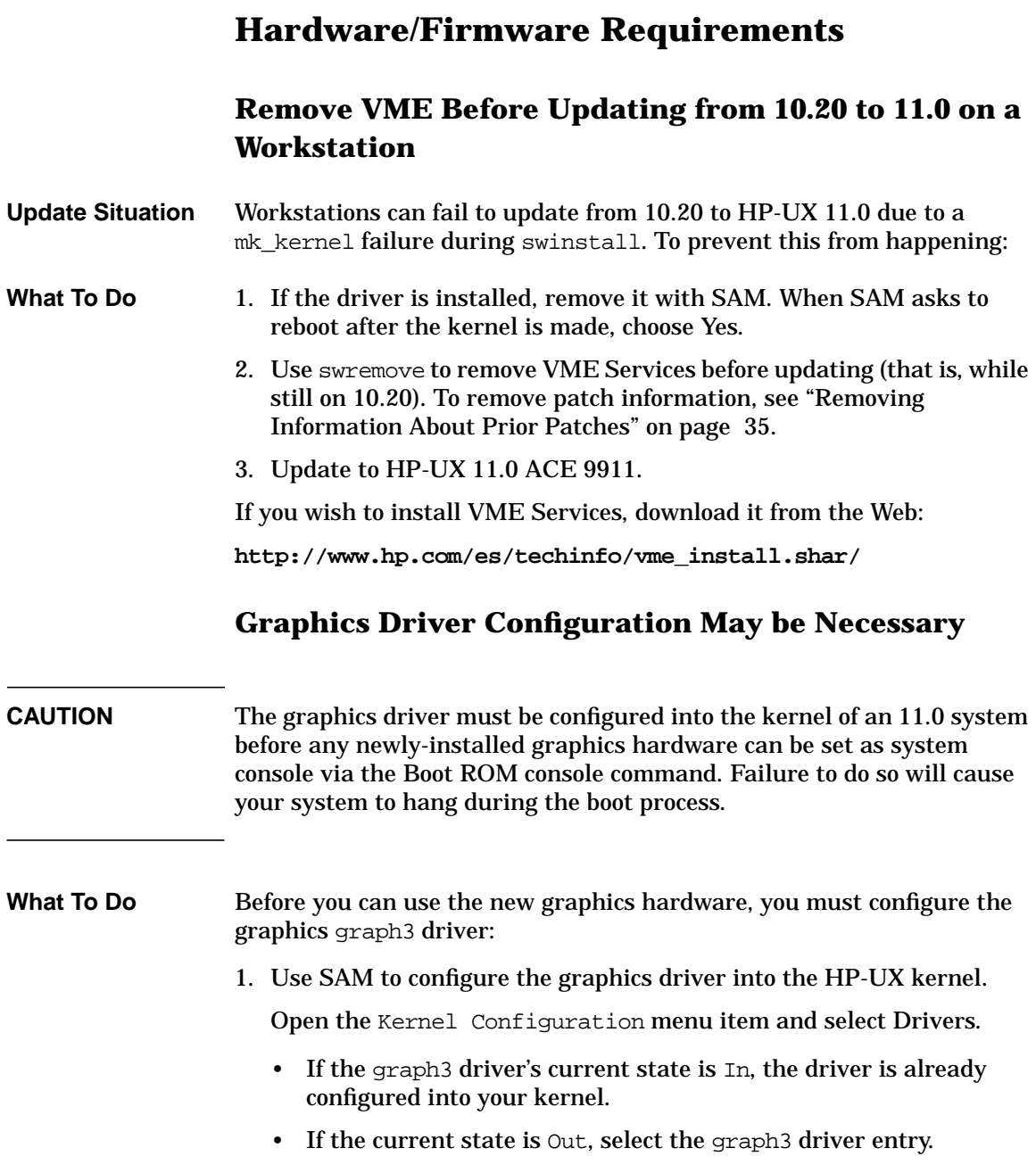

Open the Actions menu item and select Add Driver to Kernel.

2. You can now reconfigure the kernel and reboot.

Before HP-UX 10.0, the graphics driver was always configured into the operating system kernel. But as of 10.0, the graphics driver could be removed from systems lacking graphics display hardware.

If graphics hardware is installed later, you must configure the graphics driver into the kernel before it can be used.

### **PCI Card Problem on Some HP Visualize Workstations**

#### **Requirement** This defect is limited to the HP C180, C160, C160L, B160L, and B132L Visualize workstations, and is encountered *only* when data is transmitted through PCI I/O expansion cards on the PCI bus. *HP-supplied graphics cards that use the PCI bus are unaffected.*

HP-UX 11.0 detects automatically whether your system configuration is susceptible to this hardware defect.

If your system is affected, the following safeguards go into effect:

- The HP-UX kernel will automatically disable all PCI I/O cards that would have been at risk for loss of data integrity.
- At system boot, a message is sent to the console explaining what has occurred and how to resolve the situation.
- You can check to see if this console message has been logged by running this at any time:

**/usr/sbin/dmesg**

• If you experience this problem, follow the instructions in the console message for contacting your Hewlett-Packard Service Representative and for no-cost warranty service to enable the PCI I/O card(s).

### **Graphics and Memory Windows Incompatible on Workstations**

**Requirement** Until a fix is available, full graphics capabilities and enabled memory windows cannot exist on the same system without causing a panic.

The Memory Windows feature provides a performance enhancement for

#### Installation and Updating Requirements **Hardware/Firmware Requirements**

a limited class of applications. You should enable it *only* when the application provider explicitly states that its application has been certified to function correctly within a Memory Window.

For more information on memory windows, see the file /usr/share/doc/mem\_wndws.txt

### **B1000, C3000, J5000 Firmware Requires Updating (new)**

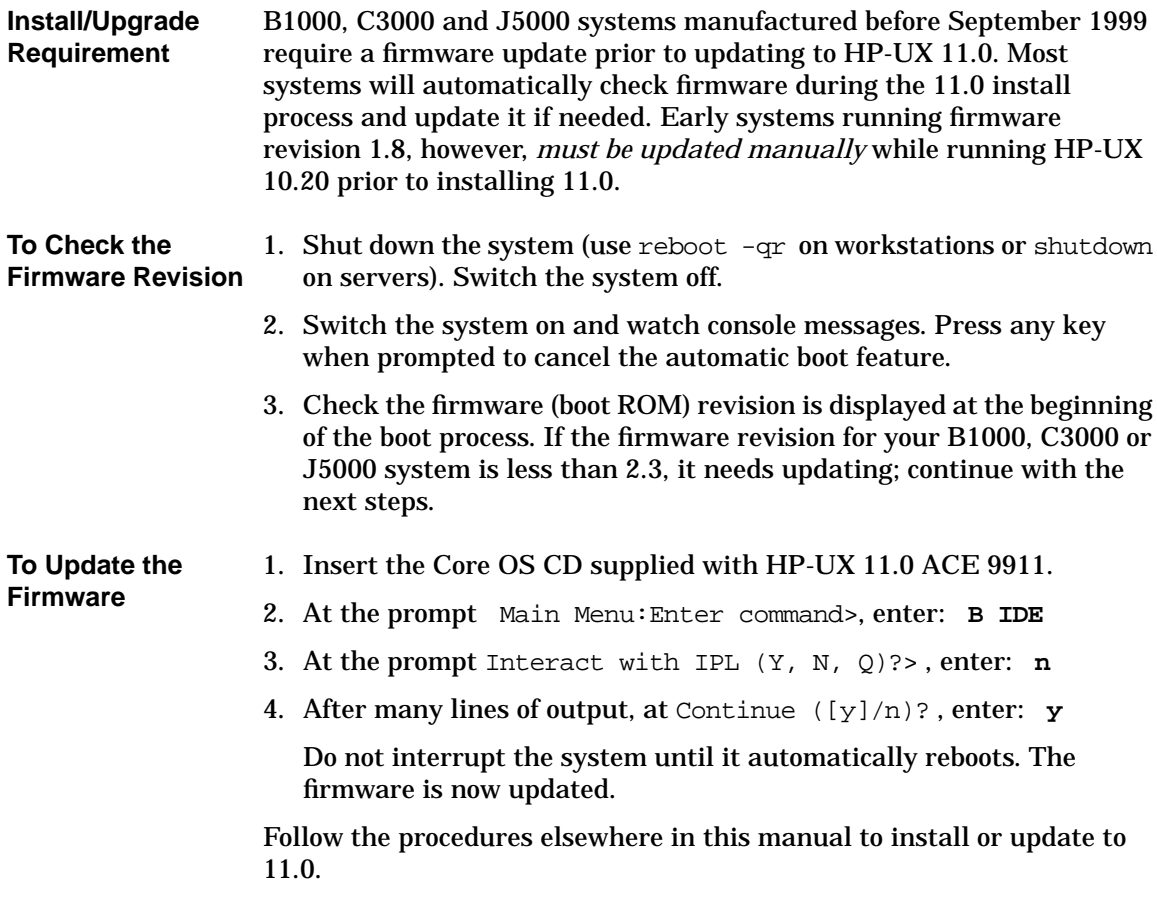

### **GSP Reset Command Returns Wrong Message**

**Situation** The Guardian Service Processor (GSP) reset command always returns the message: "GSP reset failed." This message may not be accurate; the reset might have succeeded. The error message is due to a delay introduced in GSP firmware. The driver does not wait for this delay and returns an error message to the stty command.

What To Do Reset GSP:

**stty +resetGSP < /dev/GSPdiag1**

Ignore the message GSP reset failed and wait for approximately 30 seconds, then verify the GSP status:

**stty +queryGSP < /dev/GSPdiag1**

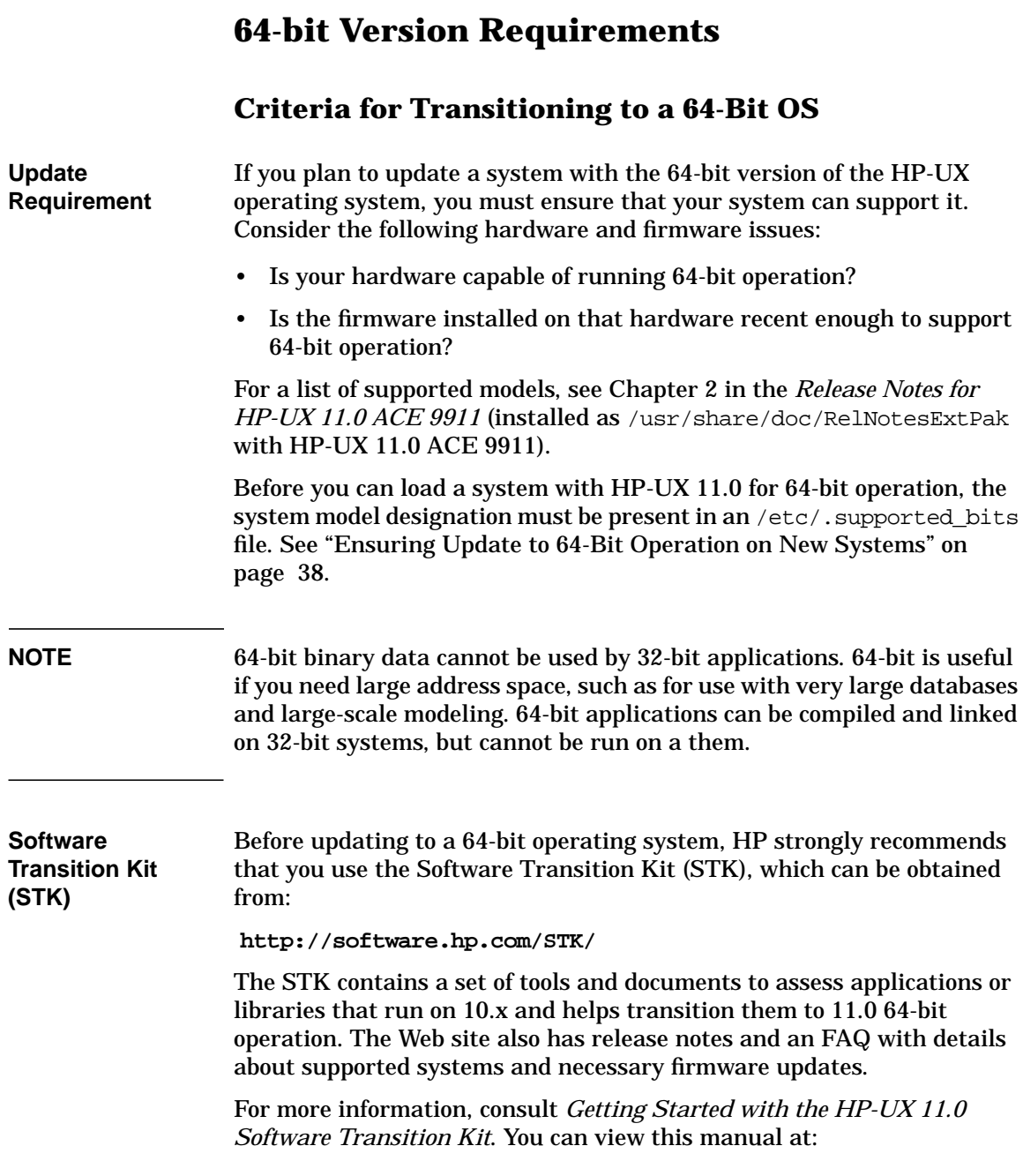

**http://docs.hp.com/**

### **FDDI/9000 Server Bundle Causes 64-bit Kernel Build Failure**

**Requirement** This item applies to you if you tried to install the FDDI/9000 server bundle (J2157B, J2658BA) on a 64-bit workstation. The FDDI/9000 server bundle is not valid for 64-bit workstations.

> The install scripts fail to prevent the system file entry for built-in FDDI from being added on 64-bit workstations. This causes the system entry to be present without the corresponding binaries and will cause mk kernel to fail due to unresolved symbols.

**What To Do** Edit /stand/system to remove the fddi2 entry and rebuild the kernel using:

**/usr/sbin/mk\_kernel -o /stand/vmunix**

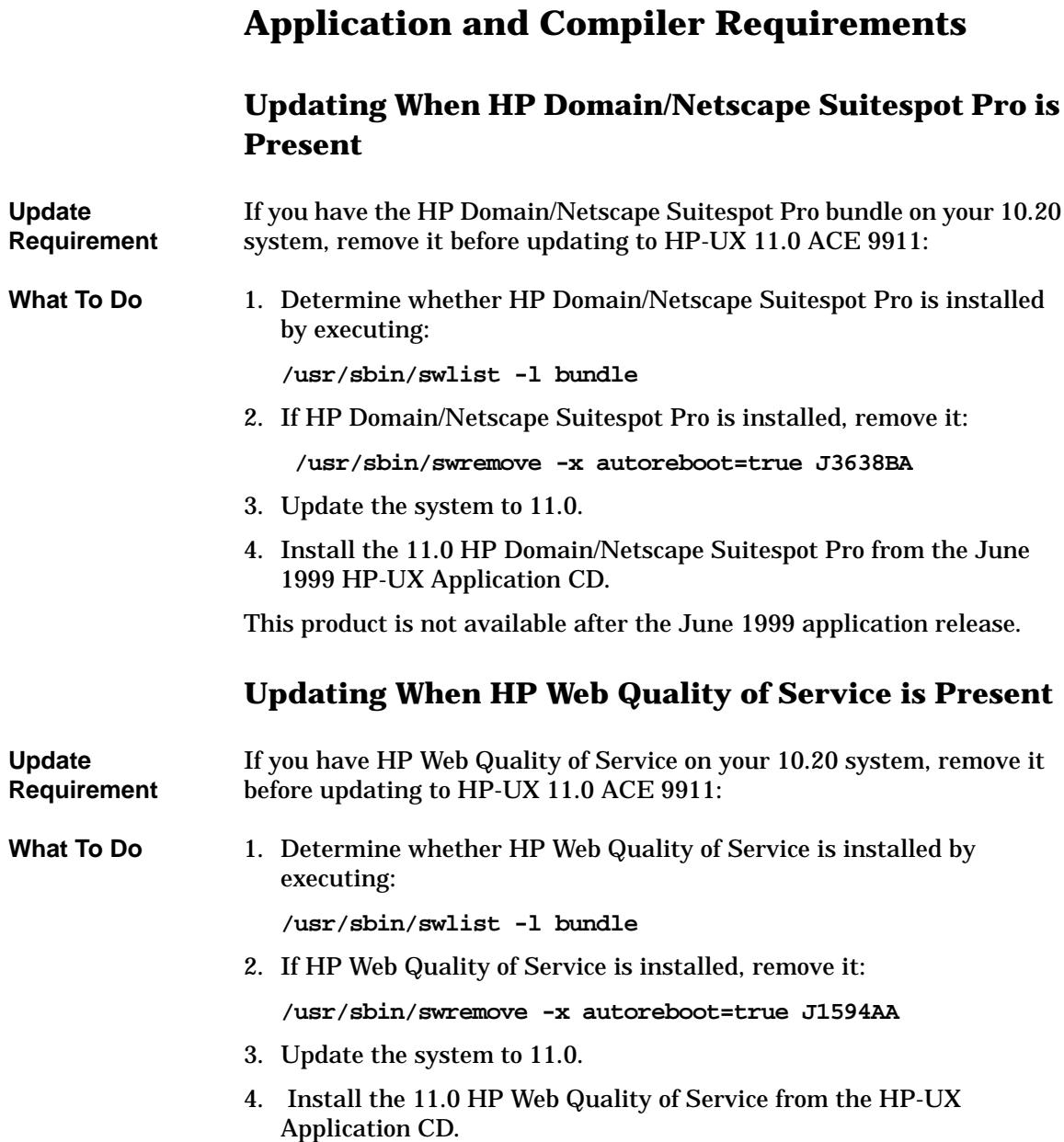

### **libc Changes May Require Applications to be Rebuilt**

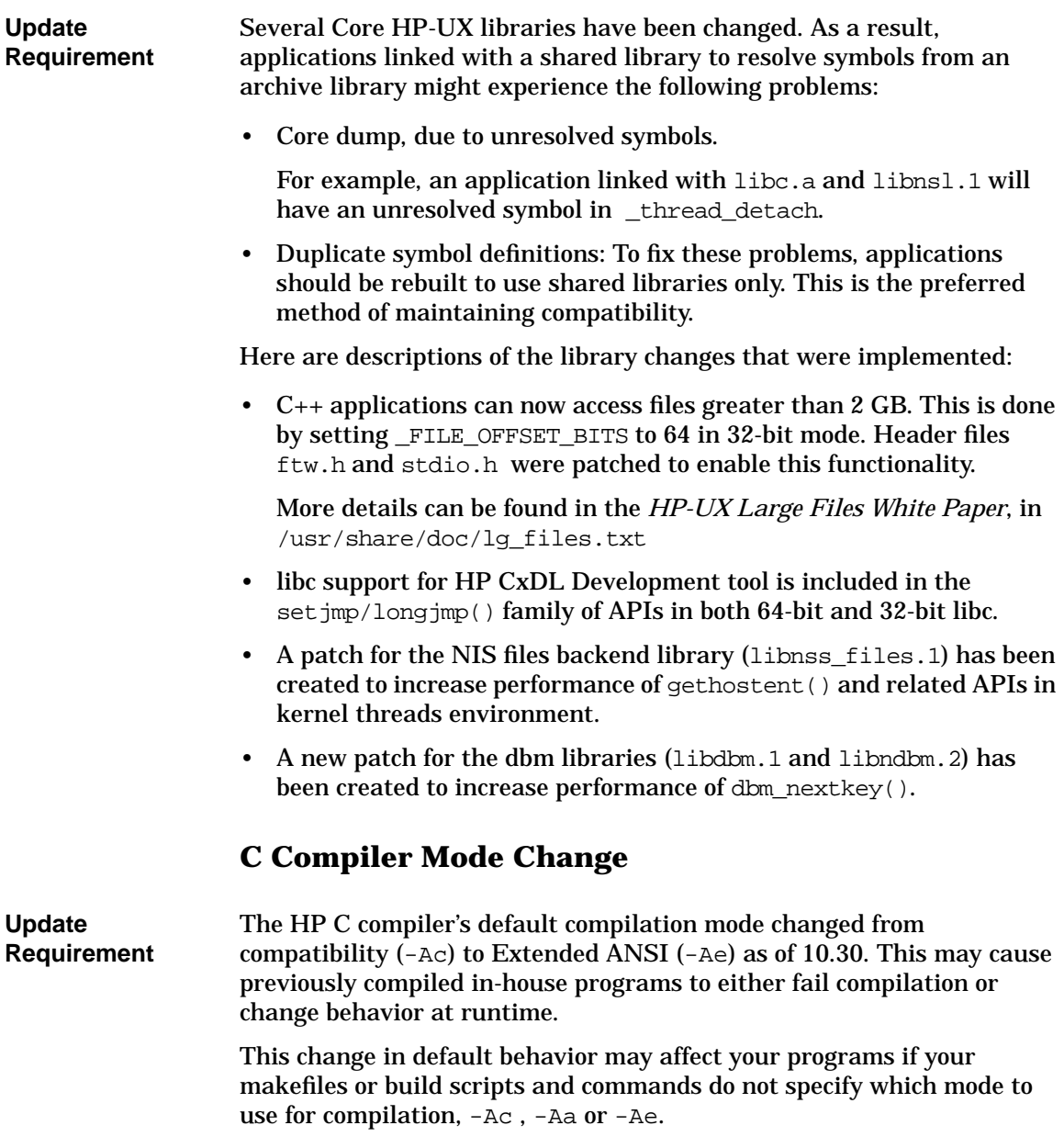

• If you do not specify  $-Ac$ ,  $-Aa$ , or  $-Ae$ , and your C source code

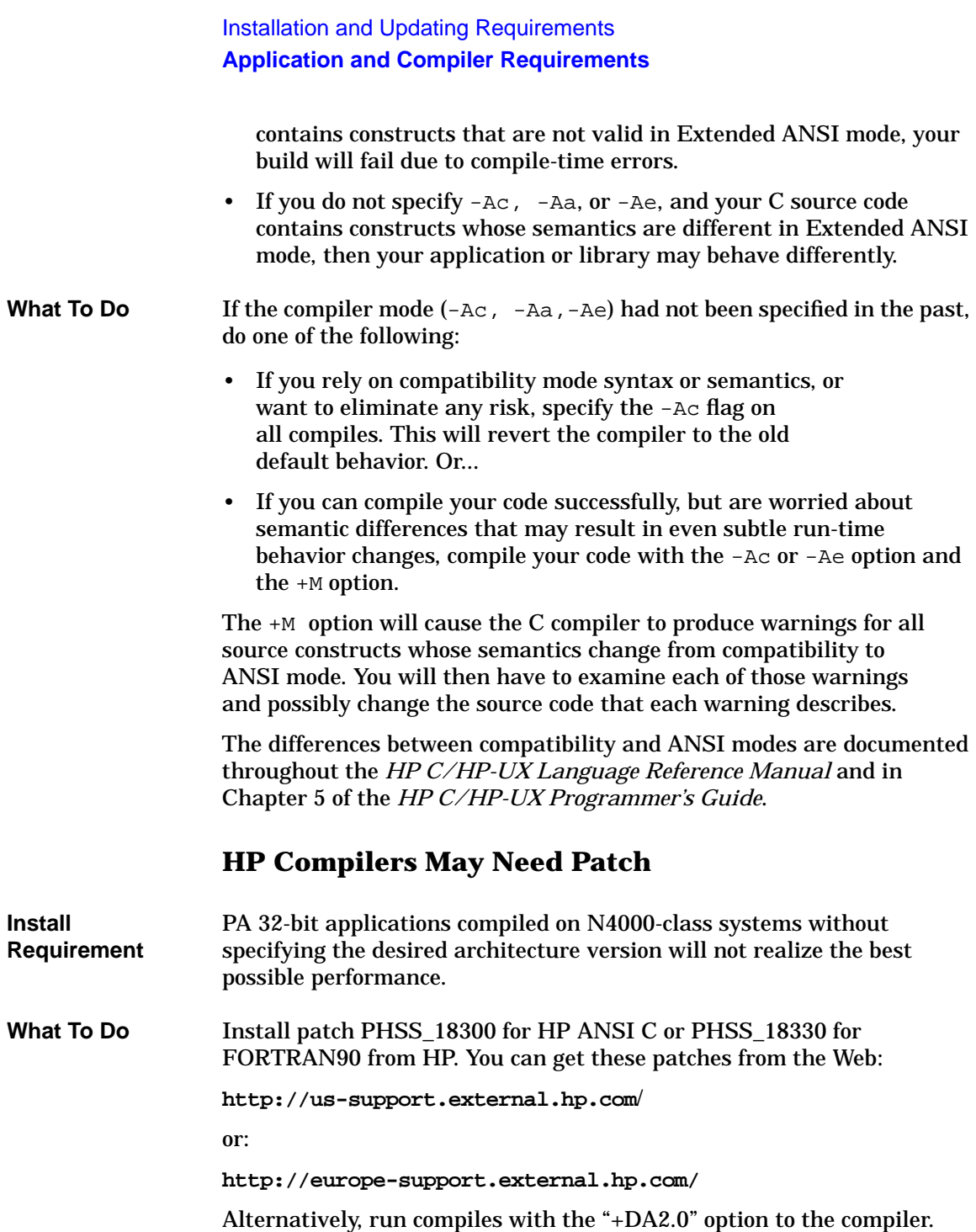

### **General Requirements**

### **Reverting from 11.0 ACE 9911 to 11.0 is Not Supported**

If you try to revert from 11.0 to 10.20, SD will report warnings and/or errors. Although this is not true when reverting from 11.0 ACE 9911 to 11.0, reverting from 11.0 ACE 9911 to 11.0 is *not* supported.

If you still wish to revert to the original 11.0 release by reinstalling it, first manually remove these files:

**/usr/conf/master.d/scsi-tune /usr/conf/space.h.d/scsi-tune.h**

Alternately, you can simply cold install 11.0 as described in Chapter 1.

**NOTE** Removing patches and patch bundles can be dangerous. Remove 11.0 ACE 9911 patches from a system cautiously to avoid removing any hardware-critical or other important patches. For example, if you updated your system to ACE 9911 in order to enable newly supported hardware and later removed the ACE 9911 patch bundle (XSWGR1100), your system would revert back to 11.0. However, the kernel would not be built correctly for any of the hardware newly supported since 11.0.

For information on removing patches, see Chapter 3.

### **Patch May be Needed to Run SD**

**Update Requirement** If you wish to use the Graphical User Interface (GUI) mode (that is, using a mouse for pointing and clicking) to update from 10.01 to 11.0, you need to install patch PHSS\_18011 or later to update successfully. Graphical problems do not occur if you are updating from 10.10 or later, or if you are using the Terminal Interface version of swinstall.

Buttons on the swinstall Graphical User Interface (GUI) screens will be labeled incorrectly if the original version of /usr/lib/X11R5/libX11.1 is present.

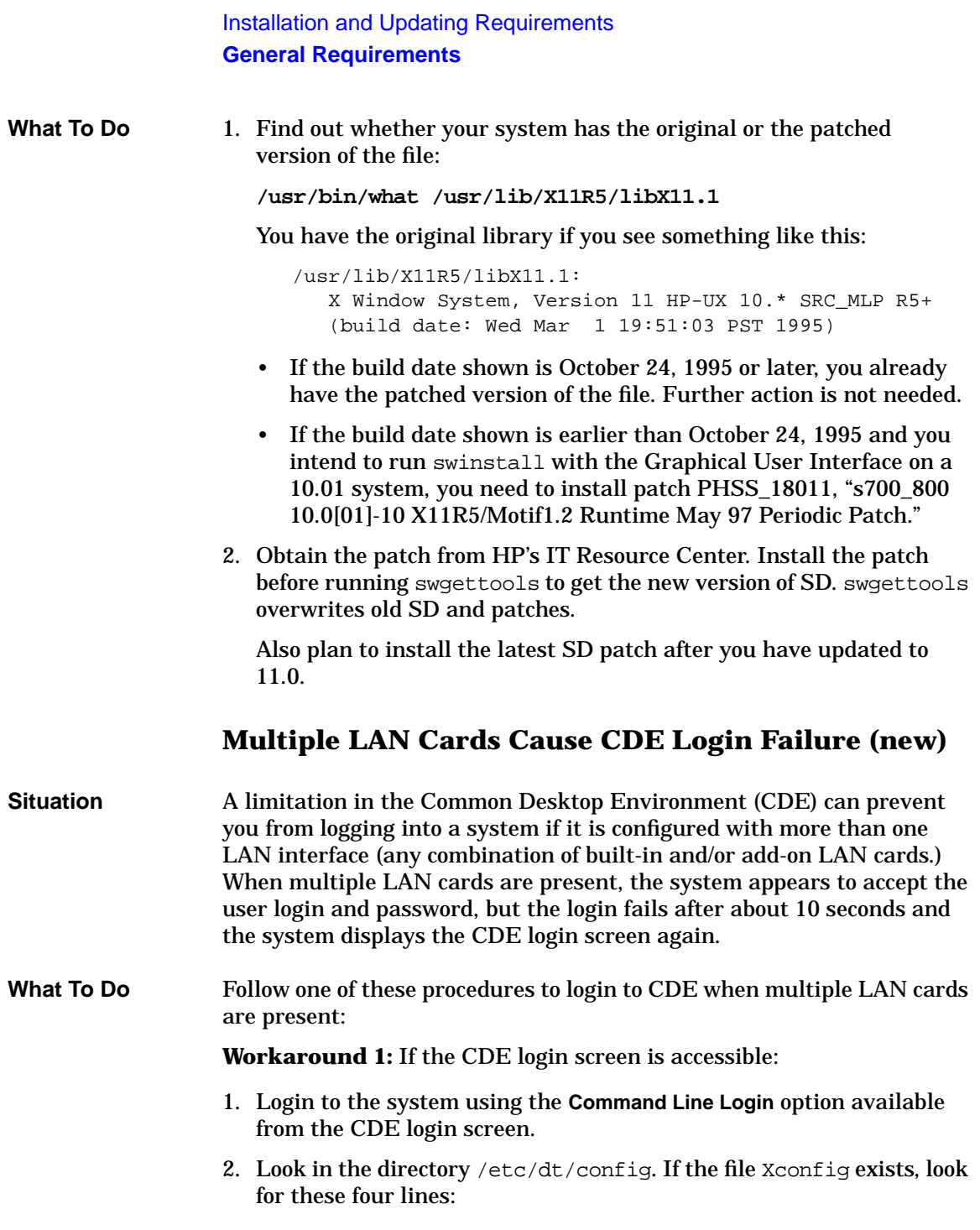

```
##########################################################
# To disable R4 MIT-MAGIC-COOKIE-1 per-user authorization.
#
# Dtlogin*authorize: False
```
3. If the above lines exist, uncomment the  $Dt\log in*$  authorize line as shown below and save the file.

Dtlogin\*authorize: False

- 4. If /etc/dt/config/Xconfig does not exist, either copy the template file from /usr/dt/config/Xconfig to /etc/dt/config/Xconfig or enter the four lines shown above into a new file called /etc/dt/config/Xconfig.
- 5. If you created a new file, set the following permissions and ownership on the file:

**chmod 444 Xconfig**

**chown bin:bin Xconfig**

Be sure to remove the leading # and spaces from the Dtlogin\*authorize line as shown in Step 3 above.

6. Reset the X server by logging out. Then login to CDE from the graphics console.

**Workaround 2:** If the system is up on the network, and you can rlogin to it with root permissions:

- 1. While the system is at the CDE login screen on the console monitor, rlogin to it from another system.
- 2. Look for filenames of format hostname AAAaNNNNN in /var/dt:

**cd /var/dt**

**ll -a**

3. Rename the file having the most recent timestamp (it was made right after the last system boot). For example:

**mv ace90AAAaNNNNN ace90AAAaNNNNN.old**

4. Login to CDE on the graphics console.

**Workaround 3:** If you cannot rlogin to the system:

- 1. At the CDE login prompt, select: Command line login
- 2. In the black and white ITE screen, login as root.

#### Installation and Updating Requirements **General Requirements**

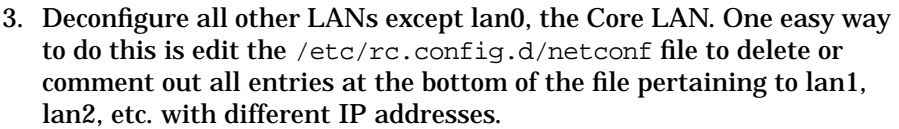

- 4. Reboot the system. Upon reboot, you will be able to login to CDE.
- 5. After the system has rebooted, configure the other LAN cards back in either by using SAM or by editing /etc/rc.config.d/netconf.

### **CDE Desktop's X11 Server May Not Start After Update to 11.0**

#### **Update Situation** If you are updating from 10.01, 10.10, 10.20, or 10.30, the X11 server for the CDE desktop may not start on the display device.

If this occurs, you will still be able to use the console, but without the graphical user interface.

The following text will appear in /var/dt/Xerrors:

date error (pid pid): Server unexpectedly died date error (pid pid): Server for display DISPLAY:0 can't be started. Fatal server error: Failed to establish all listening sockets

**Why this Happens** This error occurs when the nobody entry in /etc/passwd has a group ID of 60001 and either /var or /tmp is a JFS Version 2 file system.

> If you are updating from HP-UX 10.01 or 10.10 and have configured  $/\text{var}$ or /tmp as JFS, they will be JFS Version 2 file systems.

Large files and JFS Version 2 are incompatible because the 11.0 kernel does not support large UID files (group ID > 59999).

In 11.0, when CDE desktop starts up the login daemon, it uses the nobody account. Typically on 10.01 and 10.10 systems, nobody has a GID greater than 59999 and remains unchanged when you update to 11.0. The daemon process will try to create a temporary file in /var/spool. If /var is Version 2, the large GID causes the file creation to fail, which in turn, prevents the X server from starting.

HP-UX 10.20 and subsequent releases are shipped with JFS Version 3 capability, but JFS Version 2 file systems on the system may still be

present. When updating to a new release, HP-UX preserves the JFS version of existing file systems: JFS Version 2 file systems remain as Version 2, but any new JFS file systems will be created as Version 3.

**What To Do** You need to convert the JFS file system from Version 2 to Version 3.

- If you are updating from 10.01 or 10.10, because the conversion can only be done *after* updating to 11.0. (The conversion tool, vxupgrade, is a JFS Version 3 command.)
- If you are updating from 10.20 or 10.30, you can do the conversion before updating to 11.0.

#### To proceed:

1. Determine the version of JFS file system used by  $/\text{var}$  and  $/\text{tmp}$  by using fstyp -v on the appropriate block device; see *fstyp(*1M). The output shows the JFS version. For example,

fstyp -v /dev/vg00/rlvol8 vxfs version:3...

You can get the name of the block device by running bdf; for example:

**bdf /var**

2. If either /var or /tmpare JFS Version 2, use one of the following solutions:

On the 10.x system (that is, before updating to 11.0), change the UID and GID entries for user nobody in /etc/password to -2, to match the 11.0 default settings.

For example:

**nobody:\*:-2:-2::/:**

Convert /var and /tmp to JFS Version 3, following the instructions below.

**CAUTION** Conversion from JFS Version 2 to 3 is irreversible. JFS Version 3 file systems are incompatible with HP-UX 10.01 and 10.10, and cannot be mounted on a system running 10.01 or 10.10. A JFS version 3 file system can *only* be mounted on a system with release HP-UX 10.20 or later.

3. To convert /var and /tmp to JFS version 3 file systems:

Installation and Updating Requirements **General Requirements**

**/sbin/vxupgrade -n3 /var /sbin/vxupgrade -n3 /tmp**

The X11 server should now start.

### **HP VUE/CDE Migration**

**Update Action** You have the option of migrating HP VUE customizations to CDE using the VUEtoCDE utility. The options below describe the steps to take depending on whether or not you choose to migrate.

#### **Option 1: No migration of VUE customizations**

After the update has completed, remove VUE and MPower (which are not supported in HP-UX 11.0). Check with all users to find out if they want to migrate their VUE customizations to CDE before running the Uninstall HP VUE action from the System\_Admin folder in the appmanager.

#### **Option 2: Migrating VUE customizations**

During the update process, select the VUEtoCDE product.

The first time you log in after the update has completed, the VUEtoCDE dialog pops up. Select the appropriate actions. Refer to the *HP CDE Getting Started Guide* for more information on using the VUEtoCDE utility.

After the migration is completed, run the Uninstall HP-VUE action in the System\_Admin folder in the appmanager to remove HP VUE and MPower.

#### **Systems with no Graphics Console**

**Update Requirement** If you have a system with no graphics console and want to remove HP VUE and/or MPower, run /usr/dt/bin/vue\_swremove as follows aafter updating. **What To Do** • If you are updating from HP-UX 10.01, enter: **/usr/dt/bin/vue\_swremove HP\_VUE 10.01 /usr/dt/bin/vue\_swremove MPOWER** To remove both HP VUE and MPower: **/usr/dt/bin/vue\_swremove HPVUE\_&\_MPOWER 10.01**

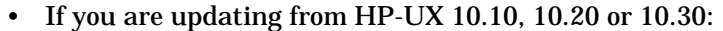

**/usr/dt/bin/vue\_swremove HP\_VUE 10.10+ /usr/dt/bin/vue\_swremove MPOWER**

To remove both HP VUE and MPower:

**/usr/dt/bin/vue\_swremove HPVUE\_&\_MPOWER 10.10+**

#### **HP VUE Entry Left in /etc/inittab**

**What To Do** This item affects you if you are updating a 10.x system on which HP VUE is configured to start on boot. The update leaves an obsolete entry in /etc/inittab that invokes the vuerc program, which is not supported on 11.0. Once your system comes up on 11.0, delete this line from /etc/inittab, if present:

vue :4:respawn:/usr/vue/bin/vuerc # VUE invocation

Then force the system to re-read /etc/inittab:

**init q**

If you do not remove this entry, two process slots will be taken up unnecessarily.

### **10.20 Patch Causes Kernel Build Failure**

**Update Requirement** This item applies to you if patch PHKL\_16499 is installed on a 10.20 server or PHKL\_16498 is installed on a 10.20 workstation and if PHKL\_18506 or any superseding patch has not been installed.

**CAUTION** Remove this patch *before* updating to 11.0.

This patch causes a kernel build failure due to the following circumstances:

- /stand is an HFS (or UFS) file system.
- A file that is being linked is on an HFS (or UFS) file system.
- /tmp file system linker is using a HFS (or UFS) file system.

When a file is copied to an HFS (or UFS) file system and later accessed through mmap, the data accessed through the mmap interface will be stale.

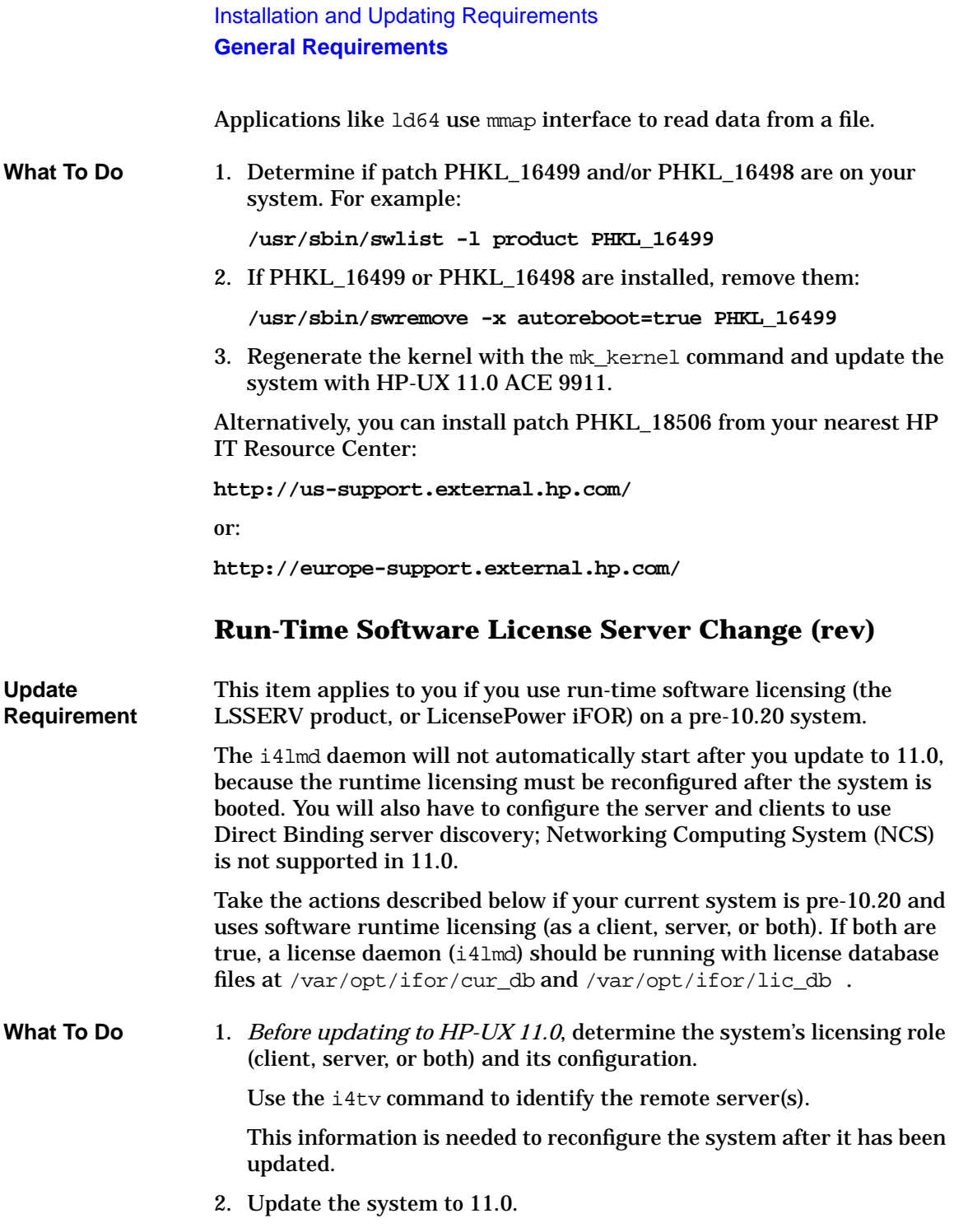

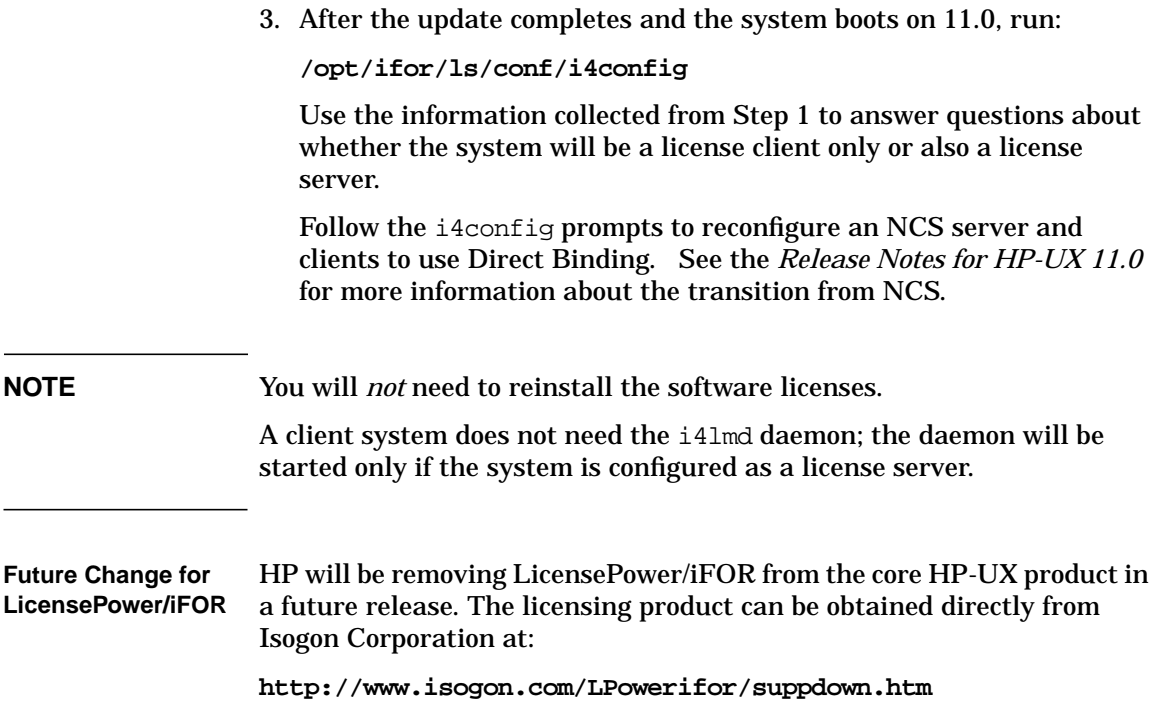

Installation and Updating Requirements **General Requirements**

### **System Panic Caused by Streampipes (new)**

**Situation** If your system panics and the stack trace looks similar to this:

panic+0x14

report\_trap\_or\_int\_and\_panic+0x80

trap+0xdb8

nokgdb+0x8

unweldq\_exec+0x368

osr\_close\_subr+0x990

hpstreams\_close\_int+0xc3c

hpstreams\_close+0x2c

call\_open\_close+0x1f8

closed+0xb0

streampipe\_close+0x1c

vn\_close+0x48

vno\_close+0x20

closef+0x68

exit+0x324

psig+0x258

trap+0x1344

nokgdb+0x8

Edit the /stand/system file to change the tunable parameter "streampipes" to 0 (zero). Then rebuild the kernel with the mk kernel command.

## **B Booting HP 9000 Systems**

This appendix describes booting various HP 9000 systems using the built-in Boot ROM interface. As explained here, the built-in boot process differs between newer and older workstations and servers.

If you need help during the boot process, enter: **help**

### **Halting the Autoboot Process**

- 1. Make sure any external devices connected to the target system are turned *on*.
- 2. Turn *on* the target computer or cycle power.
- 3. Insert the Install media into the drive. At the Stop Autoboot message:
	- Workstations: Press and hold **ESC**.
	- Servers: Press and hold any **ESC** or any other key.

See the appropriate following section for your system's boot process.

If you need help during the boot process, enter: **help**

## **Booting Workstations**

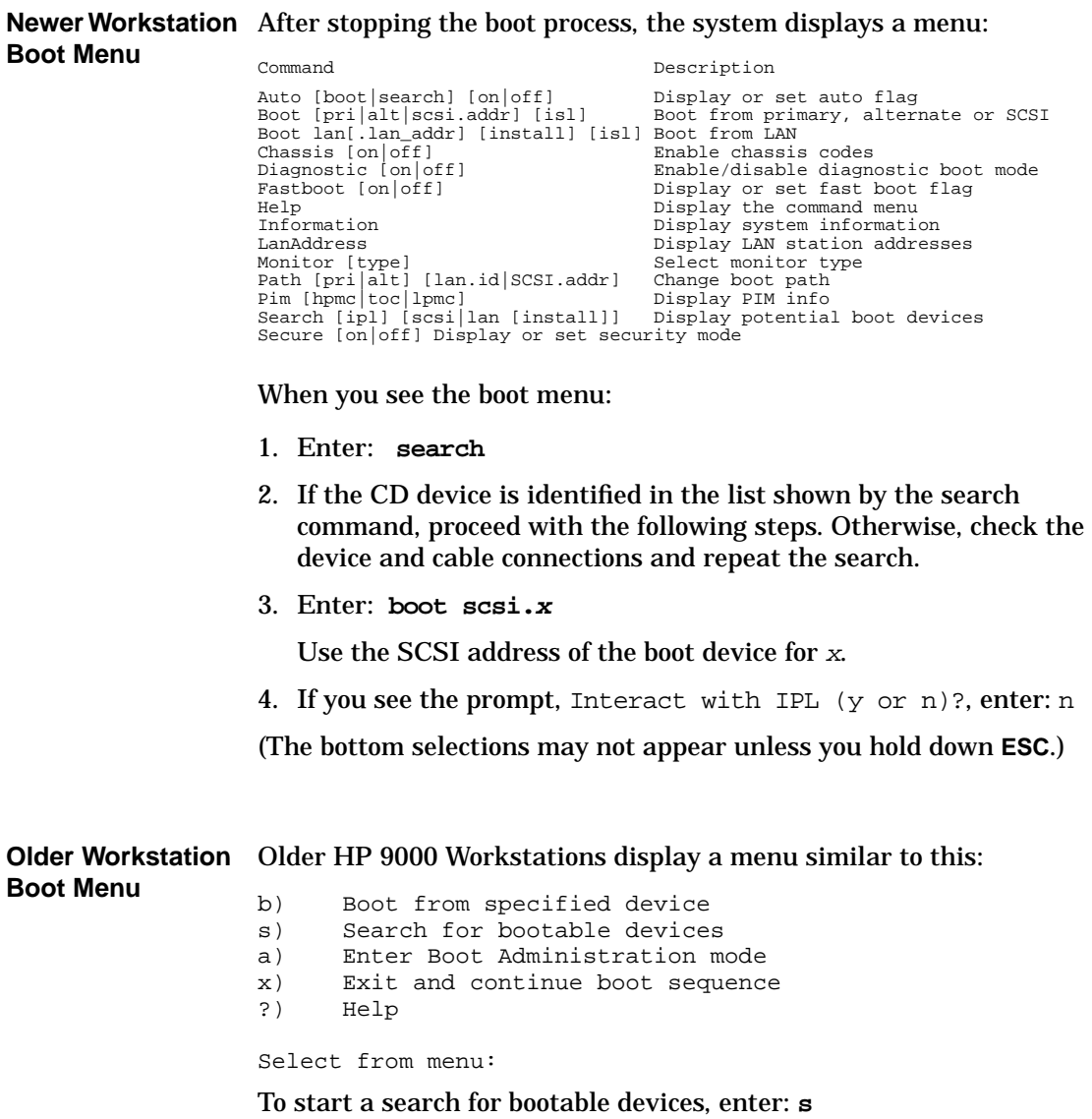

### Booting HP 9000 Systems **Booting Workstations**

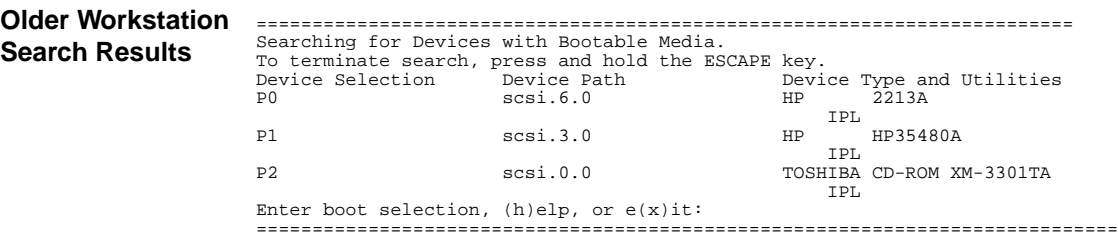

You will see a list of Pn selections, as shown above.

If your boot device does not appear in the search list:

- 1. Check the hardware.
- 2. To exit, enter: **x**
- 3. To initiate another search, enter: **s**
- 4. At the prompt Enter boot selection, enter the Pn device selection for the device containing your install media.

If you know the SCSI address of the device beforehand, you can skip the search and simply enter this at the Select from menu prompt:

#### **b scsi.<sup>x</sup>**

Loading the Ignite-UX install utility from CD takes 3 to 5 minutes. Go to "After Selecting Boot Paths" on page 96 for the procedure to load the remainder of your system.

### **Booting HP 9000 Servers**

As noted previously, you can halt the server autoboot process and redirect it to boot from the desired media device. To do so, press any key during the autoboot process to display a Main Menu:

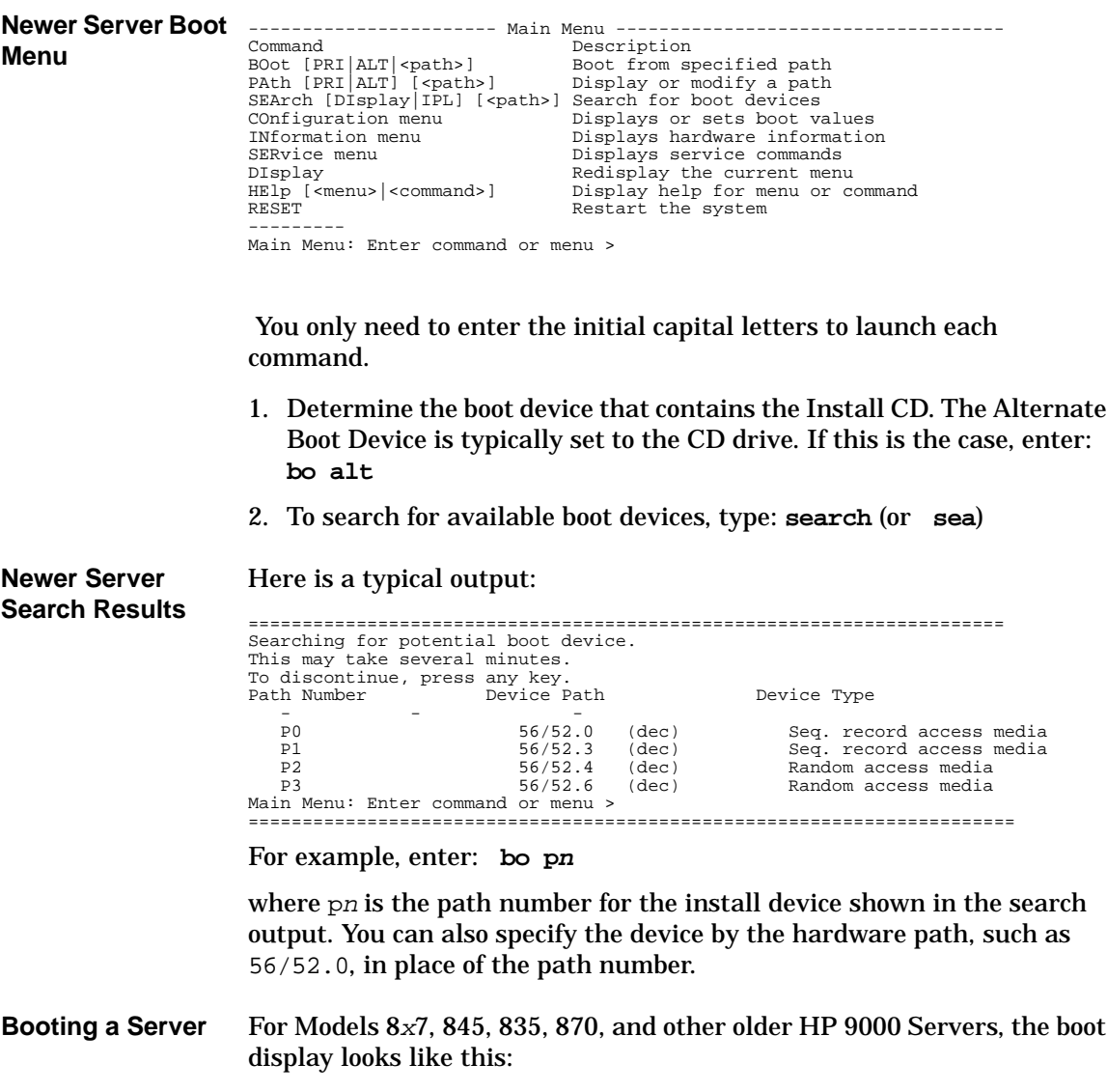

### Booting HP 9000 Systems **Booting HP 9000 Servers**

============================================================== Console path = 56.0.0.0.0.0.0 (dec) 38.0.0.0.0.0.0 (hex) Primary boot path = 52.2.0.0.0.0.0 (dec) 34.00000002.0.0.0.0.0 (hex) Alternate boot path = 52.0.0.0.0.0.0 (dec) 34.0.0.0.0.0.0 (hex) 64 MB of memory configured and tested. Autoboot from primary path enabled. To override, press any key within 10 seconds. Boot from primary boot path (Y or N)?> n Boot from alternate boot path (Y or N)?> Enter boot path, command, or ?> ==============================================================

- 1. Switch the system on.
- 2. Press any key to stop the autoboot process.
- 3. Insert the install CD.
- 4. Determine the hardware path of the install device from your system administrator. (There is no search capability to determine this information on older HP 9000 Server models).
	- If the primary path shown on your screen is not the same as that for the install device, respond with **n** to Boot from primary boot path. In this case, you will then be asked if you want to boot from the alternate path, which is typically set to the CD device.
	- If the primary path shown on your screen matches that for the install device, respond with: **y**
	- If neither the primary or alternate device paths correspond to that for the CD device, respond with **n** to both prompts. In this case, enter the hardware path of the device (for example, 52.3.0) at the prompt Enter boot path, command, or ?>
- 5. To the question Interact with IPL (y or n)?, respond with: **n**

• If you see the prompt Interact with IPL (Y or N)? , enter: **n**

• If you wish to abort the installation at this point turn the system *off* and start over.

After choosing the boot path and loading the Ignite-UX utility, the Ignite-UX keyboard languages screen appears (if your system has a PC-style keyboard). From this point on, respond to the requests for information on this and the following screens.

Loading the Install Kernel takes 3 to 5 minutes.

**After Selecting Boot Paths (Workstation and Server)**

### **Booting V-Class Systems**

To boot the system from the Install media, follow the initial instructions on powering up the system and any external drive, as explained in "Halting the Boot Process" in this appendix.

**The V2200 System Boot Console** Portions of a typical V-Class boot display are shown below. *To stop the system boot process and select the device with the install media, press any key within ten seconds after you see "System is HP9000 V2000 series":*

```
OBP reboot
SPP2000, POST version 3.1.4.0, compiled 1997/06/27 10:38:45 LAB #0001
...
Booting OBP.
...
System is HP9000 V2000 series
Autoboot and Autosearch flags are both OFF or we are in HP core mode.
Processor is entering manual boot mode. ...
```
#### If the system is set to perform auto-boot, you will see the following:

Processor is starting the autoboot process. To discontinue, press any key within 10 seconds. ...

Press any key at this point. You will see the following boot menu (capital letters indicate minimum-required command):

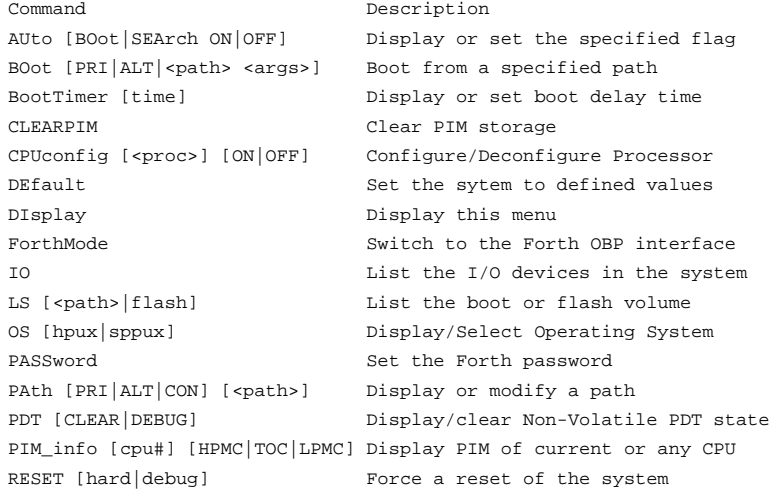

### Booting HP 9000 Systems **Booting V-Class Systems**

```
RESTrict [ON|OFF] Display/Select restricted access to Forth mode
SCSI [INIT|RATE] [bus slot val] List/Set SCSI controller parms
SEArch [<path>] Search for boot devices
SECure [ON|OFF] Display or set secure boot mode
TIme [cn:yr:mo:dy:hr:mn[:ss]] Display or set the real-time clock
VErsion Display the firmware versions
Command:
```
#### To determine the boot path, enter:

#### **pa**

...

```
Primary boot path = 1/0:0.4.0Alternate boot path = 15/3
Console path = 15/1Keyboard path = 15/1
```
#### **Booting from the Primary Path** If your boot device (CD) is mounted at the primary path, enter:  **bo pri**

```
Device : /pci@fe,90000/symbios@0,0/sd@4,0:cntl
Directory : LIF
File : HPUX
Arguments : hpux
Loading : HPUX .................... %%xxxxxx%% bytes loaded.
101456 + 61440 + 864184 start 0xd01cc0
Boot: disc(1/0/0.4.0;0)/disc(1/0/0.4.0;0):INSTALL
7245824 + 1328048 + 706428 start 0x29168
HPUX: kernel load begins
```
The Install kernel then loads from the CD device.

### **Searching for Other Bootable Devices**

If your CD is not mounted at the primary path, enter **sea** (search) at the command prompt to see a general listing of devices. The CD will be listed with its hardware path. For example:

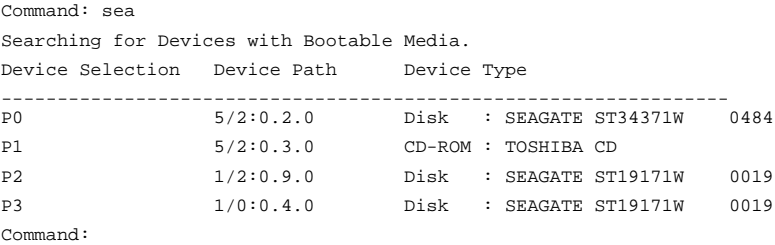

For this example, boot the CD with:

**boot p1**

The Install kernel then loads from the CD device.

Booting HP 9000 Systems **Searching for Other Bootable Devices**

# **C In Case of Trouble**

This appendix describes:

- Likely Problem Areas.
- Error Messages.
- Adjusting File System Sizes.
- Problems with Large Systems.
- HP on the Web.

### **Likely Problem Areas**

As an install progresses, you will see messages relating to the progress being entered into the log file. These messages usually refer to normal behavior. ERROR and WARNING messages, however, have the following significance:

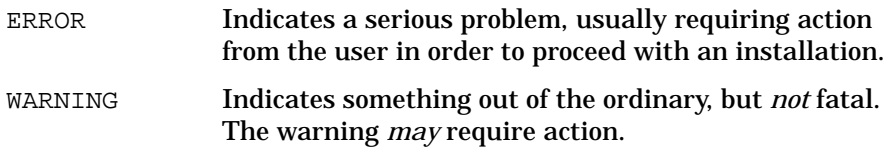

If you see a message or experience unusual behavior, see the following pages for likely solutions. The problems most likely to occur are near the beginning of each section.
## <span id="page-108-0"></span>**Error Messages**

# **NETTL Generates Core Dumps During 10.01 to 11.0 Update**

During the 10.01 to 11.0 update, the nettl product generates core dumps unneccessarily. Despite this, nettl installs and works satisfactorily. The user shouldremove the core files to save space.

The following entries are logged in the swagent.log file when updating from 10.01 to HP-UX 11.0 ACE 9911.

```
*Installing fileset "Networking.NET-KRN,r=B.11.00" (21 of
434).
*Installing fileset "Networking.NET2-KRN,r=B.11.00" because
one or more other selected filesets depend on it (22 of 434).
*Installing fileset "Networking.NETTL-SLIB,r=B.11.00"(23 of
434).
/var/tmp/BAAa02217/catalog/Networking.2/NETTL-MIN/preinstall[4
4]: 3167 Bad system call(coredump)
*Installing fileset "Networking.NETTL-MIN,r=B.11.00"(24 of
434).
/var/tmp/BAAa02217/catalog/Networking.2/NETTL-RUN/preinstall[4
8]: 3182 Bad system call(coredump)
*Installing fileset "Networking.NETTL-RUN,r=B.11.00"(25 of
```
## **Harmless swagent.log Error from Patch PHSS\_15851**

The X11 product generates the following warning and error messages that can be ignored:

WARNING: Cannot delete the definition for "/opt/graphics/common/doc/GAG/GAG-11.0.tar" from the fileset "Xserver.X11-SERV-MAN". The file does not exist in this fileset.

ERROR: The selected software was not modified. All of the specifiedfile modifications are invalid. See the ERROR and/or WARNING messages above.

434).

# <span id="page-109-0"></span>**Possible HP VUE swverify Errors and Warnings**

If you do not run Uninstall HP VUE, you may see swverify errors and warnings for HP VUE. Despite these error and warning messages, the swinstall session will complete successfully, so you can ignore them.

If you are updating from HP-UX 10.01 or 10.10, eliminate the messages by running this before the update process:

**/usr/sbin/swmodify -u X11.X11-RUN-AUX**

# **Intermittent Sendmail Problem**

Mail is not delivered if the sendmail daemon is started and the /etc/nsswitch.conf file contains these alias entries:

aliases: files # Original entry

aliases: files nis # Modified entry

An error message similar to this is generated in this situation:

554 Switch map aliases: unknown member map aliases.nis

**What To Do** 1. Stop the sendmail daemon:

**/sbin/rc2.d/S540sendmail stop**

2. Restart the sendmail daemon:

**/sbin/rc2.d/S54sendmail start**

Mail delivery should resume and the error should not occur again.

## **PCI 100BASE-T Driver Cannot Be Removed Easily**

The Built-in PCI 100BASE-T driver is being provided on the patch PHNE\_18574, which will be installed only on the systems that have the built-in PCI 100BASE-T hardware.

If patch PHNE\_18574 is removed from systems that have built-in PCI 100BASE-T as the *only* network interface, the networking capability of the system will be lost. To protect against such a condition, PHNE\_18574 will not be removed when the hardware is present and when default swremove options are used when removing any previous XSWGR1100 bundle on HP-UX 11.0 ACE 9911. Removal of this patch will fail with the following error message in /var/adm/sw/swagentd.log:

ERROR: You have selected PHNE\_18574 for removal. This patch cannot be removed because it contains the driver for built-in PCI 100BASE-T card. Without this patch the system will lose its networking capability. If you still want to remove PHNE\_18574, use swremove.enforce\_scripts=false in the default file or use the command line option -x enforce\_scripts=false with swremove(1M).

ERROR: The checkremove script for PHNE\_18574 failed (exit code 1). The script location was /var/adm/sw/products/PHNE\_18574/pfiles/checkremove. \* This script had errors and the execution of this product cannot proceed until the problem is fixed. Check the above output from the script for further details.

NOTE: All filesets in the product PHNE\_18574,l=/,r=1.0 will be excluded because there was an error in this product.

If you must remove thi patch, enter:

**swremove -x autoreboot=true -x enforce\_scripts=false \ PHNE\_18574**

<span id="page-111-0"></span>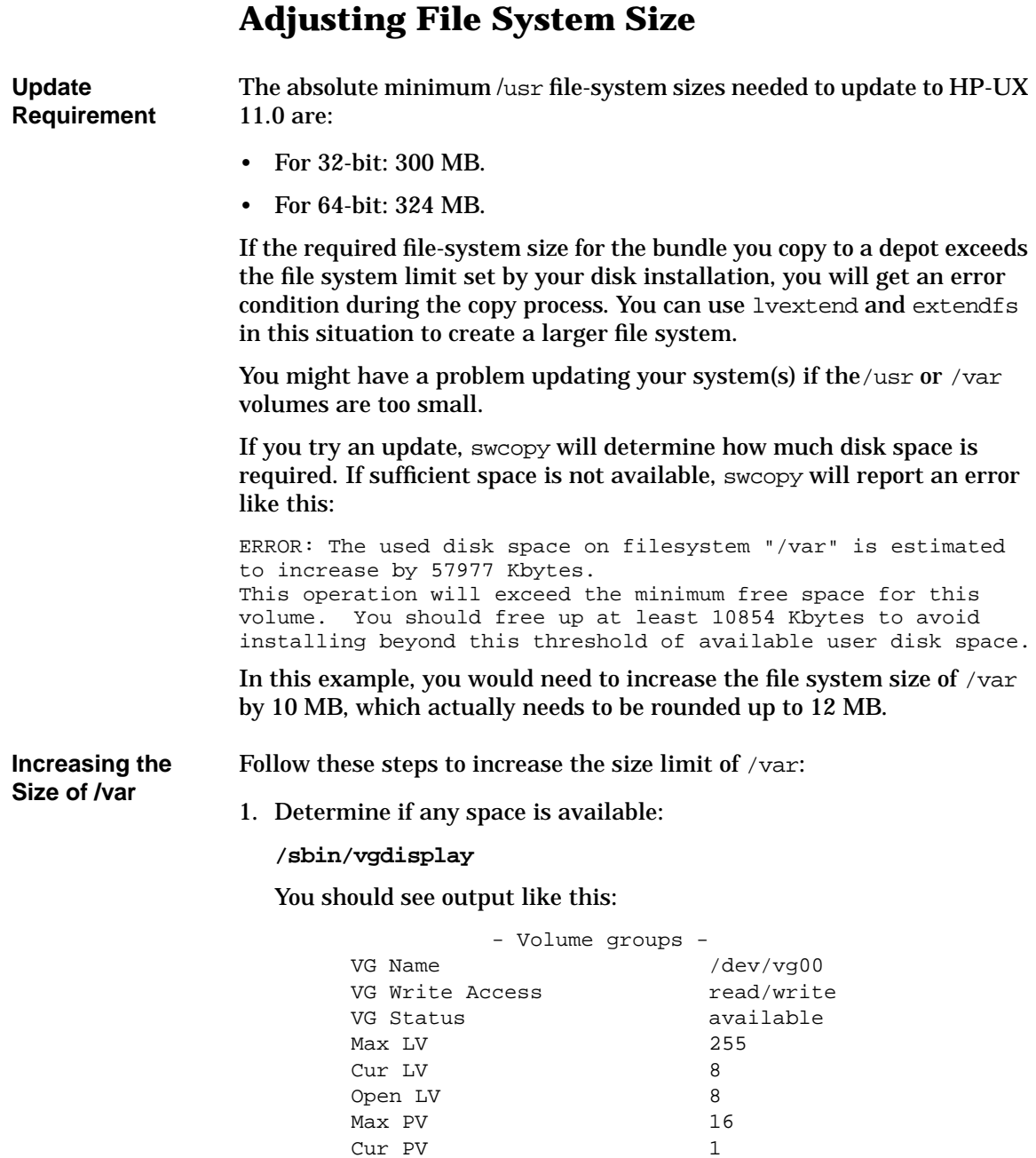

## In Case of Trouble **Adjusting File System Size**

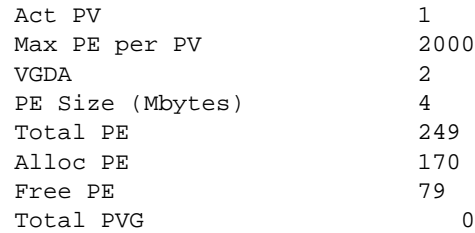

The "Free PE" indicates the number of 4MB extents available, in this case 79 (equivalent to 316 MB).

2. Change to single user state:

**/sbin/shutdown**

This will allow /var to be unmounted.

3. View mounted volumes:

#### **/sbin/mount**

You will see a display similar to the following:

/ on /dev/vg00/lvol1 defaults on Sat Mar 8 23:19:19 1997 /var on /dev/vg00/lvol7 defaults on Sat Mar 8 23:19:28 1997

- 4. Determine which logical volume maps to /var. In this example, it is /dev/vg00/lvol7
- 5. Unmount /var:

**/sbin/umount /var**

This is required for the next step, since extendfs can only work on unmounted volumes.

6. Extend the size of the logical volume:

**/sbin/lvextend -L new\_size\_in\_MB /dev/vg00/lvol7**

For example, to make this volume 332 MB:

**/sbin/lvextend -L 332 /dev/vg00/lvol7**

7. To extend the file system size to the logical volume size:

**/sbin/extendfs /dev/vg00/rlvol7**

8. Mount /var:

**/sbin/mount /var**

9. Go back to the regular init state: init 3 *or* init 4, o*r* reboot.

# <span id="page-113-0"></span>**Problems with Large Systems**

If you are running a system with a large number of file systems or disks, note the following possible problem areas:

1. On a large system such as a T500 with many disk drives (such as 50 or more), you may see messages such as the following during the system analysis phase of cold install.

```
Out of inode- can't link or find disk
or
Write failed, file system is full.
or
File system full.
```
- 2. To reduce the likelihood of this problem occurring, *turn off any disks you don't plan to use for the installation process* before you do the installation*.*
- 3. After the system is cold-installed, you may wish to add all the file systems that existed under the previous installation, either manually or using SAM. However, for a large number of file systems (for example, over a hundred), some tables in the kernel may be too small to allow correct booting. This is because the newly-installed kernel contains default values for kernel tables sizes, and does not allow for special configurations made to the previous kernel.

For example, the first boot after adding the file systems may result in error messages displayed to the console, such as:

```
inode: table is full
proc: table is full
file: table is full
```
The boot may fail in other ways. For example, you may have to repair file system manually:

• The kernel may need to be re-configured before booting. The following settings should allow the kernel to be booted, but may not be optimal for performance:

```
ninode = 2048 (default is 476)
nproc = 1024 (default is 276)
nfile = 2048 (default is 790)
```
- <span id="page-114-0"></span>• Alternatively, you may re-configure the kernel using one of these methods:
	- Raise maxusers to a large value, such as 200.
	- Select an appropriate bundle of SAM-tuned parameters from SAM's kernel configuration Actions menu.

Determine the correct configuration for your system.

Note that this problem does not appear to affect the upgrade process (updating from HP-UX 9.x), because the new kernel parameters will be derived from the previous kernel.

# <span id="page-115-0"></span>**HP on the Web**

Software and help with installing or updating HP-UX and related products are available on the Web:

• The latest HP-UX manuals:

**http://docs.hp.com/**

• Downloading HP-UX patches bundles and related software:

**http://software.hp.com/**

— Latest information on HP-UX Additional Core Enhancements releases:

**http://software.hp.com/ACE/**

— Ignite-UX information and download:

**http://software.hp.com/software/HPsoftware/IUX/**

— HP-UX 9.x to 10.x Transition Tool Kit:

**http://software.hp.com/OS\_transition/**

— HP-UX 11.0 Software Transition Kit:

**http://software.hp.com/STK/**

• VME Services:

**http://www.hp.com/es/techinfo/vme\_install.shar/**

• Downloading HP-UX patches and patch information from your nearest HP IT Resource Center:

Americas and Asia Pacific:

**http://us-support.external.hp.com/**

Europe, Middle East and Africa:

**http://europe-support.external.hp.com/**

To receive HP Security Bulletins, select "Support Information Digests" from the Maintenance and Support page).

• Year2000 information:

**http://www.hp.com/year2000/**

• euro information:

**http://www.hp.com/euro/**

- Safety and ergonomic information: **http://www.hp.com/ergo/**
- LicensePower/iFOR from the core HP-UX:

**http://www.isogon.com/LPowerifor/suppdown.htm**

In Case of Trouble **HP on the Web**

#### **Symbols**

/etc/.supported\_bits, [82](#page-81-0) /stand LVM partition, [66](#page-65-0) /usr on JFS, [68](#page-67-0) /usr on LVM systems, [68](#page-67-0) /usr/bin/cue permissions, [72](#page-71-0) /var, [67](#page-66-0)

#### **Numerics**

9.x issues upgrade advice, [29](#page-28-0) 10.01 issues C compiler mode change, [85](#page-84-0) CDE, [90](#page-89-0) removing VUE, MPower, [92](#page-91-0) run-time software licensing, [94](#page-93-0) SD patch needed, [87](#page-86-0) update, [41](#page-40-0) update preparations, [35](#page-34-0) VUE error messages, [110](#page-109-0) 10.10 issues C compiler mode change, [85](#page-84-0) CDE, [90](#page-89-0) removing VUE, MPower, [93](#page-92-0) run-time software licensing, [94](#page-93-0) update, [41](#page-40-0) update preparations, [35](#page-34-0) VUE error messages, [110](#page-109-0) 10.20 issues C compiler mode change, [85](#page-84-0) CDE, [90](#page-89-0) Fibre Channel, [77](#page-76-0) possible linking failure, [93](#page-92-0) removing VUE, MPower, [93](#page-92-0) update preparations, [35](#page-34-0) VME Services, [78](#page-77-0) 10.30 issues /usr/bin/cue permissions, [72](#page-71-0) CDE, [90](#page-89-0) removing VUE, MPower, [93](#page-92-0) update preparations, [35](#page-34-0)

update to 11.0 done in stages, [42](#page-41-0) 100BT, [73](#page-72-0) 100VG AnyLan, [73](#page-72-0) 32-bit/64-bit conversions, [51](#page-50-0) preparations, [35](#page-34-0) procedures, [53](#page-52-0) Software Transition Kit (STK), [82](#page-81-0) 64-bit OS /etc/.supported\_bits, [82](#page-81-0) criteria for support, [82](#page-81-0) update, [38](#page-37-0) 9.x issues upgrade advice, [27](#page-26-0)

## **A**

AdvJournalFS.VXFS-ADV-KRN, [59](#page-58-0) AdvJ[ournalFS.VXFS-ADV-RUN](#page-58-0) , 59 applications optional networking, [58](#page-57-0) second medium, [58](#page-57-0) updating, [59](#page-58-0) Applications CD networking products, [73](#page-72-0) ATM, [73](#page-72-0)

## **B**

B3920EA, [29](#page-28-0) B5429AA, [29](#page-28-0) B5725AA, [15](#page-14-0) boot information newer Series 800, [101](#page-100-0) older Series 700, [99](#page-98-0), [100](#page-99-0) older Series 800, [101](#page-100-0) V-class, [103](#page-102-0)

## **C**

CDE X11 server might not start, [90](#page-89-0) changing file system size, [112](#page-111-0) cold-install definition, [11](#page-10-0) procedure, [20](#page-19-0) recommendation for upgrading from 9.x, [27](#page-26-0) saving key information, [18](#page-17-0) config file examples, [97](#page-96-0)–?? configuration files save before cold-install, [18](#page-17-0)

## **D**

DESMS in HP Domain/Netscape Suitespot Pro, [84](#page-83-0) device drivers atm2gsc, [50](#page-49-0) atmgsc, [50](#page-49-0) eisaxb, [50](#page-49-0) fddi, [50](#page-49-0) fddi3, [50](#page-49-0) graph3, [78](#page-77-0) lapb, [50](#page-49-0) nioxb, [50](#page-49-0) osi1, [50](#page-49-0) plp2llc2, [50](#page-49-0) preventing problems when upd[ating from 32- to 64-bit](#page-50-0) OS, 51 strlan, [50](#page-49-0) sxb, [50](#page-49-0) syncio, [50](#page-49-0) token2, [50](#page-49-0) trcl\*, [50](#page-49-0) wan, [50](#page-49-0) x25\*, [50](#page-49-0) x25hal, [50](#page-49-0) diagnosing errors, [115](#page-114-0) diagnostics subsystem not installed, [70](#page-69-0) Direct Binding, [94](#page-93-0) documentation

Disk and File Management Tasks, [17](#page-16-0) error concerning NIS+, [71](#page-70-0) for planning disk space, [17](#page-16-0) Getting Started with the HP-UX 11.0 Software Transition Kit, [82](#page-81-0) HP C/HP-UX Language Reference Manual, [86](#page-85-0) HP C/HP-UX Programmer's Guide, [86](#page-85-0) HP-UX Large Files White Paper, [85](#page-84-0) Installing HP-UX 11.0 and Updating HP-UX 10.x to 11.0, [13](#page-12-0) Managing HP-UX Software with SD-UX, [12](#page-11-0), [61](#page-60-0) Managing Systems and Workgroups, [17](#page-16-0) Release Notes, [12](#page-11-0)

#### **E**

eisaxb, [50](#page-49-0) error messages, [108](#page-107-0)

#### **F**

FDDI, [50](#page-49-0), [73](#page-72-0), [76](#page-75-0), [83](#page-82-0) Fibre Channel and update, [77](#page-76-0) file system size, adjusting, [112](#page-111-0)

### **G**

graph3 driver, [78](#page-77-0) GSP error message, [81](#page-80-0), [96](#page-95-0) Guardian Service Processor error message, [81](#page-80-0), [96](#page-95-0)

### **H**

harmless messages PHSS\_15851, [109](#page-108-0)

swgettools, [38](#page-37-0) VUE, [110](#page-109-0) HFS file system /usr, [68](#page-67-0) linking failure, [93](#page-92-0) HP Dom[ain/Netscape Suitespot](#page-83-0) Pro, 84 HP OnlineJFS features, [59](#page-58-0) installing, [59](#page-58-0) HP Visualize workstations, [83](#page-82-0), [84](#page-83-0), [86](#page-85-0) HP Web Quality of Service, 8[4](#page-83-0) HP-PB token ring, [50](#page-49-0) HP-PC token ring, [50](#page-49-0) HP-UX 11.0 Extension Pack reasons to install, [10](#page-9-0) HSC ATM 155/622, [50](#page-49-0) HSC Fibre Channel, [76](#page-75-0) HSCFibreCh, [76](#page-75-0) HyperFabric configuration, [77](#page-76-0)

### **I**

i4lmd daemon, [94](#page-93-0) Ignite-UX errors, [115](#page-114-0) swap, [16](#page-15-0) web access, [15](#page-14-0) install kernel autobooting (S800), [101](#page-100-0) booting (s700), [99](#page-98-0) stopping autoboot (S800), [101](#page-100-0) Installed Product Database (IPD), [35](#page-34-0) installing applications information, [58](#page-57-0)

### **J**

J2157B, [50](#page-49-0) J2166B, [50](#page-49-0) J2250B, [50](#page-49-0)

J2658BA, [50](#page-49-0) J2793B, [50](#page-49-0) J2806CA, [50](#page-49-0) J32070B, [50](#page-49-0) J3701BA, [50](#page-49-0), [76](#page-75-0) JFS adding functionality, [59](#page-58-0) OnlineJFS, [59](#page-58-0) JFS file system, [68](#page-67-0) /usr, 68 need [to convert from version 2](#page-67-0) to 3 for CDE, [90](#page-89-0)

### **K**

kernel build failure, [78](#page-77-0), [83](#page-82-0), [93](#page-92-0)

### $\mathbf{L}$

lapb, [50](#page-49-0) library changes libc, [85](#page-84-0) libX11, [87](#page-86-0) LicensePower iFOR, [94](#page-93-0) loading applications information, [58](#page-57-0) LSSERV product, [94](#page-93-0)

#### **M**

match\_target, [40](#page-39-0) memory windows graphics incompatibility, [79](#page-78-0) MPOWER, [92](#page-91-0)

### **N**

NCS, [94](#page-93-0) network depot, [73](#page-72-0) networking data save before cold-install, [18](#page-17-0) networking products 100VG AnyLan, [73](#page-72-0) FDDI, [73](#page-72-0), [76](#page-75-0) not on core OS CD, [73](#page-72-0)

Token Ring, [73](#page-72-0) networking products,optional second medium, [58](#page-57-0) nioxb, [50](#page-49-0)

#### **O**

OnlineJFS features, [59](#page-58-0) installing, [59](#page-58-0) osi1, [50](#page-49-0) OST/9000, [50](#page-49-0) OST/9000 S800, [50](#page-49-0)

### **P**

patch bundles removing patch information, [35](#page-34-0) XSWGR1100, [9](#page-8-0) XSWHWCR1100, [87](#page-86-0) patch\_match\_target, [40](#page-39-0) PCI 100BASE-T, [110](#page-109-0) PHCO\_18183, [56](#page-55-0) plp2llc2, [50](#page-49-0) precautions allow\_incompatible, [39](#page-38-0) cannot revert from 11.0 Extension Pack, [87](#page-86-0) cannot update 10.0 directly to 11.0, [35](#page-34-0) converting JFS v2 to v3 is irreversible, [91](#page-90-0) graphics hardware installation and boot, [78](#page-77-0) NIS+ configuration, [71](#page-70-0) T600 cold-install, [76](#page-75-0) use of swremove, [36](#page-35-0) verify that applications are certified, [11](#page-10-0)

#### **S**

SD patch, [87](#page-86-0)

SD-UX interactive method of update, [43](#page-42-0) removing software, [61](#page-60-0) swinstall GUI limitation for 10.30 update, [42](#page-41-0) update approaches for 32- to 64-bit transition, [51](#page-50-0) update from prior Extension Pack, [46](#page-45-0) updating the SD toolset, [37](#page-36-0) using for updating to 11.0, [40](#page-39-0) security applications on trusted systems, [79](#page-78-0) CUE product, [72](#page-71-0) NIS+ documentation error, [71](#page-70-0) sendmail intermittant problem, [110](#page-109-0) size considerations /stand on LVM systems, [66](#page-65-0) /var, [67](#page-66-0) swap, [16](#page-15-0) size, file system adjusting, [112](#page-111-0) SNA, 73 Softw[are Transition Kit \(STK\)](#page-72-0) web access, [82](#page-81-0) strlan, 50 Suppor[t](#page-49-0) [Tool](#page-49-0) [Manager](#page-49-0) [\(STM\)](#page-49-0), [70](#page-69-0) swap, [16](#page-15-0) swgettools, [37](#page-36-0) swremove, [61](#page-60-0) sxb, [50](#page-49-0) syncio, [50](#page-49-0)

## **T**

T600, [76](#page-75-0) Token Ring, [73](#page-72-0) trcl\*, [50](#page-49-0) troubleshooting large systems, [114](#page-113-0) troubleshooting Ignite-UX, [115](#page-114-0) tunable parameters max\_mem\_window, [79](#page-78-0)

#### **U**

UFS file system linking failure, [93](#page-92-0) unresolved symbols, [83](#page-82-0) update 64-bit OS, [38](#page-37-0) and Fibre Channel, [77](#page-76-0) by command, [42](#page-41-0) create a depot, [51](#page-50-0) definition, 11 for hardwa[re enablement and](#page-10-0) critical patches, [56](#page-55-0) from 10.01 or 10.10, [41](#page-40-0) from 9.x, [29](#page-28-0) from prior Extension Pack, [46](#page-45-0) interactive method, [43](#page-42-0) preparations, [35](#page-34-0) specifying options, [40](#page-39-0) swgettools, [37](#page-36-0) to add patch bundle, [56](#page-55-0) updating adding bundles, [58](#page-57-0), [59](#page-58-0) applications, [59](#page-58-0)

### **V**

V-class booting, [103](#page-102-0) VME Services remove before updating 10.20, [78](#page-77-0) web access, [78](#page-77-0) VUE migrating customizations to CDE, [92](#page-91-0) VUEtoCDE utility, [92](#page-91-0) VxFS adding functio[nality](#page-72-0), [59](#page-58-0) OnlineJFS, [59](#page-58-0)

## **W**

wan, [50](#page-49-0) web access Ignite-UX, [15](#page-14-0), [116](#page-115-0) Managing Systems and Workgroups, [17](#page-16-0) Software Transition Kit (STK), [82](#page-81-0) VME Services, [78](#page-77-0) www.software.hp.com, [11](#page-10-0)

## **X**

X.25, [73](#page-72-0) X.25/9000 Link, [50](#page-49-0) x25hal, [50](#page-49-0)